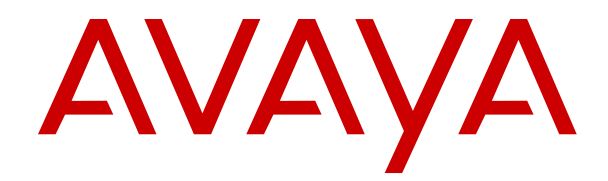

# **Upgrading Avaya Breeze® platform**

Release 3.6 Issue 1 December 2018

#### **Notice**

While reasonable efforts have been made to ensure that the information in this document is complete and accurate at the time of printing, Avaya assumes no liability for any errors. Avaya reserves the right to make changes and corrections to the information in this document without the obligation to notify any person or organization of such changes.

#### **Documentation disclaimer**

"Documentation" means information published in varying mediums which may include product information, operating instructions and performance specifications that are generally made available to users of products. Documentation does not include marketing materials. Avaya shall not be responsible for any modifications, additions, or deletions to the original published version of Documentation unless such modifications, additions, or deletions were performed by or on the express behalf of Avaya. End User agrees to indemnify and hold harmless Avaya, Avaya's agents, servants and employees against all claims, lawsuits, demands and judgments arising out of, or in connection with, subsequent modifications, additions or deletions to this documentation, to the extent made by End User.

#### **Link disclaimer**

Avaya is not responsible for the contents or reliability of any linked websites referenced within this site or Documentation provided by Avaya. Avaya is not responsible for the accuracy of any information, statement or content provided on these sites and does not necessarily endorse the products, services, or information described or offered within them. Avaya does not guarantee that these links will work all the time and has no control over the availability of the linked pages.

#### **Warranty**

Avaya provides a limited warranty on Avaya hardware and software. Refer to your sales agreement to establish the terms of the limited warranty. In addition, Avaya's standard warranty language, as well as information regarding support for this product while under warranty is available to Avaya customers and other parties through the Avaya Support website: [https://support.avaya.com/helpcenter/](https://support.avaya.com/helpcenter/getGenericDetails?detailId=C20091120112456651010)

[getGenericDetails?detailId=C20091120112456651010](https://support.avaya.com/helpcenter/getGenericDetails?detailId=C20091120112456651010) under the link "Warranty & Product Lifecycle" or such successor site as designated by Avaya. Please note that if You acquired the product(s) from an authorized Avaya Channel Partner outside of the United States and Canada, the warranty is provided to You by said Avaya Channel Partner and not by Avaya.

"Hosted Service" means an Avaya hosted service subscription that You acquire from either Avaya or an authorized Avaya Channel Partner (as applicable) and which is described further in Hosted SAS or other service description documentation regarding the applicable hosted service. If You purchase a Hosted Service subscription, the foregoing limited warranty may not apply but You may be entitled to support services in connection with the Hosted Service as described further in your service description documents for the applicable Hosted Service. Contact Avaya or Avaya Channel Partner (as applicable) for more information.

#### **Hosted Service**

THE FOLLOWING APPLIES ONLY IF YOU PURCHASE AN AVAYA HOSTED SERVICE SUBSCRIPTION FROM AVAYA OR AN AVAYA CHANNEL PARTNER (AS APPLICABLE), THE TERMS OF USE FOR HOSTED SERVICES ARE AVAILABLE ON THE AVAYA WEBSITE, [HTTPS://SUPPORT.AVAYA.COM/LICENSEINFO](https://support.avaya.com/LicenseInfo) UNDER THE LINK "Avaya Terms of Use for Hosted Services" OR SUCH SUCCESSOR SITE AS DESIGNATED BY AVAYA, AND ARE APPLICABLE TO ANYONE WHO ACCESSES OR USES THE HOSTED SERVICE. BY ACCESSING OR USING THE HOSTED SERVICE, OR AUTHORIZING OTHERS TO DO SO, YOU, ON BEHALF OF YOURSELF AND THE ENTITY FOR WHOM YOU ARE DOING SO (HEREINAFTER REFERRED TO INTERCHANGEABLY AS "YOU" AND "END USER"), AGREE TO THE TERMS OF USE. IF YOU ARE ACCEPTING THE TERMS OF USE ON BEHALF A COMPANY OR OTHER LEGAL ENTITY, YOU REPRESENT THAT YOU HAVE THE AUTHORITY TO BIND SUCH ENTITY TO THESE TERMS OF USE. IF YOU DO NOT HAVE SUCH AUTHORITY, OR IF

YOU DO NOT WISH TO ACCEPT THESE TERMS OF USE, YOU MUST NOT ACCESS OR USE THE HOSTED SERVICE OR AUTHORIZE ANYONE TO ACCESS OR USE THE HOSTED SERVICE.

#### **Licenses**

THE SOFTWARE LICENSE TERMS AVAILABLE ON THE AVAYA WEBSITE, [HTTPS://SUPPORT.AVAYA.COM/LICENSEINFO,](https://support.avaya.com/LicenseInfo) UNDER THE LINK "AVAYA SOFTWARE LICENSE TERMS (Avaya Products)" OR SUCH SUCCESSOR SITE AS DESIGNATED BY AVAYA, ARE APPLICABLE TO ANYONE WHO DOWNLOADS, USES AND/OR INSTALLS AVAYA SOFTWARE, PURCHASED FROM AVAYA INC., ANY AVAYA AFFILIATE, OR AN AVAYA CHANNEL PARTNER (AS APPLICABLE) UNDER A COMMERCIAL AGREEMENT WITH AVAYA OR AN AVAYA CHANNEL PARTNER. UNLESS OTHERWISE AGREED TO BY AVAYA IN WRITING, AVAYA DOES NOT EXTEND THIS LICENSE IF THE SOFTWARE WAS OBTAINED FROM ANYONE OTHER THAN AVAYA, AN AVAYA AFFILIATE OR AN AVAYA CHANNEL PARTNER; AVAYA RESERVES THE RIGHT TO TAKE LEGAL ACTION AGAINST YOU AND ANYONE ELSE USING OR SELLING THE SOFTWARE WITHOUT A LICENSE. BY INSTALLING, DOWNLOADING OR USING THE SOFTWARE, OR AUTHORIZING OTHERS TO DO SO, YOU, ON BEHALF OF YOURSELF AND THE ENTITY FOR WHOM YOU ARE INSTALLING, DOWNLOADING OR USING THE SOFTWARE (HEREINAFTER REFERRED TO INTERCHANGEABLY AS "YOU" AND "END USER"), AGREE TO THESE TERMS AND CONDITIONS AND CREATE A BINDING CONTRACT BETWEEN YOU AND AVAYA INC. OR THE APPLICABLE AVAYA AFFILIATE ("AVAYA").

Avaya grants You a license within the scope of the license types described below, with the exception of Heritage Nortel Software, for which the scope of the license is detailed below. Where the order documentation does not expressly identify a license type, the applicable license will be a Designated System License as set forth below in the Designated System(s) License (DS) section as applicable. The applicable number of licenses and units of capacity for which the license is granted will be one (1), unless a different number of licenses or units of capacity is specified in the documentation or other materials available to You. "Software" means computer programs in object code, provided by Avaya or an Avaya Channel Partner, whether as stand-alone products, pre-installed on hardware products, and any upgrades, updates, patches, bug fixes, or modified versions thereto. "Designated Processor" means a single stand-alone computing device. "Server" means a set of Designated Processors that hosts (physically or virtually) a software application to be accessed by multiple users. "Instance" means a single copy of the Software executing at a particular time: (i) on one physical machine; or (ii) on one deployed software virtual machine ("VM") or similar deployment.

#### **License types**

Designated System(s) License (DS). End User may install and use each copy or an Instance of the Software only: 1) on a number of Designated Processors up to the number indicated in the order; or 2) up to the number of Instances of the Software as indicated in the order, Documentation, or as authorized by Avaya in writing. Avaya may require the Designated Processor(s) to be identified in the order by type, serial number, feature key, Instance, location or other specific designation, or to be provided by End User to Avaya through electronic means established by Avaya specifically for this purpose.

#### **Heritage Nortel Software**

"Heritage Nortel Software" means the software that was acquired by Avaya as part of its purchase of the Nortel Enterprise Solutions Business in December 2009. The Heritage Nortel Software is the software contained within the list of Heritage Nortel Products located at <https://support.avaya.com/LicenseInfo>under the link "Heritage Nortel Products" or such successor site as designated by Avaya. For Heritage Nortel Software, Avaya grants Customer a license to use Heritage Nortel Software provided hereunder solely to the extent of the authorized activation or authorized usage level, solely for the purpose specified in the Documentation, and solely as embedded in, for execution on, or for communication with Avaya equipment. Charges for Heritage Nortel Software may be based on extent of activation or use authorized as specified in an order or invoice.

#### **Copyright**

Except where expressly stated otherwise, no use should be made of materials on this site, the Documentation, Software, Hosted Service, or hardware provided by Avaya. All content on this site, the documentation, Hosted Service, and the product provided by Avaya including the selection, arrangement and design of the content is owned either by Avaya or its licensors and is protected by copyright and other intellectual property laws including the sui generis rights relating to the protection of databases. You may not modify, copy, reproduce, republish, upload, post, transmit or distribute in any way any content, in whole or in part, including any code and software unless expressly authorized by Avaya. Unauthorized reproduction, transmission, dissemination, storage, and or use without the express written consent of Avaya can be a criminal, as well as a civil offense under the applicable law.

#### **Virtualization**

The following applies if the product is deployed on a virtual machine. Each product has its own ordering code and license types. Unless otherwise stated, each Instance of a product must be separately licensed and ordered. For example, if the end user customer or Avaya Channel Partner would like to install two Instances of the same type of products, then two products of that type must be ordered.

#### **Third Party Components**

"Third Party Components" mean certain software programs or portions thereof included in the Software or Hosted Service may contain software (including open source software) distributed under third party agreements ("Third Party Components"), which contain terms regarding the rights to use certain portions of the Software ("Third Party Terms"). As required, information regarding distributed Linux OS source code (for those products that have distributed Linux OS source code) and identifying the copyright holders of the Third Party Components and the Third Party Terms that apply is available in the products, Documentation or on Avaya's website at: [https://](https://support.avaya.com/Copyright) [support.avaya.com/Copyright](https://support.avaya.com/Copyright) or such successor site as designated by Avaya. The open source software license terms provided as Third Party Terms are consistent with the license rights granted in these Software License Terms, and may contain additional rights benefiting You, such as modification and distribution of the open source software. The Third Party Terms shall take precedence over these Software License Terms, solely with respect to the applicable Third Party Components to the extent that these Software License Terms impose greater restrictions on You than the applicable Third Party Terms.

The following applies only if the H.264 (AVC) codec is distributed with the product. THIS PRODUCT IS LICENSED UNDER THE AVC PATENT PORTFOLIO LICENSE FOR THE PERSONAL USE OF A CONSUMER OR OTHER USES IN WHICH IT DOES NOT RECEIVE REMUNERATION TO (i) ENCODE VIDEO IN COMPLIANCE WITH THE AVC STANDARD ("AVC VIDEO") AND/OR (ii) DECODE AVC VIDEO THAT WAS ENCODED BY A CONSUMER ENGAGED IN A PERSONAL ACTIVITY AND/OR WAS OBTAINED FROM A VIDEO PROVIDER LICENSED TO PROVIDE AVC VIDEO. NO LICENSE IS GRANTED OR SHALL BE IMPLIED FOR ANY OTHER USE. ADDITIONAL INFORMATION MAY BE OBTAINED FROM MPEG LA, L.L.C. SEE <HTTP://WWW.MPEGLA.COM>.

#### **Service Provider**

THE FOLLOWING APPLIES TO AVAYA CHANNEL PARTNER'S HOSTING OF AVAYA PRODUCTS OR SERVICES. THE PRODUCT OR HOSTED SERVICE MAY USE THIRD PARTY COMPONENTS SUBJECT TO THIRD PARTY TERMS AND REQUIRE A SERVICE PROVIDER TO BE INDEPENDENTLY LICENSED DIRECTLY FROM THE THIRD PARTY SUPPLIER. AN AVAYA CHANNEL PARTNER'S HOSTING OF AVAYA PRODUCTS MUST BE AUTHORIZED IN WRITING BY AVAYA AND IF THOSE HOSTED PRODUCTS USE OR EMBED CERTAIN THIRD PARTY SOFTWARE, INCLUDING BUT NOT LIMITED TO MICROSOFT SOFTWARE OR CODECS, THE AVAYA CHANNEL PARTNER IS REQUIRED TO INDEPENDENTLY OBTAIN ANY APPLICABLE LICENSE AGREEMENTS, AT THE AVAYA CHANNEL PARTNER'S EXPENSE, DIRECTLY FROM THE APPLICABLE THIRD PARTY SUPPLIER.

WITH RESPECT TO CODECS, IF THE AVAYA CHANNEL PARTNER IS HOSTING ANY PRODUCTS THAT USE OR EMBED THE H.264 CODEC OR H.265 CODEC, THE AVAYA CHANNEL

PARTNER ACKNOWLEDGES AND AGREES THE AVAYA CHANNEL PARTNER IS RESPONSIBLE FOR ANY AND ALL RELATED FEES AND/OR ROYALTIES. THE H.264 (AVC) CODEC IS LICENSED UNDER THE AVC PATENT PORTFOLIO LICENSE FOR THE PERSONAL USE OF A CONSUMER OR OTHER USES IN WHICH IT DOES NOT RECEIVE REMUNERATION TO: (I) ENCODE VIDEO IN COMPLIANCE WITH THE AVC STANDARD ("AVC VIDEO") AND/OR (II) DECODE AVC VIDEO THAT WAS ENCODED BY A CONSUMER ENGAGED IN A PERSONAL ACTIVITY AND/OR WAS OBTAINED FROM A VIDEO PROVIDER LICENSED TO PROVIDE AVC VIDEO. NO LICENSE IS GRANTED OR SHALL BE IMPLIED FOR ANY OTHER USE. ADDITIONAL INFORMATION FOR H.264 (AVC) AND H.265 (HEVC) CODECS MAY BE OBTAINED FROM MPEG LA, L.L.C. SEE [HTTP://](HTTP://WWW.MPEGLA.COM) [WWW.MPEGLA.COM.](HTTP://WWW.MPEGLA.COM)

#### **Compliance with Laws**

You acknowledge and agree that it is Your responsibility for complying with any applicable laws and regulations, including, but not limited to laws and regulations related to call recording, data privacy, intellectual property, trade secret, fraud, and music performance rights, in the country or territory where the Avaya product is used.

#### **Preventing Toll Fraud**

"Toll Fraud" is the unauthorized use of your telecommunications system by an unauthorized party (for example, a person who is not a corporate employee, agent, subcontractor, or is not working on your company's behalf). Be aware that there can be a risk of Toll Fraud associated with your system and that, if Toll Fraud occurs, it can result in substantial additional charges for your telecommunications services.

#### **Avaya Toll Fraud intervention**

If You suspect that You are being victimized by Toll Fraud and You need technical assistance or support, call Technical Service Center Toll Fraud Intervention Hotline at +1-800-643-2353 for the United States and Canada. For additional support telephone numbers, see the Avaya Support website:<https://support.avaya.com> or such successor site as designated by Avaya.

#### **Security Vulnerabilities**

Information about Avaya's security support policies can be found in the Security Policies and Support section of [https://](https://support.avaya.com/security) [support.avaya.com/security](https://support.avaya.com/security).

Suspected Avaya product security vulnerabilities are handled per the Avaya Product Security Support Flow [\(https://](https://support.avaya.com/css/P8/documents/100161515)<br>support.avaya.com/css/P8/documents/100161515). support.avaya.com/css/P8/d

#### **Downloading Documentation**

For the most current versions of Documentation, see the Avaya Support website: <https://support.avaya.com>, or such successor site as designated by Avaya.

#### **Contact Avaya Support**

See the Avaya Support website: <https://support.avaya.com>for product or Hosted Service notices and articles, or to report a problem with your Avaya product or Hosted Service. For a list of support telephone numbers and contact addresses, go to the Avaya Support website: <https://support.avaya.com> (or such successor site as designated by Avaya), scroll to the bottom of the page, and select Contact Avaya Support.

#### **Trademarks**

The trademarks, logos and service marks ("Marks") displayed in this site, the Documentation, Hosted Service(s), and product(s) provided by Avaya are the registered or unregistered Marks of Avaya, its affiliates, its licensors, its suppliers, or other third parties. Users are not permitted to use such Marks without prior written consent from Avaya or such third party which may own the Mark. Nothing contained in this site, the Documentation, Hosted Service(s) and product(s) should be construed as granting, by implication, estoppel, or otherwise, any license or right in and to the Marks without the express written permission of Avaya or the applicable third party.

Avaya is a registered trademark of Avaya Inc.

All non-Avaya trademarks are the property of their respective owners.<br>Linux® is the registered trademark of Linus Torvalds in the U.S. and other countries.

## **Contents**

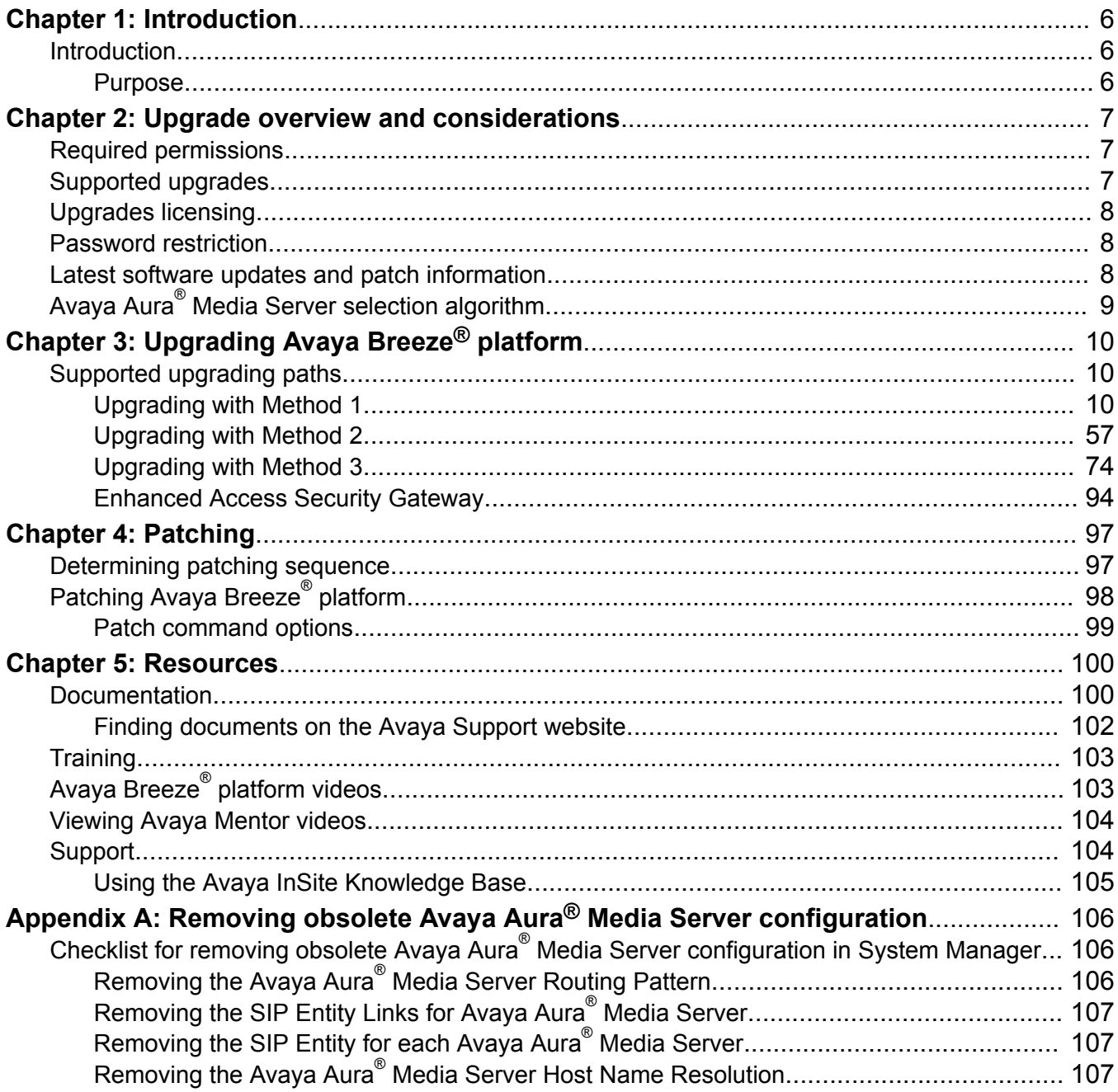

# <span id="page-5-0"></span>**Chapter 1: Introduction**

## **Introduction**

## **Purpose**

This document provides procedures for upgrading Avaya Breeze® platform from Release 3.0 or later to Release 3.6. The document includes upgrade checklist, upgrade procedures, and verification procedures for each supported upgrade path.

People who perform upgrades can use this document.

# <span id="page-6-0"></span>**Chapter 2: Upgrade overview and considerations**

## **Required permissions**

To upgrade Avaya Breeze® platform, you must have permissions to:

- Log in to a craft or cust account.
- Administer the Avaya Breeze® platform Element on System Manager.

## **Supported upgrades**

All upgrades to Release 3.6 are service impacting.

Before upgrading Avaya Breeze® platform, first upgrade to the latest release of System Manager and then upgrade to the latest release of other Avaya Aura® components. Upgrade Avaya Aura® Media Server first and then upgrade Avaya Breeze® platform. Avaya Breeze® platform Release 3.6 is compatible with Avaya Aura® Media Server Releases 8.0. For information about upgrading Avaya Aura® Media Server, see *Implementing and Administering Avaya Aura® Media Server*.

Avaya Breeze® platform Release 3.6 requires:

• System Manager Release 8.0 installed to update the Avaya Breeze® platform Element Manager to Release 3.6.

For snap-ins that process calls, Avaya Breeze<sup>®</sup> platform Release 3.6 requires:

• Session Manager Releases 6.3.8 and later.

For snap-ins that use the Avaya Aura® Media Server, Avaya Breeze® platform Release 3.6 requires:

• Avaya Aura® Media Server Release 8.0.

Avaya Breeze® platform supports Communication Manager 6.3.6 and later releases.

Avaya Breeze® platform supports snap-ins built with 3.0 and later SDK. You must contact your snap-in vendor for your specific combination or for any concerns related to your existing snap-in on this new platform release without recompiling with Release 3.6 SDK. You must also refer to

<span id="page-7-0"></span>Avaya Breeze® platform Release 3.6 release notes for any known issues that might impact your snap-in.

For the latest and most accurate upgrade compatibility information, go to [https://](https://support.avaya.com/CompatibilityMatrix/Index.aspx) [support.avaya.com/CompatibilityMatrix/Index.aspx](https://support.avaya.com/CompatibilityMatrix/Index.aspx).

## **R3** Note:

It is recommended that you upgrade to the latest releases for all components.

## **Upgrades licensing**

Upgrading Avaya Breeze® platform to Release 3.6 does not require a new Avaya Breeze® platform license file. However, if you are upgrading System Manager to Release 8.0, a new Avaya Breeze® platform license will need to be installed during that upgrade, unless you use SDM client for the System Manager upgrade.

Avaya Breeze® platform uses the Avaya Product Licensing and Delivery System (PLDS) to manage license entitlement and generate license files. License files are downloadable from PLDS and are installed on System Manager WebLM. In a network with multiple Avaya Breeze® platform servers and clusters, only a single license file installed on System Manager WebLM is needed to license all the Avaya Breeze® platform servers.

## **Password restriction**

Password restrictions are enforced on the cust accounts. A cust user is forced to change the password on first login and the password that the user enters must meet the password complexity needs. This restriction is only for new Release 3.6 deployments and when upgrading from Release 3.2 and later to Release 3.6.

## **Latest software updates and patch information**

Before you start the deployment or upgrade of an Avaya product or solution, download the latest software updates or patches for the product or solution. For more information, see the latest release notes, Product Support Notices (PSNs), and Product Correction Notices (PCNs) for the product or solution on the Avaya Support web site at [https://support.avaya.com/.](https://support.avaya.com/)

After deploying or upgrading a product or solution, use the instructions in the release notes, PSNs, or PCNs to install any required software updates or patches.

For third-party products used with an Avaya product or solution, see the latest release notes for the third-party products to determine if you need to download and install any updates or patches.

## <span id="page-8-0"></span>**Avaya Aura® Media Server selection algorithm**

Avaya Breeze® platform supports a rich algorithm for selecting Avaya Aura® Media Server to use for a call. The algorithm depends on the use of locations defined in System Manager routing. Locations can be assigned in one of the following ways:

- Locations can explicitly be assigned to a SIP Entity such as Avaya Breeze® platform.
- IP address patterns can be specified for locations. If an endpoint or SIP Entity IP address matches a pattern for a location, the location is associated with the endpoint or the entity.

The selection algorithm includes the following rules that are evaluated in order, and each of which can be independently enabled or disabled through Cluster Attributes:

- 1. If enabled, the first rule is to check the location of the caller. If the caller SIP endpoint or SIP Entity, such a a trunk gateway matches an assigned location, Avaya Breeze® platform attempts to assign Avaya Aura® Media Server that is in the same location.
- 2. If enabled, the second rule is to check the location of Avaya Breeze® platform. If a location has been assigned to the Avaya Breeze® platform server that is handling a call, Avaya Breeze® platform attempts to assign Avaya Aura® Media Server that is in the same location.
- 3. If enabled, the third rule is to select a lightly-loaded Avaya Aura® Media Server from any location.

If none of these rules match, the call fails. Avaya recommends to enable all the rules. Any new clusters that are created in Release 3.6 have all the rules enabled by default. In order to preserve backward compatible behavior, any existing clusters will not have the first rule enabled by default upon upgrading to Release 3.6. You should enable the rule after upgrade.

# <span id="page-9-0"></span>**Chapter 3: Upgrading Avaya Breeze® platform**

## **Supported upgrading paths**

Select your upgrade method from the following table.

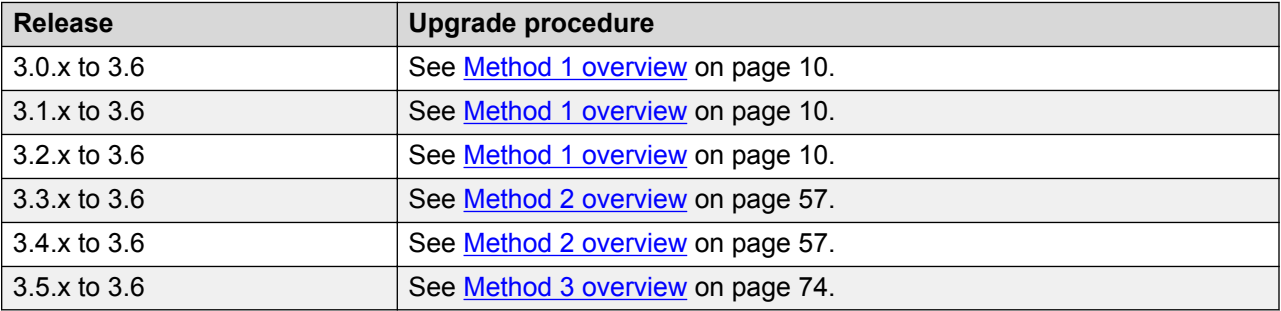

## **C<sub>2</sub>** Note:

Before upgrading, you must disable CRL on the System Manager instance. On the **Security** > **Configuration** > **Security Configuration** page, set the **Certification Revocation Validation** field to **NONE**.

## **R3** Note:

Do not add Release 3.3 or earlier nodes to an upgraded Release 3.6 cluster.

## **Upgrading with Method 1**

## **Method 1 overview**

The OVA upgrade requires the reinstallation of the Avaya Breeze® platform OVA on each server in the cluster after all nodes are removed from the cluster. Cluster database and data grid data are not preserved. The upgrade is service impacting. Complete upgrades during a maintenance window.

After upgrading and using Avaya Aura® Media Server, you must configure the new REST-based configuration. If not using Avaya Engagement Assistant Snap-in, then remove the existing Avaya

Aura<sup>®</sup> Media Server SIP version of configuration. If using Avaya Engagement Assistant Snap-in, then leave the existing Avaya Aura® Media Server SIP version configuration.

Avaya Aura® Media Server that are supporting the cluster must be upgraded to Release 8.0.

## **Checklist for Method 1 upgrades**

## **Caution:**

Upgrades using OVA file are service impacting. Complete upgrades during a maintenance window.

Snap-ins may have pre-requisite activity and post-upgrade activity that needs consideration before proceeding with the Platform upgrade. For more information, refer to the snap-in documentation.

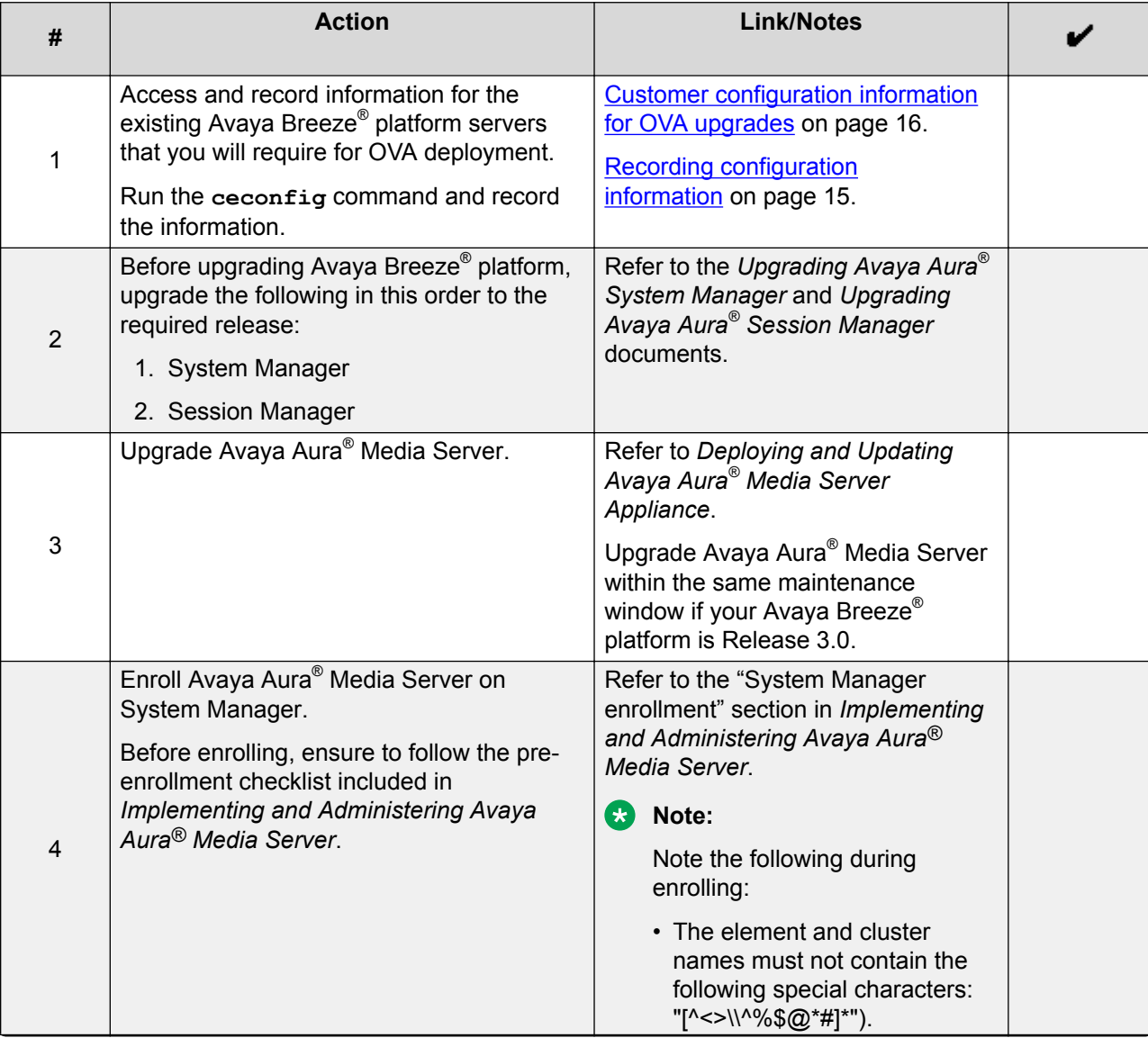

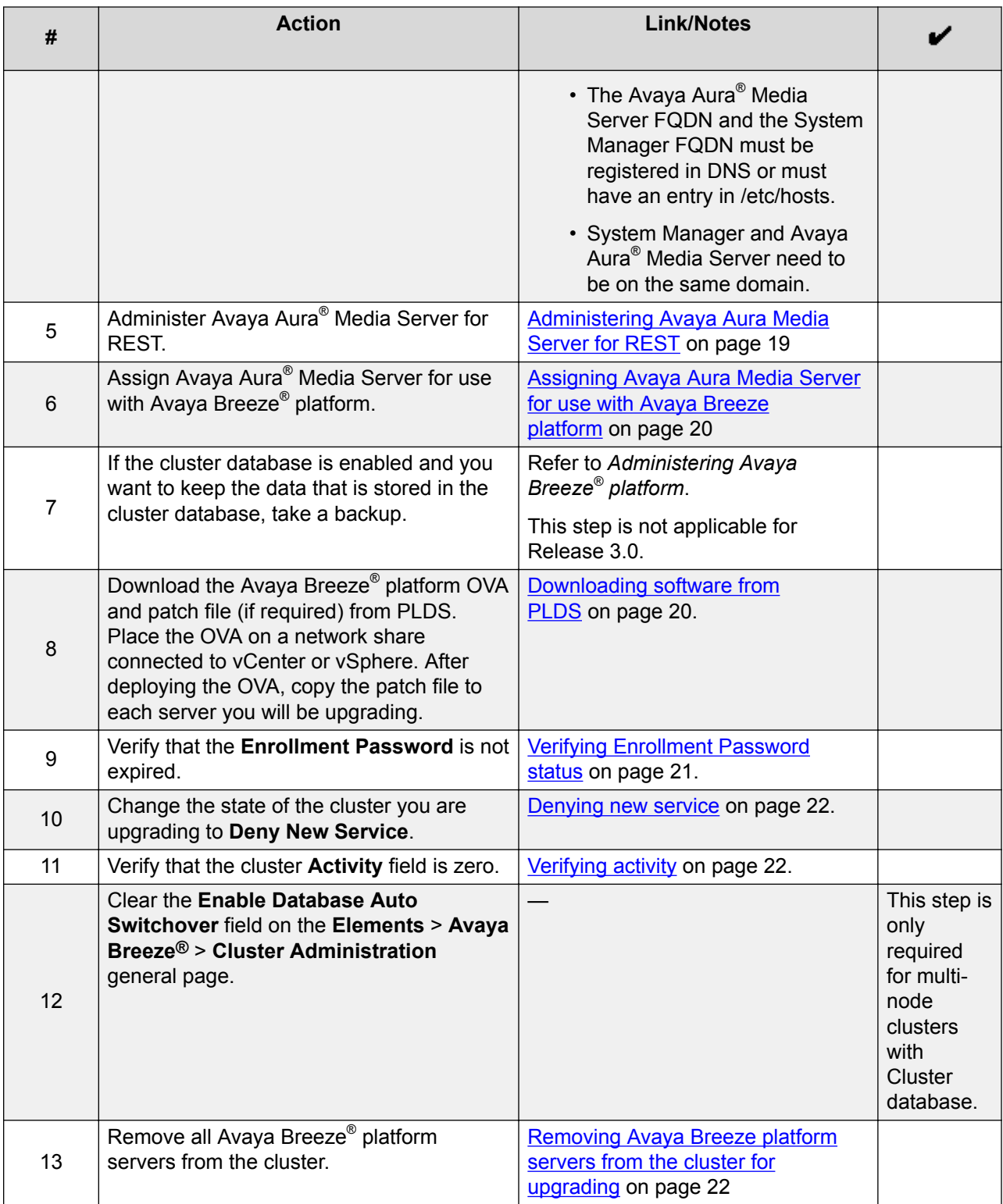

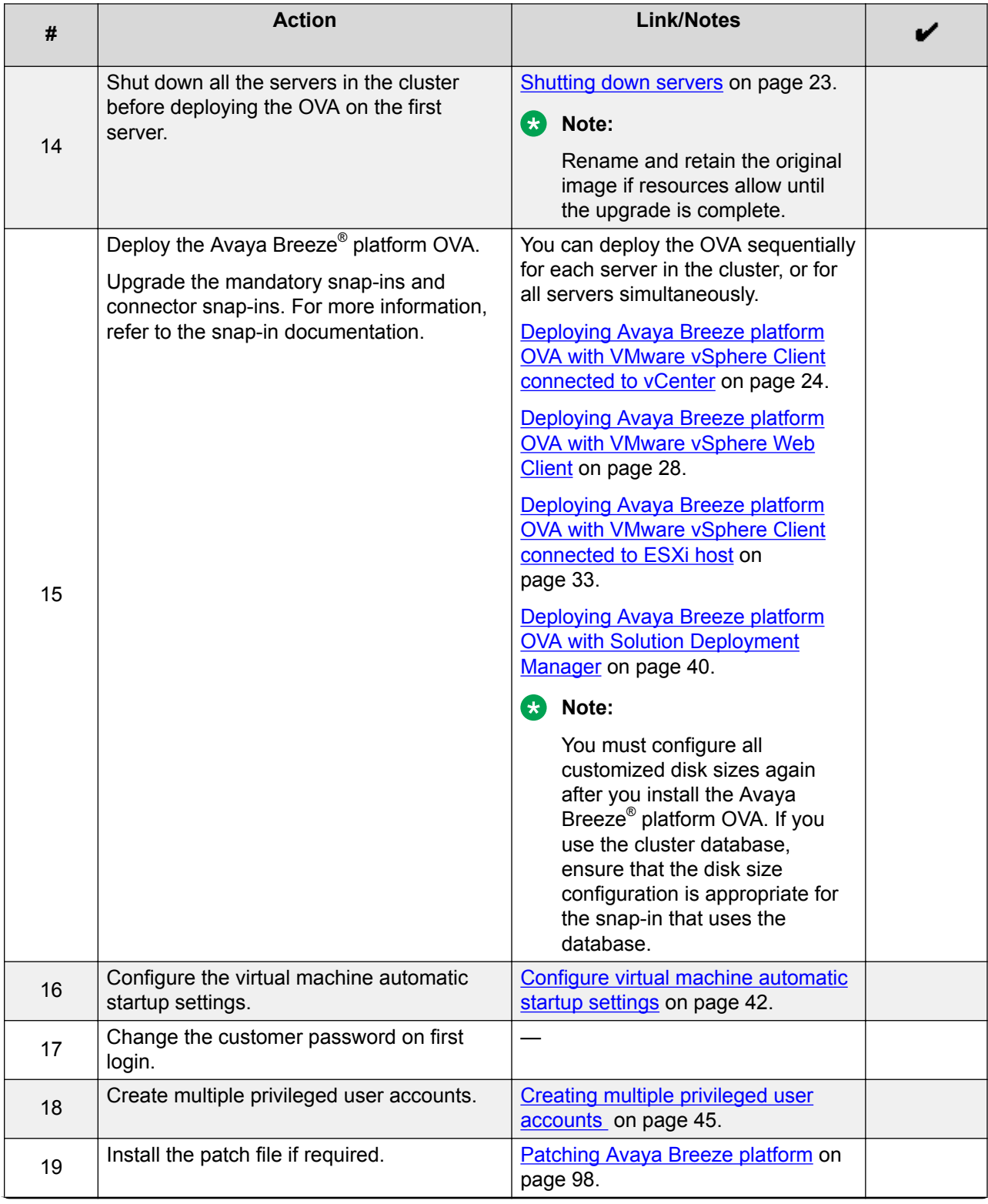

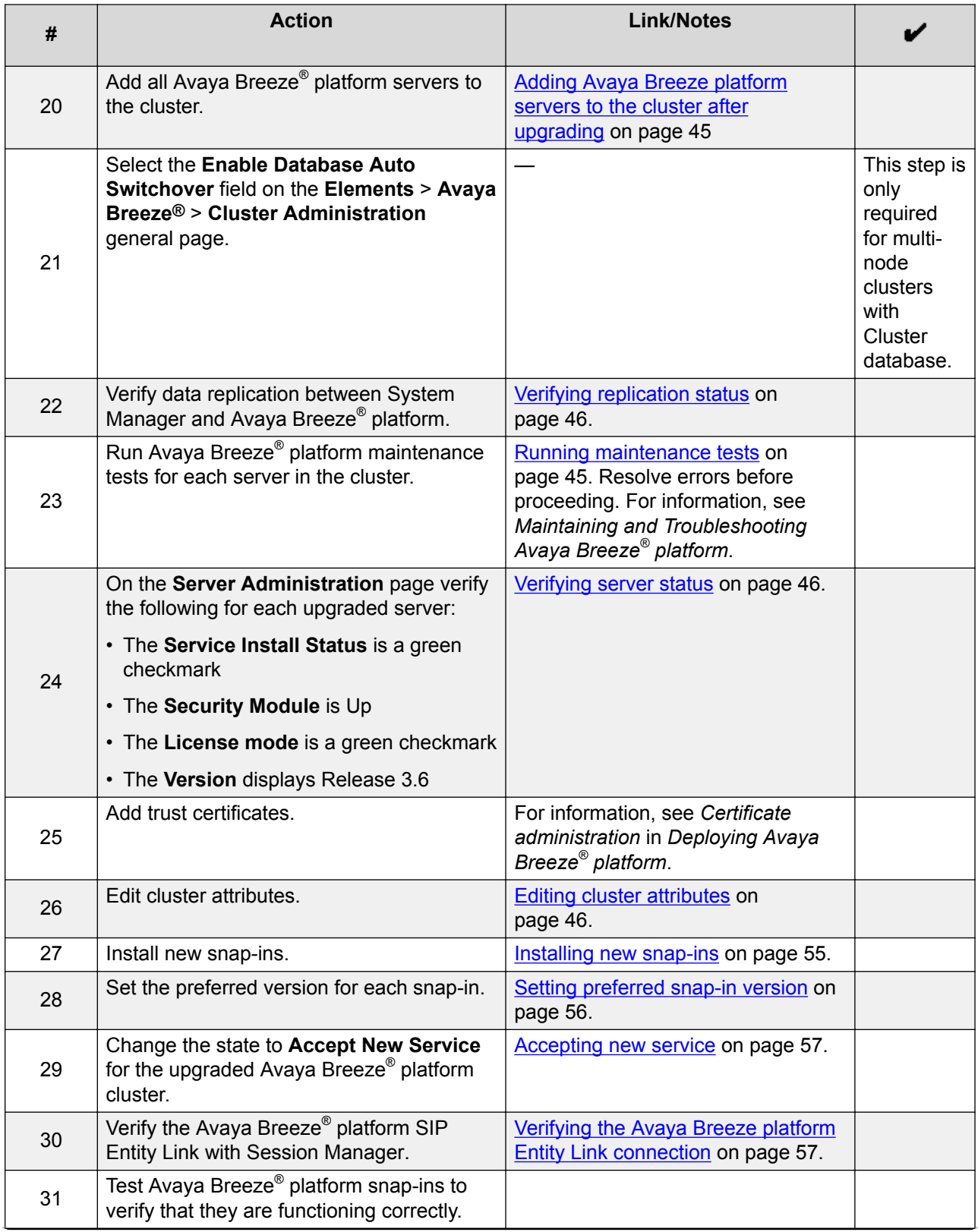

<span id="page-14-0"></span>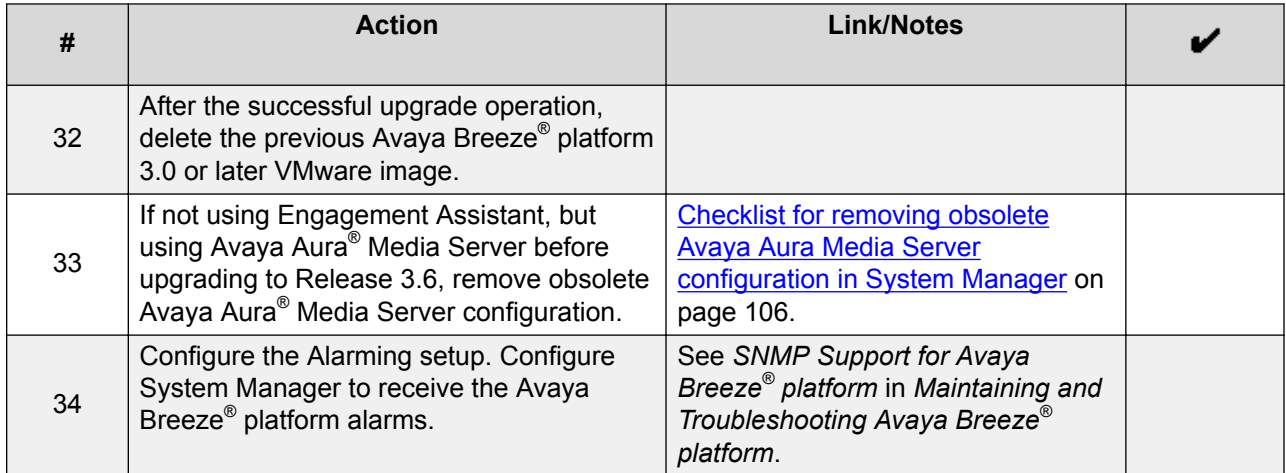

## **Recording configuration information**

#### **About this task**

Use the procedures in this task to access the system information to record for configuring the Avaya Breeze® platform OVA upgrade. Record this information in the *Customer configuration information for OVA upgrades* section.

### **Procedure**

- 1. Log in to Avaya Breeze® platform CLI interface.
- 2. Run the ceconfig command.

The ceconfig command displays the following information:

- IP address
- Short Hostname
- Network Domain
- Netmask
- Default gateway
- DNS servers
- Time zone
- NTP servers
- Primary System Manager IP address
- Primary System Manager FQDN
- 3. Record this information.
- 4. Record the HTTP Proxy settings for the server on vCenter.

Alternatively, you run the CEnetSetup command to record the HTTP Proxy settings.

## <span id="page-15-0"></span>**Customer configuration information for OVA upgrades**

You require the following information to upgrade Avaya Breeze® platform with an OVA. Have this information before you begin the upgrade.

## **Network Settings**

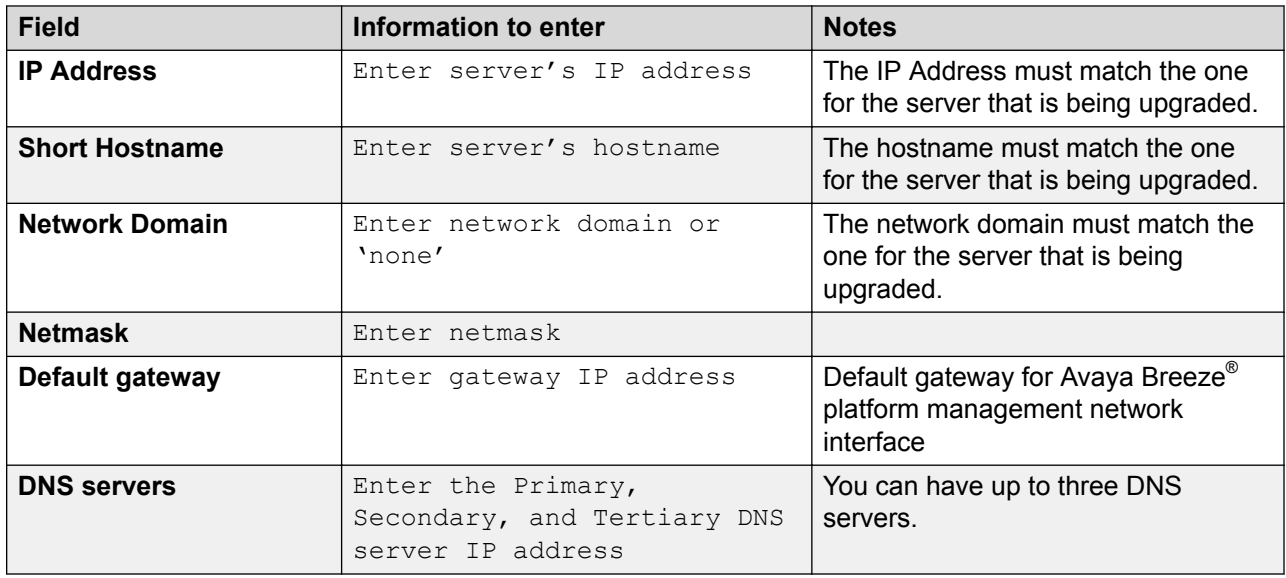

## **Proxy settings**

This information is only required if a proxy is in use.

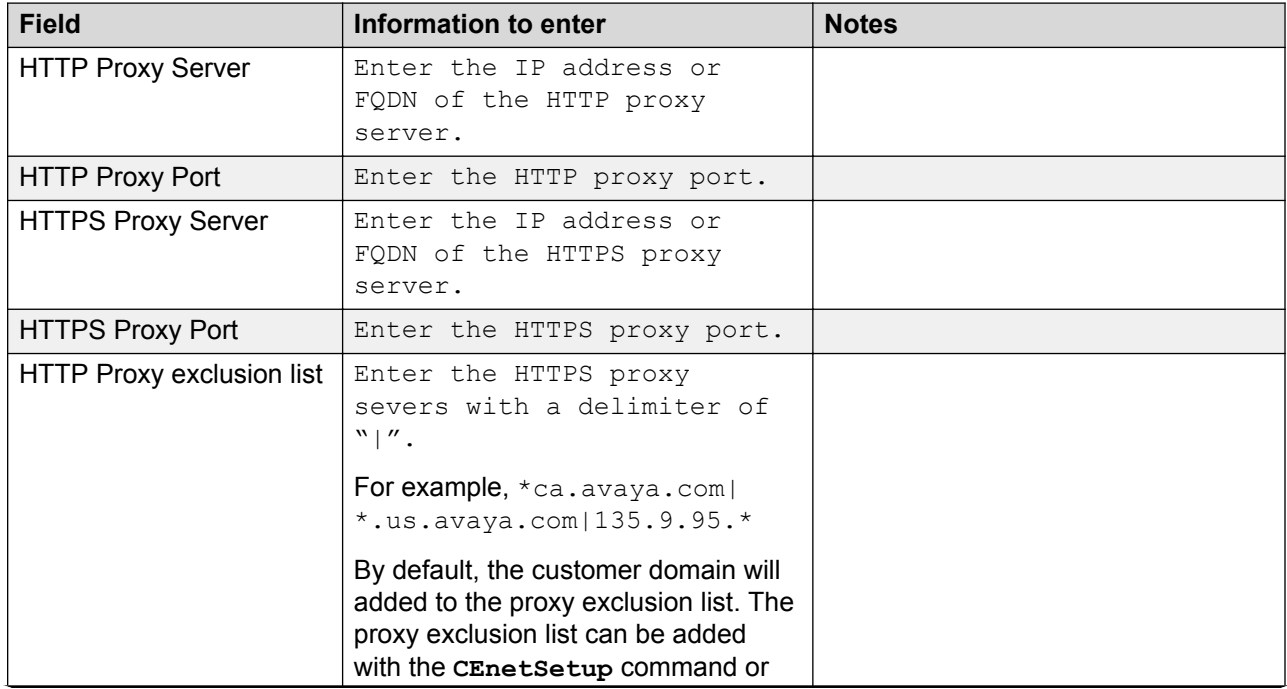

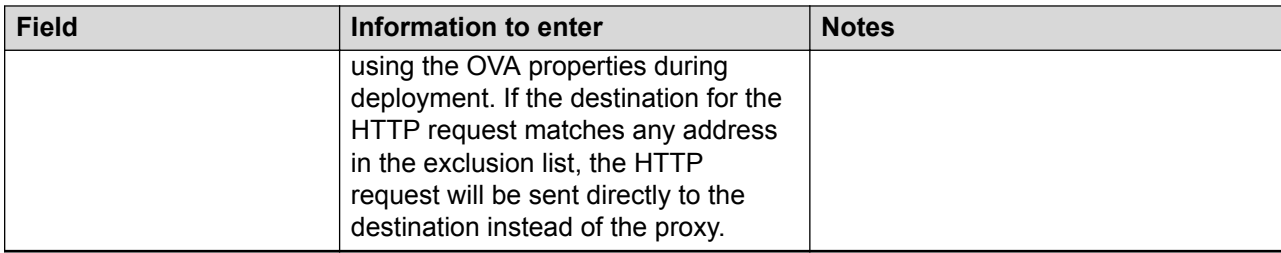

## **System Time Settings**

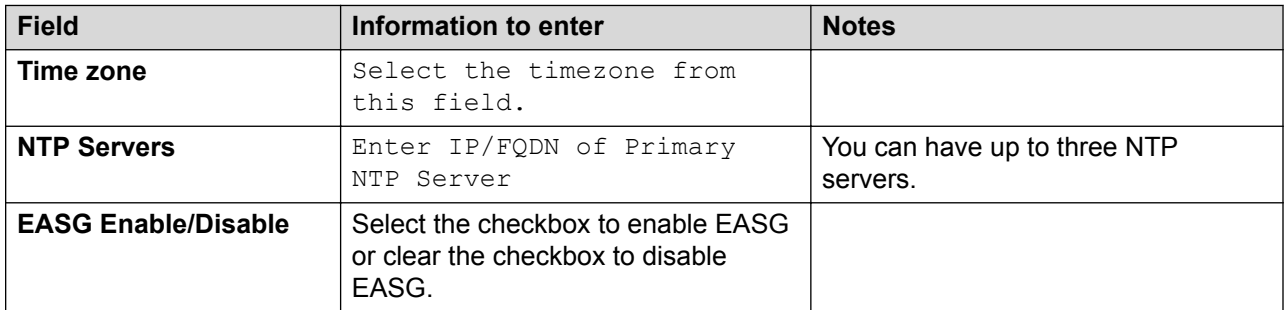

### **User access**

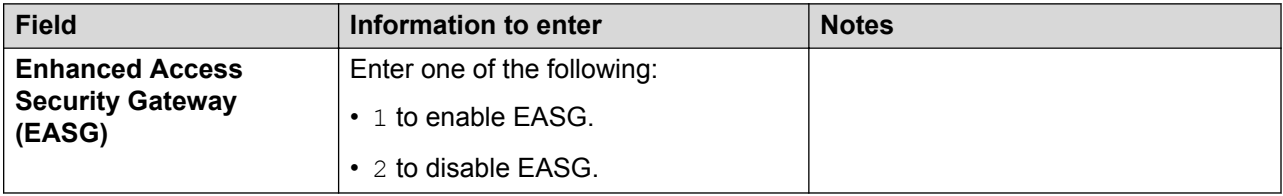

## **Customer Login Settings**

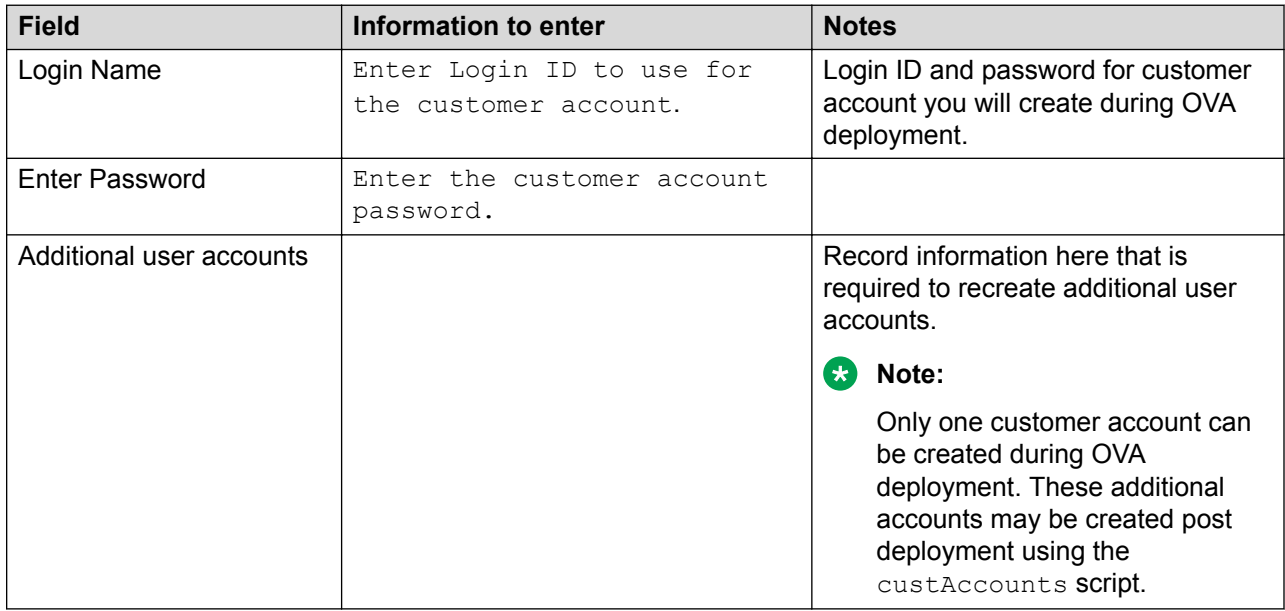

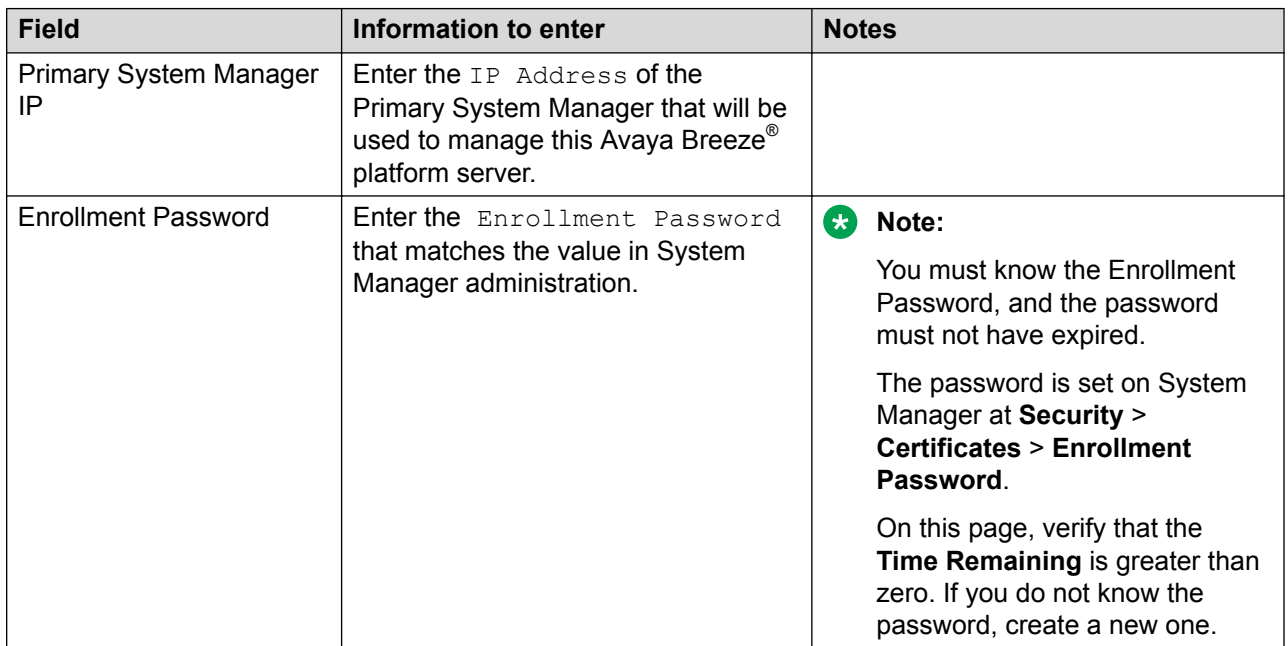

## **System Manager Settings**

## **Avaya Breeze® platform Profile**

Consult your Avaya Breeze® platform Snap-in Reference documents for specific profile requirements for snap-ins you intend to install.

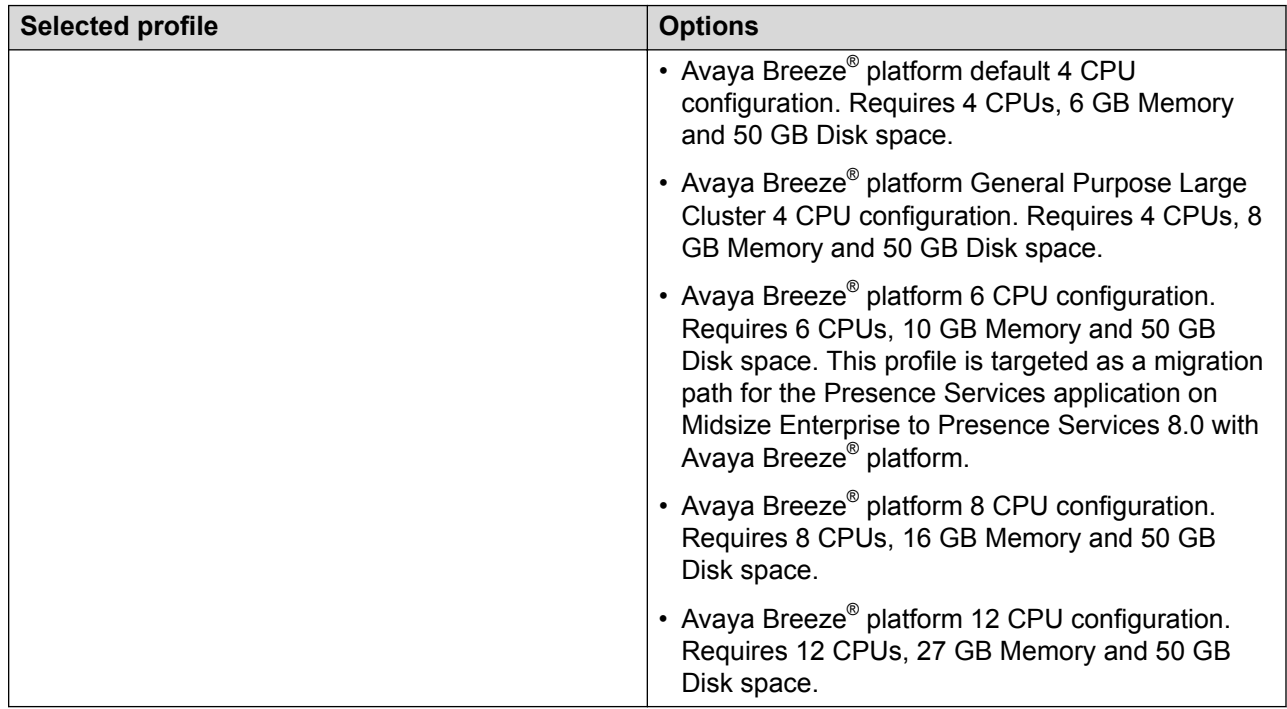

## <span id="page-18-0"></span>**Virtual Machine**

The Avaya Breeze® platform profile you select has default values, which can be adjusted, for these settings.

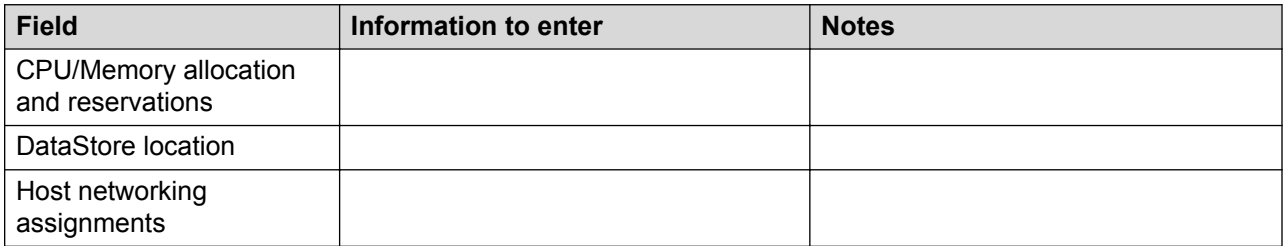

### **vCenter and ESXi Host**

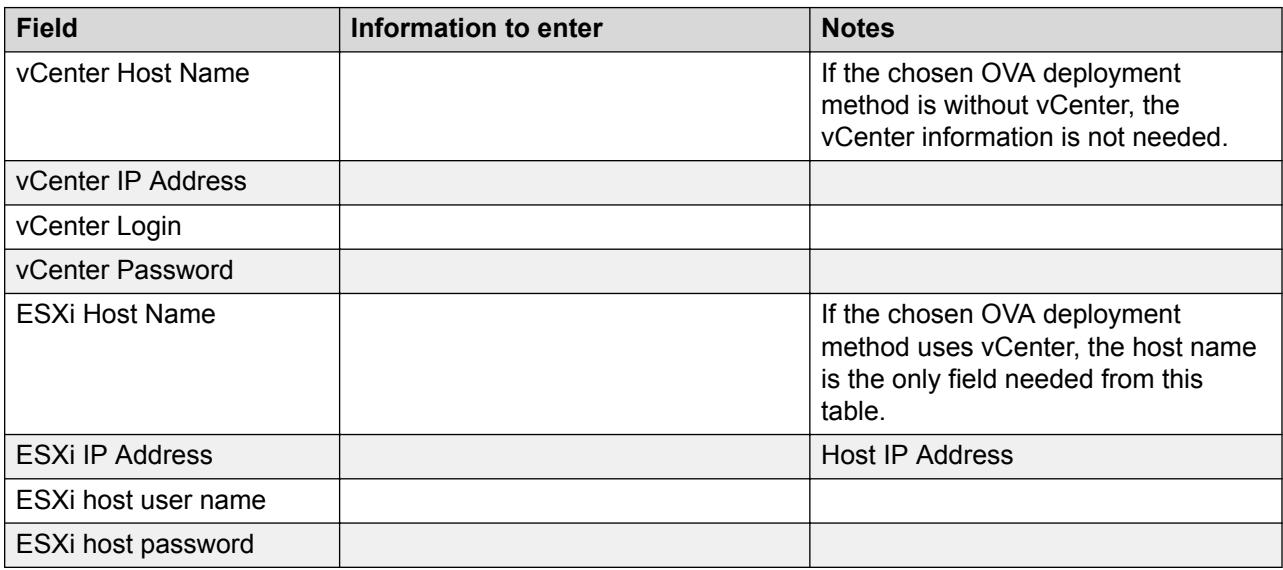

## **Administering Avaya Aura® Media Server for REST**

## **About this task**

Use this procedure to configure Avaya Aura® Media Server to allow REST access using HTTP. For more information, see *Implementing and Administering Avaya Aura® Media Server*.

## **Procedure**

- 1. Log on to the Avaya Aura® Media Server web console.
- 2. Navigate to **System Configuration** > **Signaling Protocols** > **REST** > **General Settings**.
- 3. To enable TLS for REST services, select the **Enable TLS Transport** check box.
- 4. To enable two-way authentication for an extra level of security, select the **Enable TLS Mutual Authentication** check box.
- <span id="page-19-0"></span>5. To use plaintext usernames and passwords, select **Basic Authentication**. Alternatively, to include an authentication realm and encrypt the credentials before sending them over the network, select **Digest Authentication**.
	- a. Enter the required username and password credentials in the **Authentication Username** and **Authentication Password** fields.
	- b. If you selected **Digest Authentication**, then enter the name of the required authentication realm in the **Authentication Realm** field.
- 6. Click **Save**.

Changes to the transport settings require a restart to take effect.

- 7. Navigate to **System Configuration** > **Network Settings** > **General Settings** > **Connection Security**.
- 8. Select the **Verify Host Name of TLS Client Connections** check box.
- 9. Click **Save**.
- 10. Navigate to **Security** > **Certificate Management** > **Key Store**.
- 11. Assign System Manager signed certificate to all service profiles.
- 12. Click **Save**.
- 13. Restart Avaya Aura® Media Server:
	- a. Navigate to **System Status** > **Element Status**.
	- b. Click **Restart**.

## **Assigning Avaya Aura® Media Server for use with Avaya Breeze® platform Procedure**

- 1. On System Manager, click **Elements** > **Media Server** > **Application Assignment**.
- 2. Select the check box next to Avaya Breeze® platform, and click **Edit**.
- 3. Select the check box next to Avaya Aura® Media Server and click **Commit**. The system can take up to two minutes to update Avaya Breeze® platform. You cannot assign Avaya Aura® Media Server to multiple applications.

## **Downloading software from PLDS**

## **Procedure**

- 1. In your web browser, type<http://plds.avaya.com> to go to the Avaya PLDS website.
- 2. On the PLDS website, enter your Login ID and password.
- 3. On the Home page, select **Assets**.
- 4. Select **View Downloads**.
- 5. Click the search icon  $($ <sup>Q</sup> $)$  for Company Name.
- <span id="page-20-0"></span>6. In the Search Companies dialog box, do the following:
	- a. In the **%Name** field, type Avaya or the Partner company name.
	- b. Click **Search Companies**.
	- c. Locate the correct entry and click the **Select** link.
- 7. Search for the available downloads by using one of the following:
	- In **Download Pub ID**, type the download pub ID.
	- In the **Application** field, click the application name.
- 8. Click **Search Downloads**.
- 9. Scroll down to the entry for the download file, and click the **Download** link.
- 10. Select a location where you want to save the file, and click **Save**.
- 11. **(Optional)** If you receive an error message, click the message, install Active X, and continue with the download.
- 12. **(Optional)** When the system displays the security warning, click **Install**.

When the installation is complete, PLDS displays the downloads again with a check mark next to the downloads that have completed successfully.

## **Verifying Enrollment Password status**

Avaya Breeze® platform requires an Enrollment Password during the initial installation and deployment process. Enrolling a password establishes trust between System Manager and Avaya Breeze® platform. The Enrollment Password is also known as the **certificate enrollment password**.

If the Enrollment Password has expired, renew the existing password.

If the **Time Remaining** is not zero, the password is valid. Verify that the time remaining is sufficient.

## **Procedure**

- 1. On System Manager, click **Services** > **Security** > **Certificates** > **Enrollment Password**.
- 2. If the value of the **Time Remaining** field is zero, renew the password:
	- a. In the **Password expires in** field, select a value from the drop-down menu for the time when the password must expire.
	- b. Enter the password in the **Password** field.
	- c. Reenter the password in the **Confirm Password** field.
	- d. Click **Commit**.

The system updates the **Time Remaining** field.

## <span id="page-21-0"></span>**Denying new service**

## **About this task**

Place the cluster in the Denying New Service state before you edit the cluster attributes.

## **Procedure**

- 1. On System Manager, click **Elements** > **Avaya Breeze®**.
- 2. In the navigation pane, click **Cluster Administration**.
- 3. Select the cluster that you want to upgrade.
- 4. From the **Cluster State** drop-down menu, select **Deny New Service**.
- 5. Verify that the system displays **Denying** in the **Cluster State** column.

## **Verifying activity**

## **About this task**

Verify that currently there is no activity on the Avaya Breeze® platform servers in the cluster you are upgrading.

### **Procedure**

- 1. On System Manager, click **Elements** > **Avaya Breeze®**.
- 2. In the navigation pane, click **Cluster Administration**.
- 3. In the row for the cluster you are upgrading, look at the **Activity** column.
- 4. Verify that the **Activity** is 0.

You can view the **Activity** for individual servers in the cluster by clicking **Show** in the **Details** column.

Even after new service is stopped, it can take a couple of hours for activity to reach zero. If activity has not stopped in a reasonable time, you can choose to proceed with the upgrade. Active calls will continue, but Avaya Breeze® platform snap-in call control for those calls will be lost.

## **Removing Avaya Breeze® platform servers from the cluster for upgrading**

### **About this task**

You can skip this procedure when upgrading from Release 3.0.x, 3.1.x, or 3.2.x to Release 3.6 for a Presence cluster that only runs Presence Services Snap-in.

This procedure is service impacting for the targeted cluster and scheduling a maintenance window will be required.

## **Before you begin**

Change the state of the cluster to Deny New Service.

### **Procedure**

1. On System Manager, click **Elements** > **Avaya Breeze®**.

- <span id="page-22-0"></span>2. Click **Cluster Administration**.
- 3. Select the targeted cluster and click **Edit**.
- 4. Navigate to the Servers tab.
- 5. For a single node cluster, select the Avaya Breeze® platform server by selecting the blue **X** next to the assigned server and click **Commit**.
- 6. For a two-node cluster:
	- a. Verify that the load balancer is disabled (if applicable) on the General tab.
	- b. If using the cluster database feature:
		- a. On the General tab, disable **Database Auto Switchover** (if applicable).
		- b. Remove the Standby server instance first by choosing the blue **X** next to the assigned server.
		- c. Remove the Active server instance next by choosing the blue **X** next to the assigned server
		- d. Click **Commit**.
- 7. For a cluster with more than three nodes:
	- a. Verify that the load balancer is disabled (if applicable) on the General tab.
	- b. If using the cluster database feature:
		- a. On the General tab, disable **Database Auto Switchover** (if applicable).
		- b. Remove the assigned server instances without an **A** or **S** designation by choosing the blue **X** next to the assigned server.
		- c. Remove the Standby server instance first by choosing the blue **X** next to the assigned server.
		- d. Remove the Active server instance next by choosing the blue **X** next to the assigned server
		- e. Click **Commit**.
- 8. Confirm the warnings presented regarding the service disrupting actions that will follow.
- 9. Wait until all services are successfully uninstalled.

### **Next steps**

Shut down the servers.

## **Shutting down servers**

### **About this task**

You must shut down all the servers in the cluster before beginning the OVA deployment on any single server.

## <span id="page-23-0"></span>**Procedure**

- 1. On System Manager, click **Elements** > **Avaya Breeze®** > **Server Administration**.
- 2. Click the button in front of a server in the cluster.
- 3. From the **Shutdown System** drop-down menu, select **Shutdown**.
- 4. Repeat for every server in the cluster.

## **Deploying Avaya Breeze® platform OVA with VMware vSphere Client connected to vCenter**

## **Before you begin**

The steps in this procedure use the vSphere Client connected to VMware vCenter.

This method of deployment is available if vCenter version is 6.0 or earlier.

Get the Avaya Breeze® platform OVA file, and save it on the workstation where you will be running the vSphere Client to configure the new virtual machine (VM).

Use the *Customer Configuration Information* to get the required network settings for deployment. You can obtain the settings from an existing system if you are redeploying the OVA.

Verify that the Enrollment Password is administered and not expired.

If you are redeploying an instance of Avaya Breeze® platform, ensure that you deny new service to and power off the instance that is being redeployed.

### **Procedure**

- 1. Log in to the vCenter using the VMware vSphere Client.
- 2. Click **File** > **Deploy OVF Template**
- 3. Click **Browse** and find the Avaya Breeze® platform OVA. Click **Next**.
- 4. Verify that the details displayed match the version of the Avaya Breeze® platform that you are expecting to deploy.
	- If the details do not match, you may have chosen the wrong OVA. Click **Back** and choose the correct OVA.
	- If the details match, click **Next**.

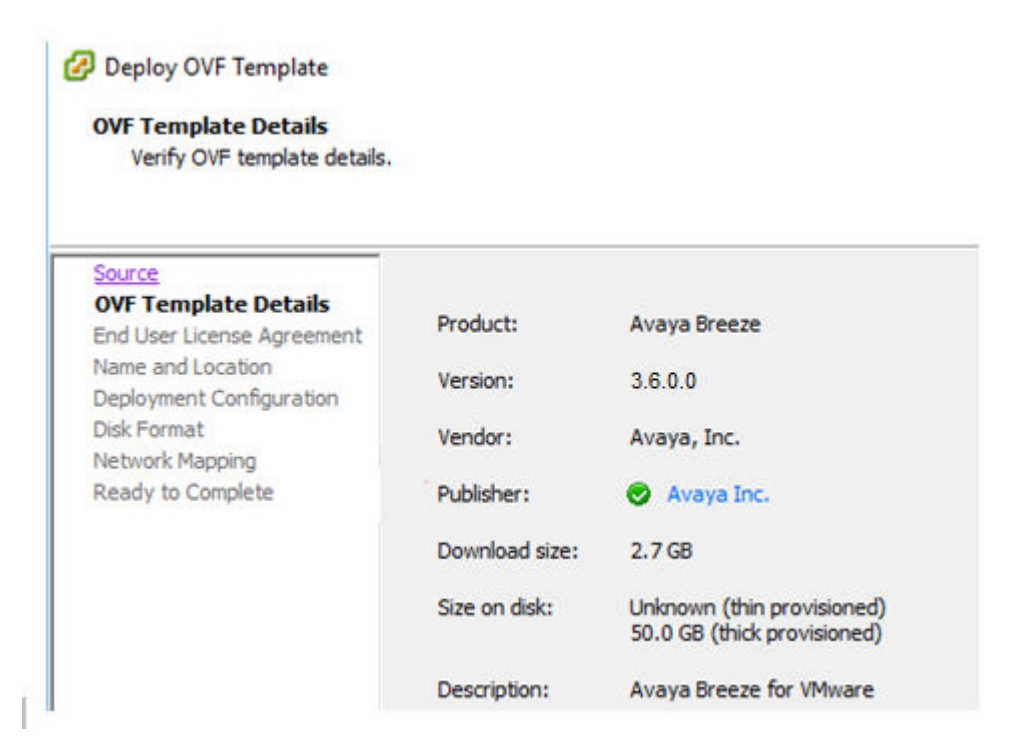

- 5. If you wish to accept the End User License Agreement click **Accept**, then click **Next**.
- 6. On the Name and Location page, enter a name for the Avaya Breeze® platform Virtual Machine (VM). Select the inventory location for your VM , then click **Next**.
- 7. On the Deployment Configuration page, select the configuration profile that best fits the deployment, then click **Next**.

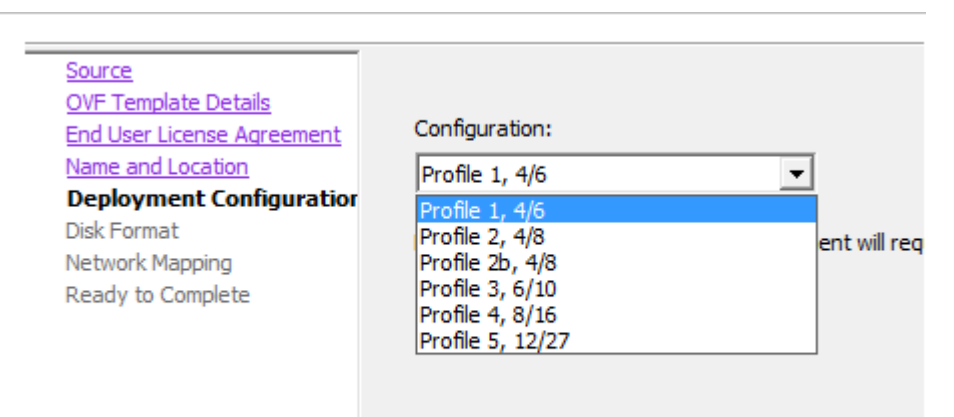

- 8. On the Host/Cluster page, select the specific host on which you want to deploy this VM, and click **Next**.
- 9. On the Disk Format page, select the disk provisioning format you want, then click **Next**.

10. On the Network Mapping page, select the destination network for each Avaya Breeze® platform interface, and click **Next**.

We recommend that you use different physical networks for each of the Avaya Breeze® platform interfaces.

- Public (eth1) Asset/security module
- Out of band management (eth0) management NIC

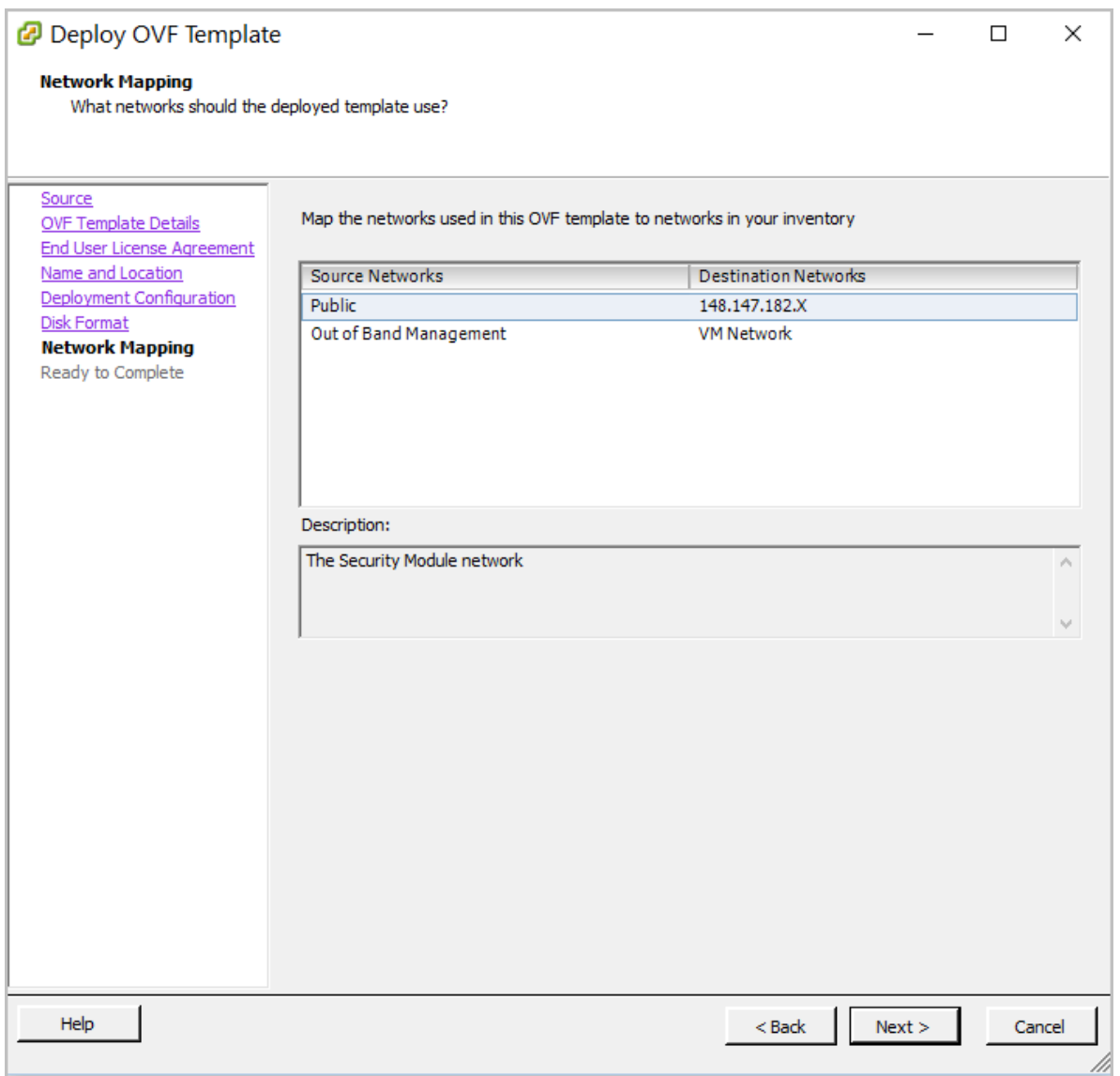

11. On the Properties page, enter the configuration details for your VM. Click **Next**.

See the *Customer Configuration Information* you collected for the values to enter in these fields.

- **2** Deploy OVF Template  $\Box$  $\times$ **Ready to Complete** Are these the options you want to use? Source When you click Finish, the deployment task will be started. **OVF Template Details End User License Agreement** Deployment settings: Name and Location OVF file: C:\temp\Avaya\Downloads\Breeze3.6.0.0.36007.ova Deployment Configuration Download size: 2.7 GB **Disk Format** Size on disk: Unknown Network Mapping Name: Avaya Breeze **Ready to Complete** Deployment Configuration: Profile 1, 4/6 Host/Cluster: localhost. Datastore: 148.147.170.117-ds01 Disk provisioning: **Thin Provision** Network Mapping: "Public" to "148.147.182.X" Network Mapping: "Out of Band Management" to "VM Network" Power on after deployment Help  $\leq$  Back Finish Cancel
- 12. On the Ready to Complete page, verify the listed properties.

- If the values are incorrect, click **Back** to modify the values.
- If the values are correct, click **Finish**.

### **D** Tip:

To alter the configuration settings later, see *Maintaining and Troubleshooting Avaya Breeze® platform*.

A status window pops up after clicking **Finish**. Wait for the deployment to complete. The time this takes depends on the speed of your network connection. Once completed, you can close the window.

13. Locate your new VM in the inventory list in the vSphere Client window, right click and click **Virtual Machine** > **Power** > **Power On**.

<span id="page-27-0"></span>14. (Optional) To open a console window to your VM, right-click the VM and click **Open Console**.

## **Deploying Avaya Breeze® platform OVA with VMware vSphere Web Client**

## **Before you begin**

The steps in this procedure use vSphere Web Client connected to vCenter. It runs in a web browser.

Get the Avaya Breeze® platform OVA file, and save it on the workstation where you will be running the vSphere web client to configure the new virtual machine (VM).

Use the *Customer Configuration Information* to get the required network settings for deployment. You can obtain the settings from an existing system if you are redeploying the OVA.

If you are redeploying an instance of Avaya Breeze® platform, ensure that you deny new service to and power off the instance that is being redeployed.

Verify that the Enrollment Password is administered and not expired.

### **Procedure**

1. Log in to the vCenter using the VMware vSphere Web Client.

The format is https://<IP Address:9443>/vsphere-client

- 2. In the navigation pane, click **vCenter**.
- 3. Click **Inventory Trees** > **Hosts and Clusters**.
- 4. Expand **Hosts and Clusters** to locate and select the target deployment host.
- 5. Right-click the on the host and select **Deploy OVF Template**.
- 6. On the Select Source page, enter the **URL** or path for installing the OVA, and click **Next**.

7. On the Review Details page, confirm the properties of the OVA file you selected and click **Next**.

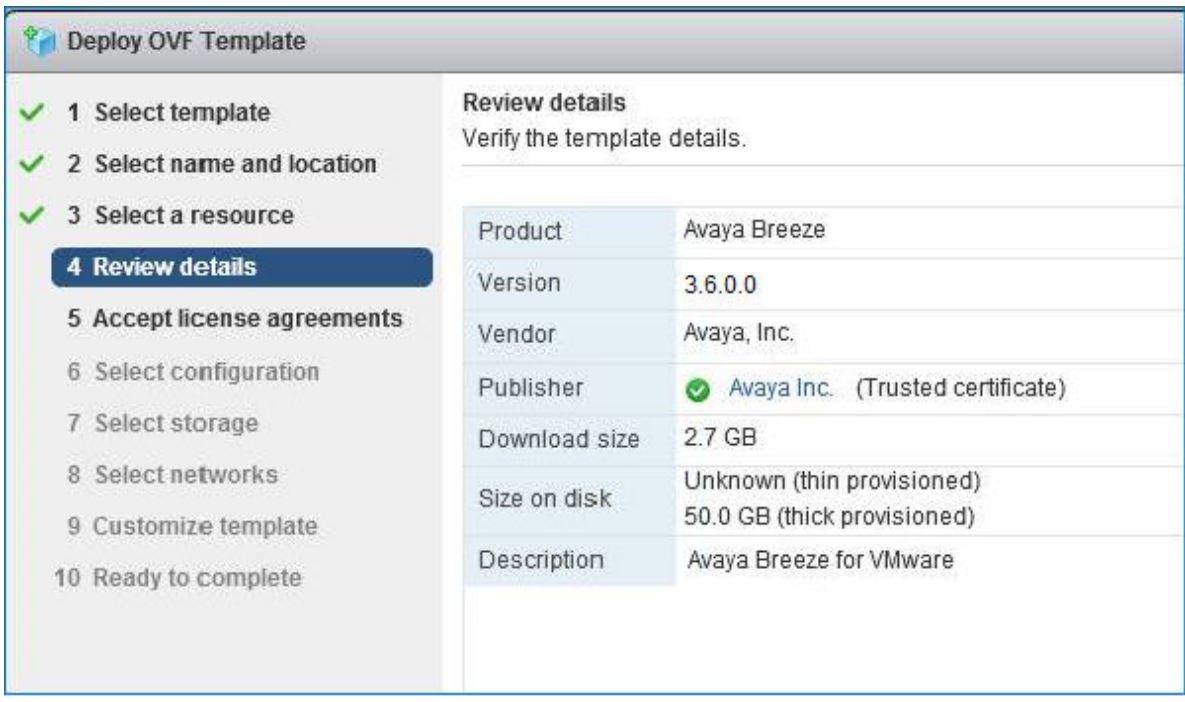

- 8. To accept the End User License Agreement, click **Accept**.
- 9. Click **Next**.
- 10. Enter a name for the Avaya Breeze® platform VM and select the required datacenter folder for the VM.
- 11. Click **Next**.
- 12. On the Select a resource page, select the location to run the deployed template and click **Next**.

13. Select the configuration profile that best fits the deployment, and click **Next**.

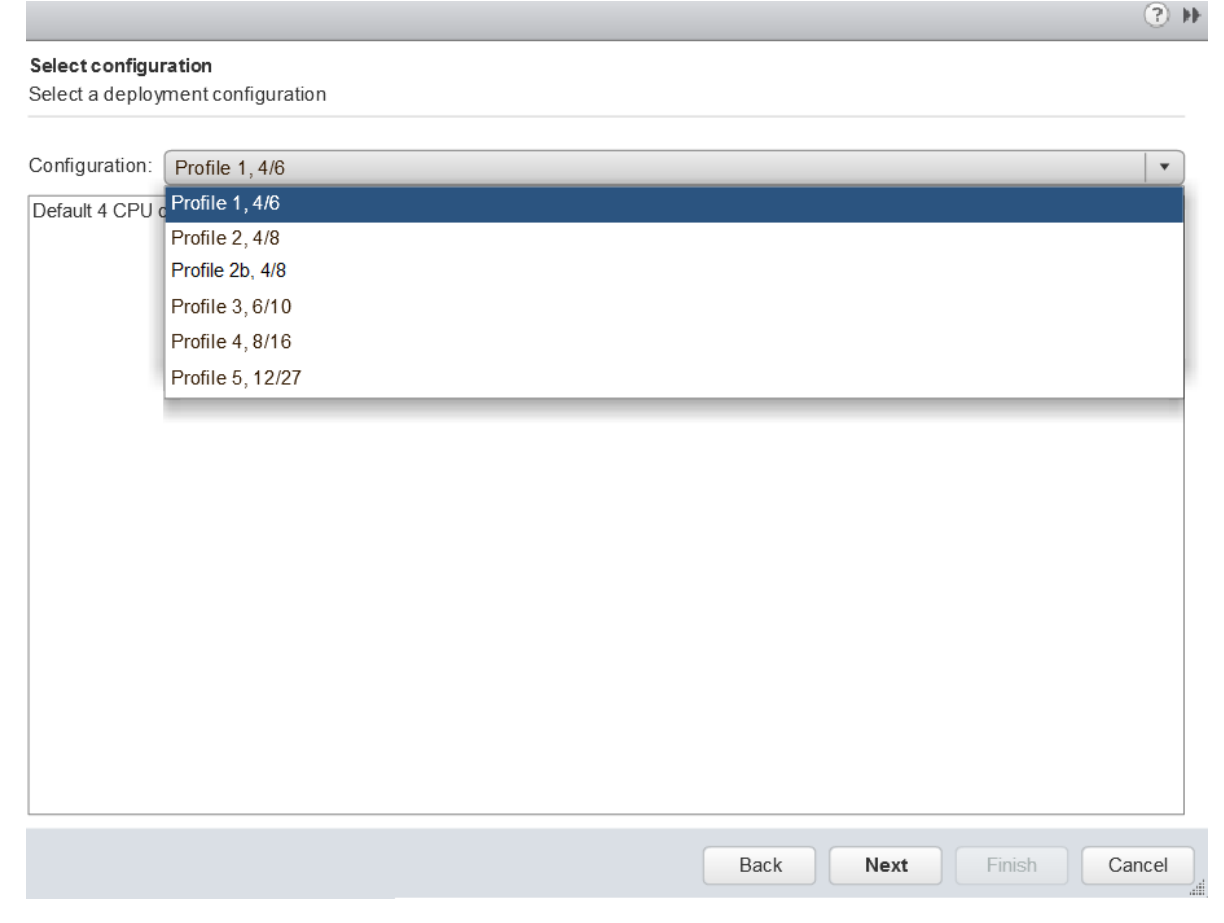

- 14. Select the virtual disk format you want and click **Next**.
- 15. Select the destination network for each Avaya Breeze® platform interface and click **Next**.

### 16. On the Setup networks page, configure the network settings for your VM and click **Next**.

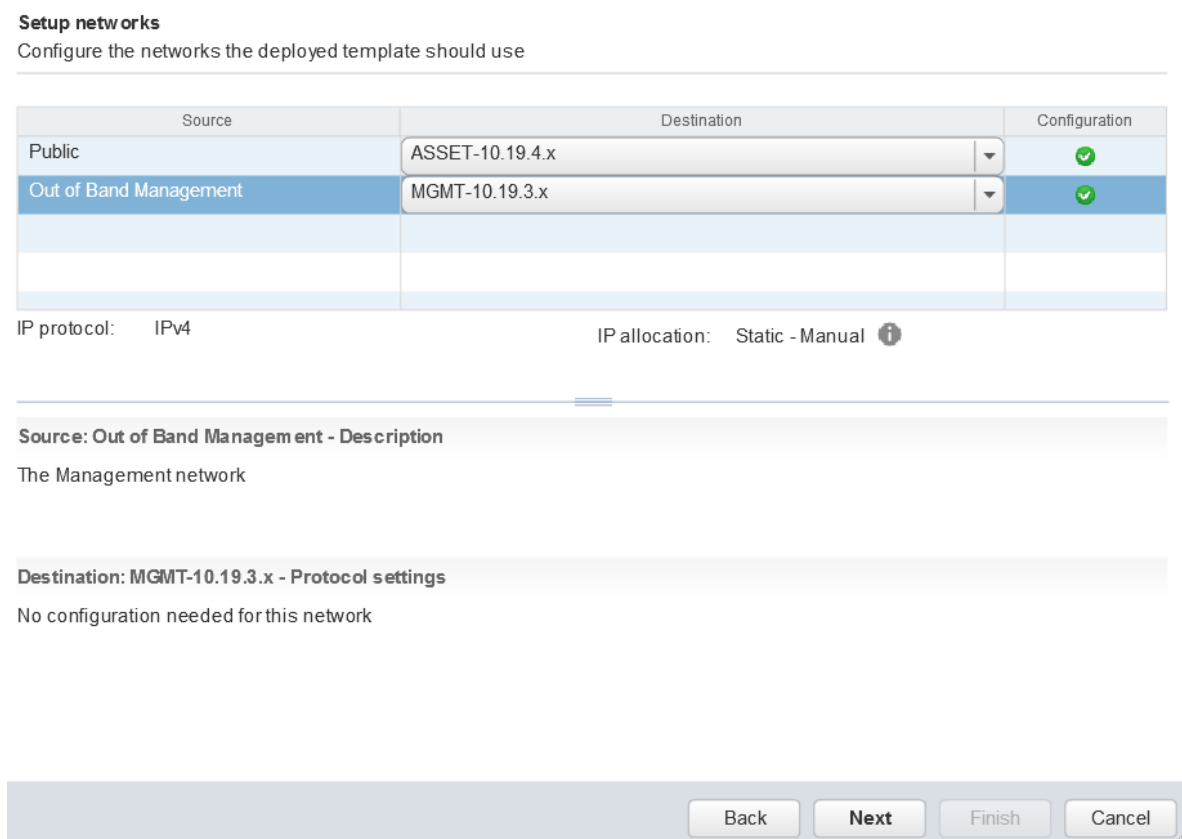

See the *Customer Configuration Information* you collected for the network configuration values.

17. On the Customize template page, enter the configuration details for your VM and click **Next**.

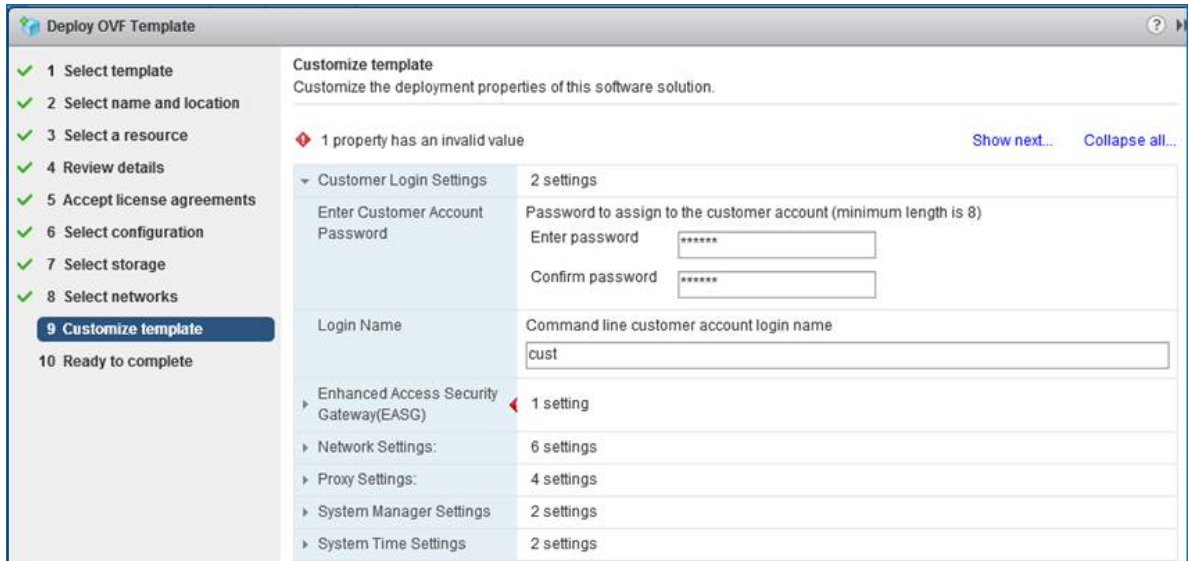

18. On the Ready to Complete page, verify the options for the VM:

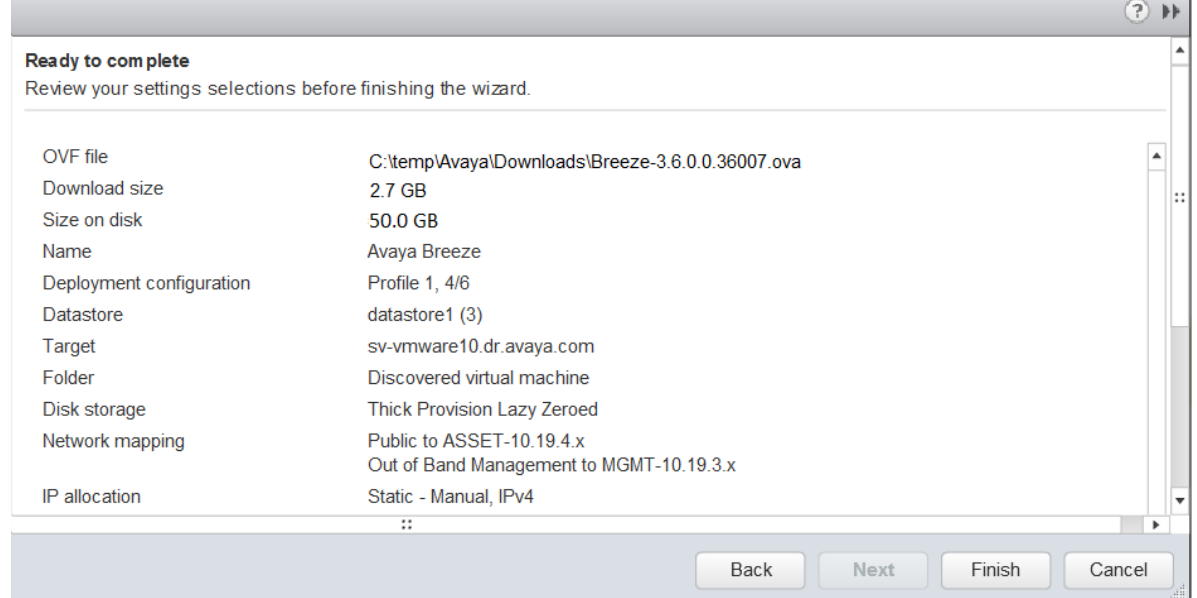

- If the values are incorrect, click **Back** to make the changes.
- If the values are correct, click **Finish**.

### **13** Tip:

To alter the configuration settings later, see *Maintaining and Troubleshooting Avaya Breeze® platform*.

<span id="page-32-0"></span>Wait for the deployment to complete. The time taken depends on the speed of your network connection.

After the deployment is complete, the system updates the Inventory list and displays the new VM.

- 19. Select the new VM and click the **Summary** tab.
- 20. Click **Actions** > **Power On**.
- 21. Click **Summary** > **Launch Console** to open a new console.

The system displays the progress of the VM system initialization.

22. After the VM initialization is complete, log in by using the customer account that you set up earlier.

## **Deploying Avaya Breeze® platform OVA with VMware vSphere Client connected to ESXi host**

## **Before you begin**

The steps in this procedure use the VMware vSphere Client connected to the ESXi host.

Get the Avaya Breeze® platform OVA file, and save it on the workstation where you will be running the VMware vSphere client to configure the new virtual machine (VM).

Use the *Customer Configuration Information* to get the required network settings for deployment. You can obtain the settings from an existing system if you are redeploying the OVA.

Verify that the Enrollment Password is administered and not expired.

If you are redeploying an instance of Avaya Breeze® platform, ensure that you deny new service to and power off the instance that is being redeployed.

## **Procedure**

- 1. Log in to the VMware host using the VMware vSphere client.
- 2. Click **File** > **Deploy OVF Template**
- 3. Click **Browse** and find the Avaya Breeze® platform OVA.
- 4. Click **Next**.
- 5. Verify that the details displayed match the version of the Avaya Breeze® platform that you are expecting to deploy.
	- If the details do not match, you may have chosen the wrong OVA. Click **Back** and find the correct OVA.
	- If the details do match, click **Next**.

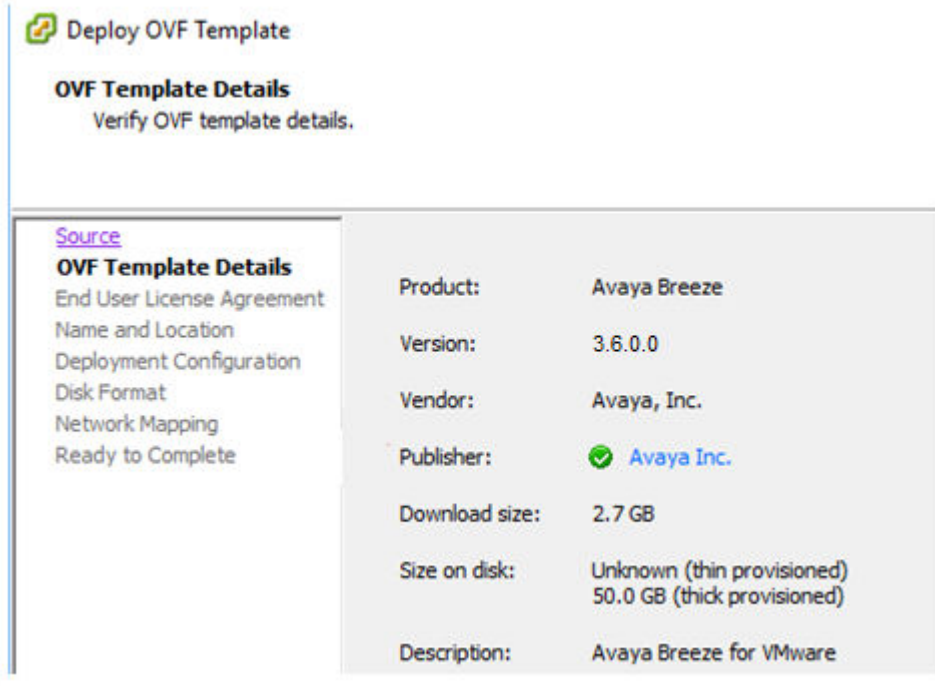

- 6. If you accept the End User License Agreement click **Accept**, and click **Next**.
- 7. Enter a name for the Avaya Breeze® platform Virtual Machine (VM) on the Name and Location page, and click **Next**.

8. On the Deployment Configuration page, select the configuration profile that best fits the deployment, then click **Next**.

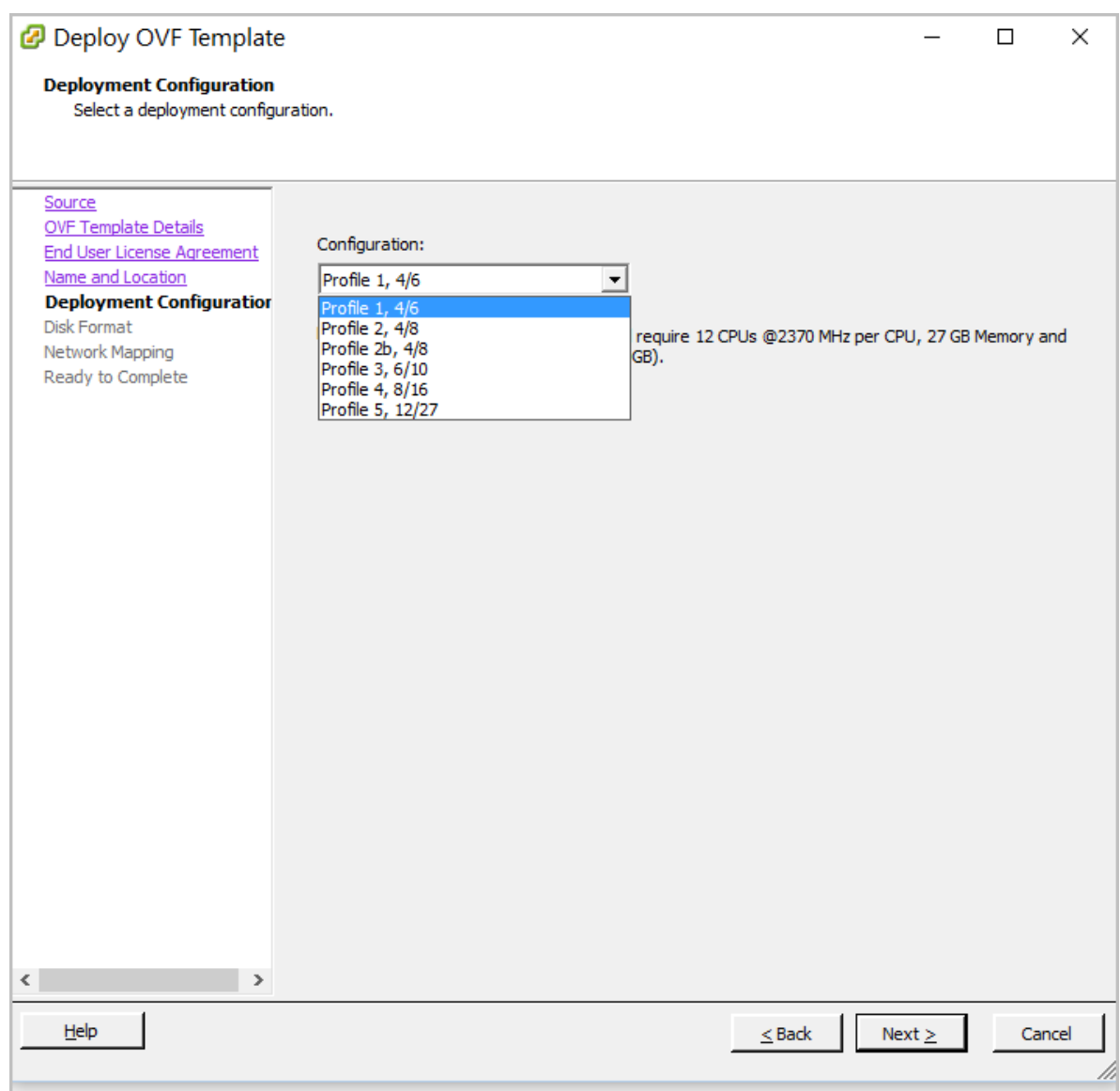

9. On the Disk Format page, select the disk provisioning format you want, then click **Next**.

While Avaya Breeze® platform works with either thick or thin provisioned disk, Avaya recommends using a **Thick Provision Lazy Zeroed** disk.

10. On the Network Mapping page, select the destination network for each Avaya Breeze® platform interface, then click **Next**.

We recommend that you use different physical networks for each of the Avaya Breeze<sup>®</sup> platform interfaces.

• Public (eth1) - Asset/security module

## • Out of band management (eth0) - management NIC

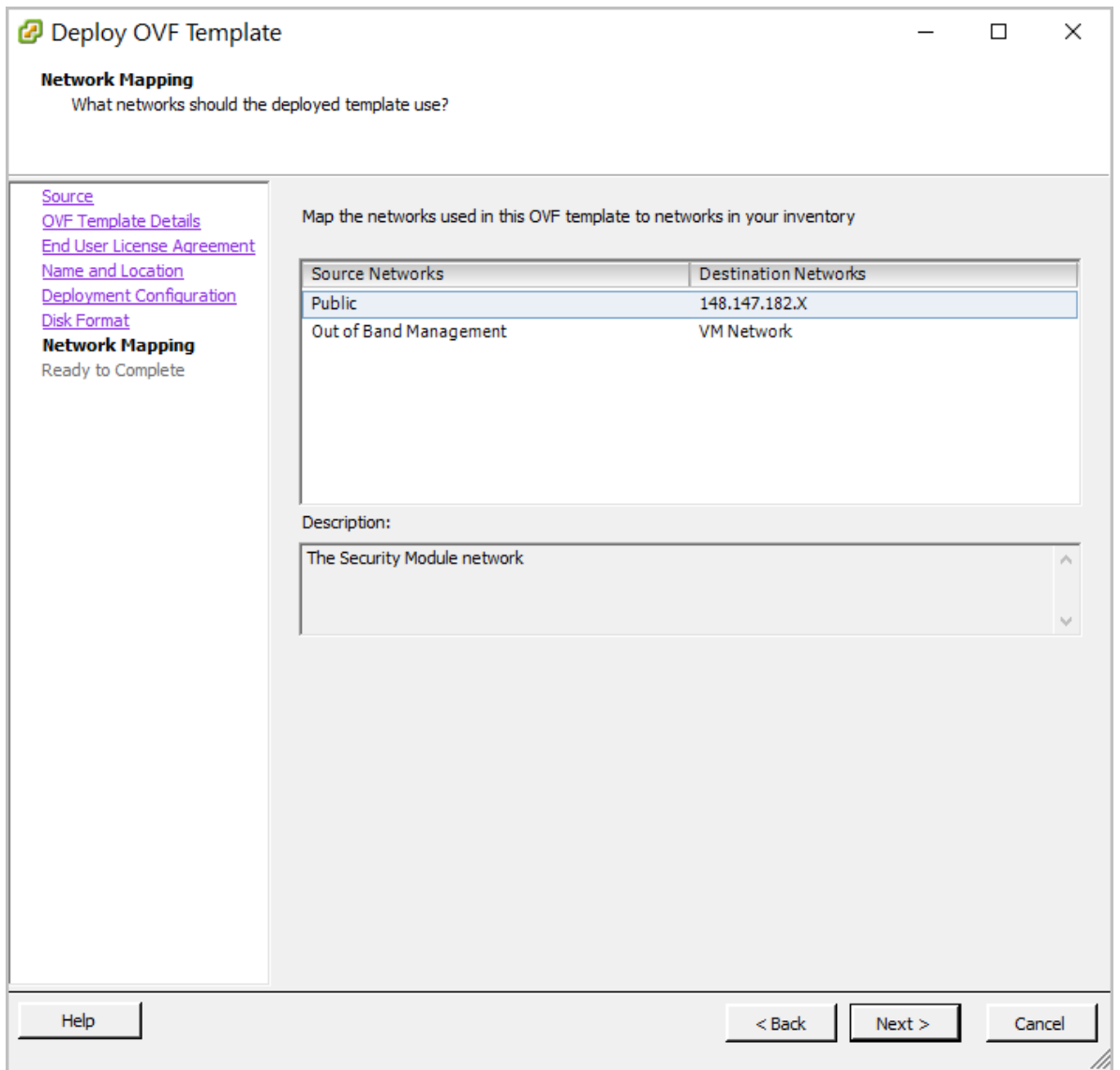
- **2** Deploy OVF Template  $\Box$  $\times$ **Ready to Complete** Are these the options you want to use? Source When you dick Finish, the deployment task will be started. **OVF Template Details End User License Agreement** Deployment settings: Name and Location OVF file: C:\temp\Avaya\Downloads\Breeze3.6.0.0.36007.ova Deployment Configuration Download size: 2.7 GB **Disk Format** Size on disk: Unknown Network Mapping Name: Avaya Breeze **Ready to Complete** Deployment Configuration: Profile 1, 4/6 Host/Cluster: localhost. Datastore: 148.147.170.117-ds01 Disk provisioning: **Thin Provision** Network Mapping: "Public" to "148.147.182.X" Network Mapping: "Out of Band Management" to "VM Network" Power on after deployment Help Finish  $\leq$  Back Cancel
- 11. On the Ready to Complete page, verify the options listed.

### **Important:**

Do not check the **Power on after deployment** box.

- If the values are incorrect, click **Back** to modify the values.
- If the values are correct, click **Finish**.

A status window pops up after clicking **Finish**. Wait for the deployment to complete. The time this takes depends on the speed of your network connection. Once completed, you can close the window.

- 12. Locate your new VM in the **inventory list** in the vSphere Client window.
- 13. Right-click to go to **Power** > **Power On**.
- 14. To open a console window to your VM, right-click the VM and click **Open Console**.
- 15. During the boot, you will see the End User License Agreement. Scroll down through this document using the spacebar. At the bottom, enter yes if you agree to the terms.

The VM continues to boot.

- 16. Towards the end of the boot sequence you are prompted to configure the VM. Enter  $\vee$  to proceed.
- 17. When the system prompts, enter the management interface network parameters, date and time information, customer user information, and System Manager information.

See the *Customer Configuration Information* you collected for the values to enter in these fields.

**D** Tip:

To alter the configuration settings later, see *Maintaining and Troubleshooting Avaya Breeze® platform*.

Refer to the following screenshots.

Current setting is found enclosed in '[]' Press ENTER to retain current setting Enter server's hostname [avaya-breeze]: **Avaya Breeze Server Configuration - DNS** Current setting is found enclosed in '[]' ress ENTER to retain current setting Enter Primary DNS server IP address or 'none'  $1:$ Is the above information correct?  $(Y\vee n)$   $\overline{\phantom{a}}$ 

Avaya Breeze Server Configuration - PROXY

Current setting is found enclosed in '[]' Press ENTER to retain current setting 

Would you like to configure an HTTP proxy? (Y/n) \_

Avaya Timezone Selection

America/Belem  $America/Belize$ America/Blanc-Sablon America/Boa\_Vista America/Bogota America/Boise America/Buenos\_Aires America/Cambridge\_Bay America/Campo\_Grande<br>America/Campo\_Grande<br>America/Cancun America/Caracas America/Catamarca America/Cayenne America/Cayman America/Chicago America/Chihuahua America/Coral\_Harbour

Avaya Breeze Server Configuration - Date/Time

Current setting is found enclosed in '[]' exercione de la composition de la conservación de la conservación de la conservación de la conservación de la<br>A conservación de la conservación de la conservación de la conservación de la conservación de la conservación<br>Co

Select Timezone [America/Denver]: America/Denver

Enter Date in MWDD/YYYY format (i.e. 12/25/2008) (08/25/2016]:

Enter Time in HH:MM 24 hour clock format (i.e. 13:30)  $[02:12]:$ 

Is the above information correct?  $(Y/n)$ 

erify the settings below:

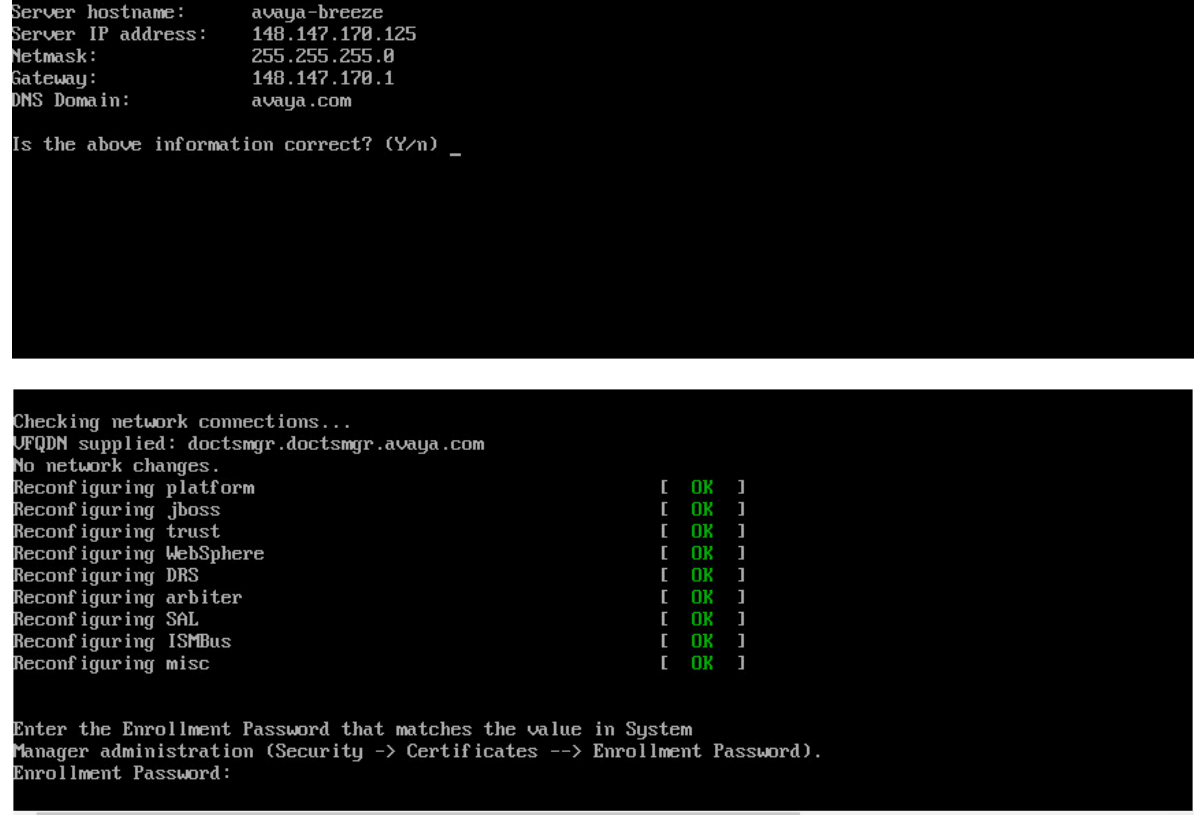

18. Run the CEnetSetup command to change the value of any OVA property specified during deployment.

# **Deploying Avaya Breeze® platform OVA with Solution Deployment Manager**

### **Before you begin**

Install the Avaya Aura® Appliance Virtualization Platform if necessary.

The steps in this procedure use the Solution Deployment Manager.

Use the *Customer Configuration Information* to get the required network settings for deployment. You can obtain the settings from an existing system if you are redeploying the OVA.

Download the Avaya Breeze® platform Open Virtual Appliance (OVA).

Verify that the Enrollment Password is administered and not expired.

- 1. Copy the previously downloaded Avaya Breeze® platform OVA file to the System Manager /swlibrary/staging/sync/ directory. (If necessary, add the staging/sync folders to the directory structure.)
- 2. On System Manager, click **Services** > **Solution Deployment Manager** > **Software Library Management**.
- 3. Click **Manage Files**.
- 4. In the list of Sync Files from directory, enter the SHA256 checksum and select a software library.
- 5. In **Product Family**, select **Avaya Breeze**.
- 6. In **Device Type** and **Software Type**, select **OVA**.
- 7. Click **Sync** and wait for the operation to complete.
- 8. Verify completion of the file sync to the library.
	- a. Navigate to **Home** > **Services** > **Scheduler** > **Completed Jobs**.
	- b. Observe for Job Name = IUM\_syncFiles, and Job Status = SUCCESSFUL.
- 9. Navigate to **Home** > **Services** > **Solution Deployment Manager** > **Software Library Management**.
- 10. Check SMGR\_DEFAULT\_LOCAL, click **Manage Files**, and confirm that the OVA file appears in the list of files under Software Library Files.
- 11. Add a location to Solution Deployment Manager.

There might be an existing location if adding a second or later Virtual Machine.

- a. On System Manager, click**Services** > **Solution Deployment Manager**.
- b. Click **Application Management**.
- c. Select **New** under **Locations**.
- d. Populate the location properties and click **Save**.
- 12. Add a host to a location. The VMware host or AVP must be accessible to the System Manager to perform this step.
	- a. In the **Application Management Tree**, select the location to add the host to.
	- b. Click the **Platforms** tab.
	- c. Click **Add**.
	- d. Populate the **Host Name**, **Host FQDN or IP**, **User Name**, and **Password** fields. Use the same information that was used during installation of the Appliance Virtualization Platform.
		- **CB** Note:

For the **Host FQDN or IP** field, use the FQDN of the VMware host or the FQDN of the Appliance Virtual Platform.

- 13. Navigate to **Home** > **Services** > **Solution Deployment Manager** > **Application Management**.
- 14. Expand the **Application Management Tree** and expand the **Location**. Click the platform on which you want to deploy the Avaya Breeze instance.
- 15. On the **Applications** tab, and click **New**.
- 16. In the Select Location and Platform section, perform the following steps:
	- a. In **Select Location**, select a location.
	- b. In **Select Host**, select a host.
	- c. Select a data store.

Alternatively, in Step 12a, you can pre-select the location and platform in the **Application Management Tree**.

- 17. Click **Next**.
- 18. In the Deploy OVA section, perform the following steps:
	- a. Select the **Select from software library** field.
	- b. In the **Select Software Library** field, select the local and remote library where the OVA file is available. To deploy the OVA file using Solution Deployment Manager client, use the default software library that is set during client installation.
	- c. In **Select OVAs**, select the OVA file that you want to deploy.
	- d. In **Flexi Footprint**, select a footprint.

For more information, refer to the Flexi Footprint values in the "Key customer configuration information" section.

- 19. Click the **Network Parameters** tab and select appropriate networks.
	- Select the network that provides the subnet that Avaya Breeze® platform needs for SIP traffic (security module).
	- Select the network that provides the subnet that Avaya Breeze® platform needs for the management interface (Avaya Breeze® platform instance).
- 20. Click the **Configuration Parameters** tab and populate the Configuration Parameters fields.
- 21. Click **Deploy** to begin the OVA deployment.
- 22. Click **Accept** to accept the license terms.
- 23. Click the Virtual Machines tab.
- 24. Click the Status Details link to display the VM deploy Status window.

When all status points display green check marks, deployment is complete and the VM is started.

# **Configure virtual machine automatic startup settings**

You do not need to configure the virtual machine automatic startup settings if you deploy the OVA using Solution Deployment Manager. With Solution Deployment Manager the automatic startup configuration is part of the VM deployment.

With other OVA deployment methods, all virtual machines must be configured to start automatically when the vSphere ESXi host starts. Complete the procedure that corresponds to your OVA deployment method.

In high availability (HA) clusters, the VMware HA software ignores the startup selections.

# **Configuring virtual machine automatic startup settings using vSphere desktop client**

### **Before you begin**

Confirm that you have the proper level of permissions to configure the automatic startup settings. If you do not have the proper level of permissions, contact your system administrator.

#### **Procedure**

- 1. In the vSphere Client inventory, select the host where the virtual machine is located.
- 2. Click the **Configuration** tab.
- 3. In the **Software** section, click **Virtual Machine Startup/Shutdown**.
- 4. Click **Properties** in the upper right corner of the screen.
- 5. In the **System Settings** section, select **Allow virtual machines to start and stop automatically with the system**.
- 6. In the **Manual Startup** section, select the virtual machine.
- 7. Use the **Move up** button to move the virtual machine under **Automatic Startup**.
- 8. Click **OK**.

#### **Example**

The following is an example of the **Virtual Machine Startup/Shutdown** screen.

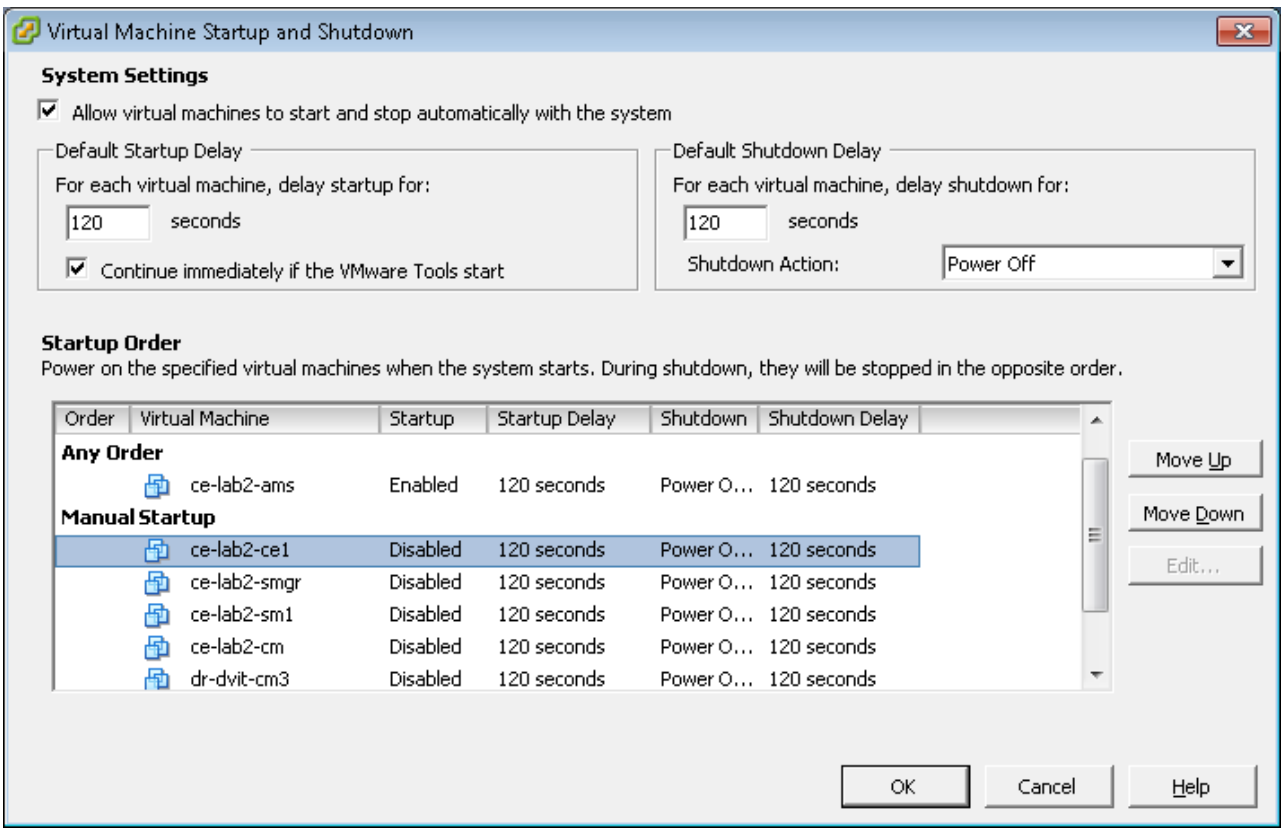

#### **Configuring virtual machine automatic startup settings using vSphere Web Client**

#### **Before you begin**

Confirm that you have the proper level of permissions to configure the automatic startup settings. If you do not have the proper level of permissions, contact your system administrator.

- 1. Select the host where the virtual machine is located.
- 2. Click **Manage** > **Settings**.
- 3. Click **Virtual Machine Startup/Shutdown**.
- 4. Click **Edit**.
- 5. In the **System Settings** section, select **Allow virtual machines to start and stop automatically with the system**.
- 6. In the **Manual Startup** section, select the virtual machine.
- 7. Move the Avaya Breeze® platform VM to be included for Automatic Startup.

# **Creating multiple privileged user accounts**

# **Procedure**

- 1. Log in to Avaya Breeze® platform with the login credentials created during the OVA deployment.
- 2. Type the **custAccounts -a** command.

The system prompts you to add this user as an EASG administrator. Accept the default value, or enter  $\gamma$ . Selecting y enables the user to run the EASG commands. The system prompts you to enter the login credentials for a new customer user account you are creating.

3. Enter the user name and password for the new customer user account you are creating.

This password is a temporary password that you must change at the first login attempt for the new account.

4. Reenter the password for confirmation.

# **Adding Avaya Breeze® platform servers to the cluster after upgrading Procedure**

- 1. On System Manager, click **Elements** > **Avaya Breeze®**.
- 2. Click **Cluster Administration**.
- 3. Select the targeted cluster and click **Edit**.
	- a. Navigate to the Servers tab.
	- b. Add all Avaya Breeze® platform server to the cluster by selecting the **+** sign next to each Release 3.6 unassigned server.
	- c. Re-enable HTTP Load Balancing, if applicable.
	- d. Click **Commit**.
- 4. Wait until all services have been installed successfully.

# **Running maintenance tests**

- 1. On System Manager, click **Elements** > **Avaya Breeze®**.
- 2. In the navigation pane, click **System Tools And Monitoring** > **Maintenance Tests**.
- 3. In the **Select Avaya Breeze® to test** field, select an Avaya Breeze® platform server from the drop-down menu.
- 4. To run all the tests, click **Execute All Tests**.
- 5. To run specific tests:
	- a. Select the test or tests that you want to run.
	- b. Click **Execute Selected Tests**.

# **Verifying replication status**

### **About this task**

Complete this task to verify that the System Manager database replicated to Avaya Breeze<sup>®</sup> platform.

### **Procedure**

- 1. On System Manager, click **Services** > **Replication**.
- 2. Locate the Avaya Breeze® platform in the **Replica Group** list.
- 3. In the **Synchronization Status** column, verify that the Avaya Breeze® platform status is Synchronized.

Depending on the amount of data, the replication might take some time to complete. Refresh the page or periodically recheck the status.

If the status is not Synchronized, for more information, see *Maintaining and Troubleshooting Avaya Breeze® platform*.

# **Verifying server status**

#### **About this task**

Verify that the Avaya Breeze® platform servers have upgraded to Release 3.6 and are functioning correctly.

### **Procedure**

- 1. On System Manager, click **Elements** > **Avaya Breeze®** > **Server Administration**.
- 2. In the row for each Avaya Breeze® platform server in the cluster you are upgrading, verify the following information:
	- The **Service Install Status** is a green checkmark.
	- The **Security Module** is Up.
	- The **License mode** is a green checkmark.
	- The **Version** displays Release 3.6.

# **Editing cluster attributes**

- 1. On System Manager, click **Elements** > **Avaya Breeze®** > **Cluster Administration**.
- 2. On the **Cluster Administration** page, select the upgraded cluster and click **Edit**.
- 3. On the **Cluster Editor** page, click the **General** tab.
- 4. Optionally change the cluster name and IP address.
	- a. Type a new **Cluster Name**.
	- b. For load balancing, type a unique IP address for the cluster in the **Cluster IP** field.

The Cluster IP address is required if load balancing is used. It must be a unique IP address on the same subnet as the Avaya Breeze® platform servers in the cluster.

5. Configure the cluster attributes.

### **CB** Note:

By default HTTP traffic is blocked. To allow HTTP traffic in additional to HTTPS, you must uncheck the **Only allow secure web communications** box when configuring cluster attributes.

6. Click **Commit**.

### **Cluster Editor field descriptions**

You can edit the cluster attributes only when all reachable nodes in the cluster are in the **Deny New Service** mode.

#### **General tab**

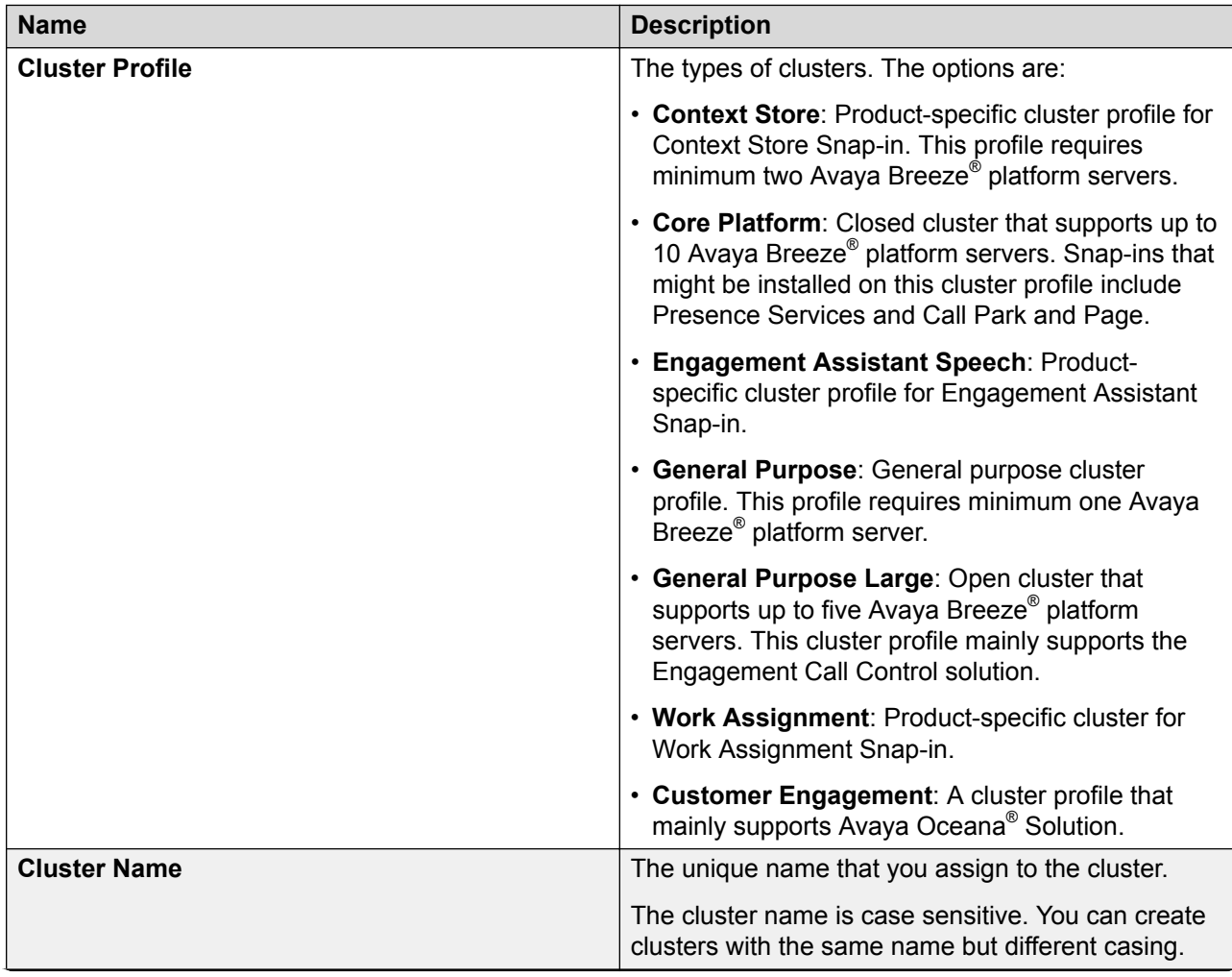

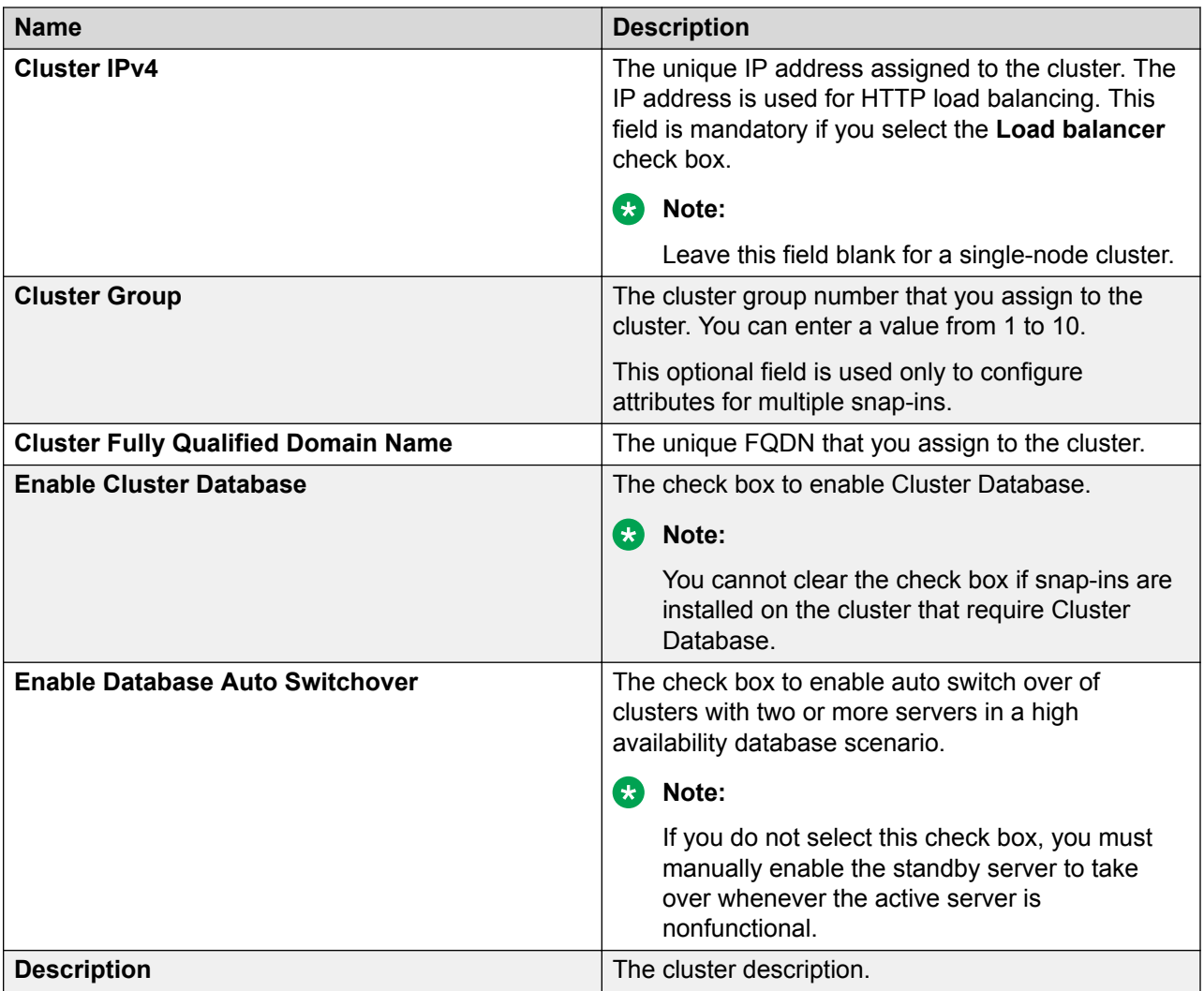

## **Cluster Attributes**

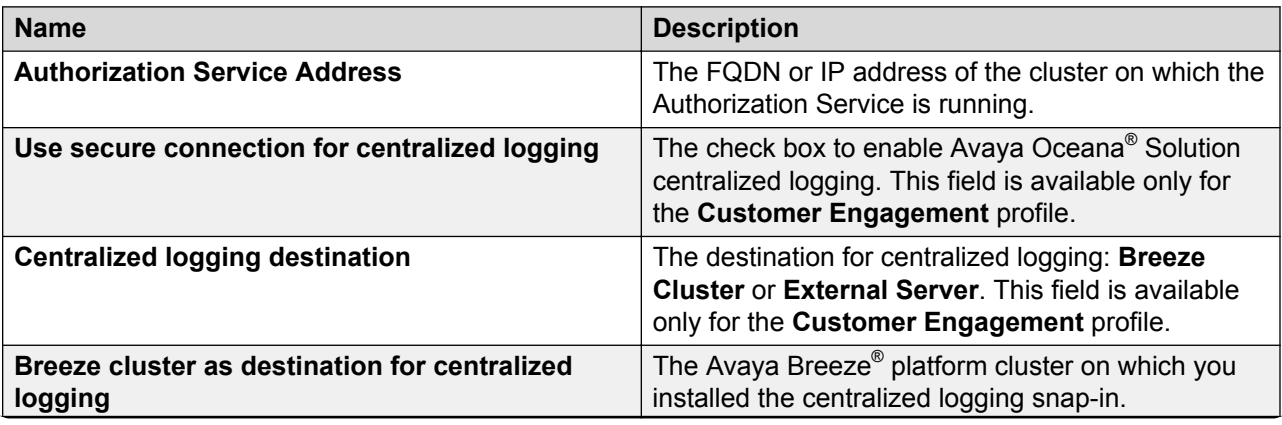

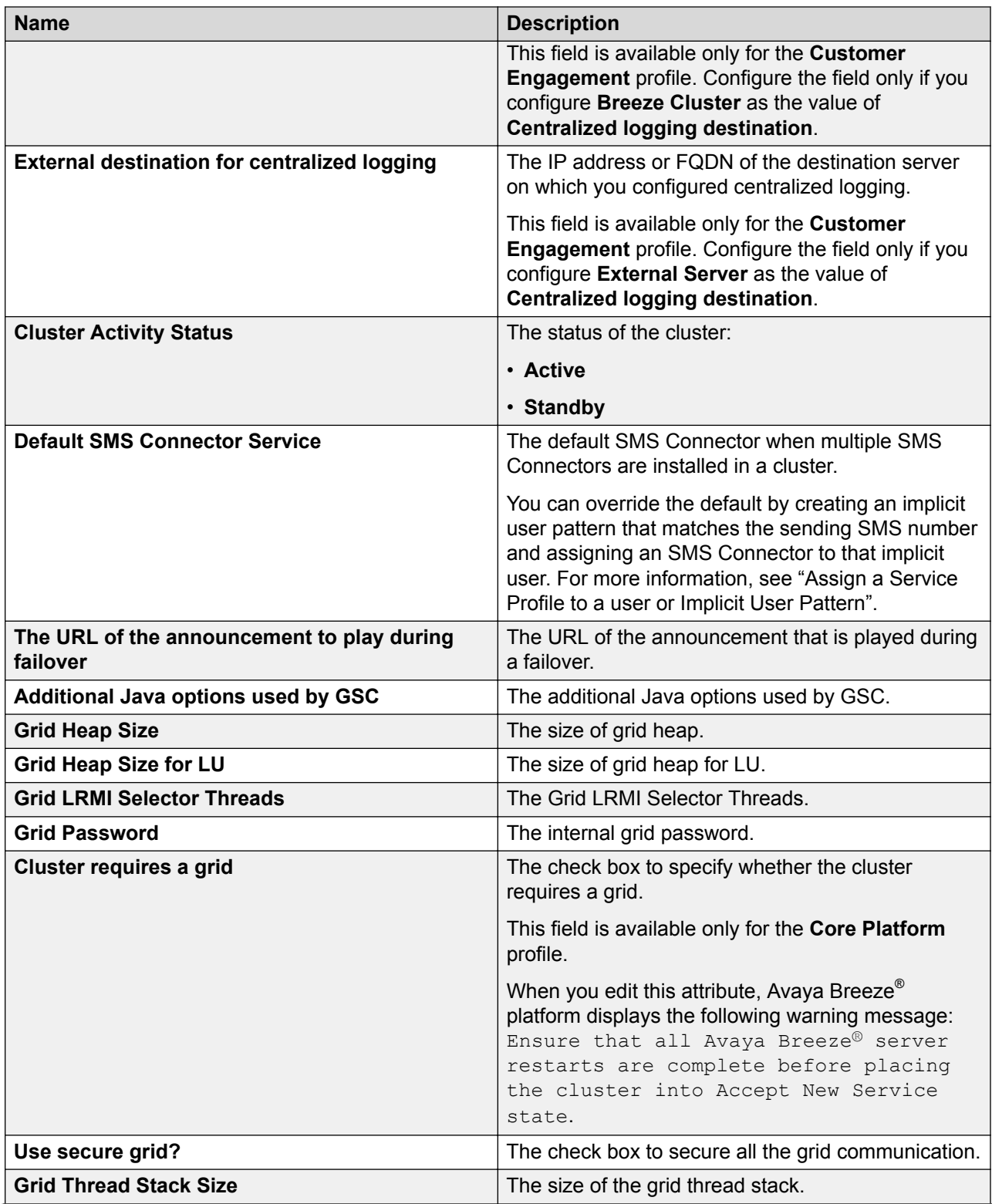

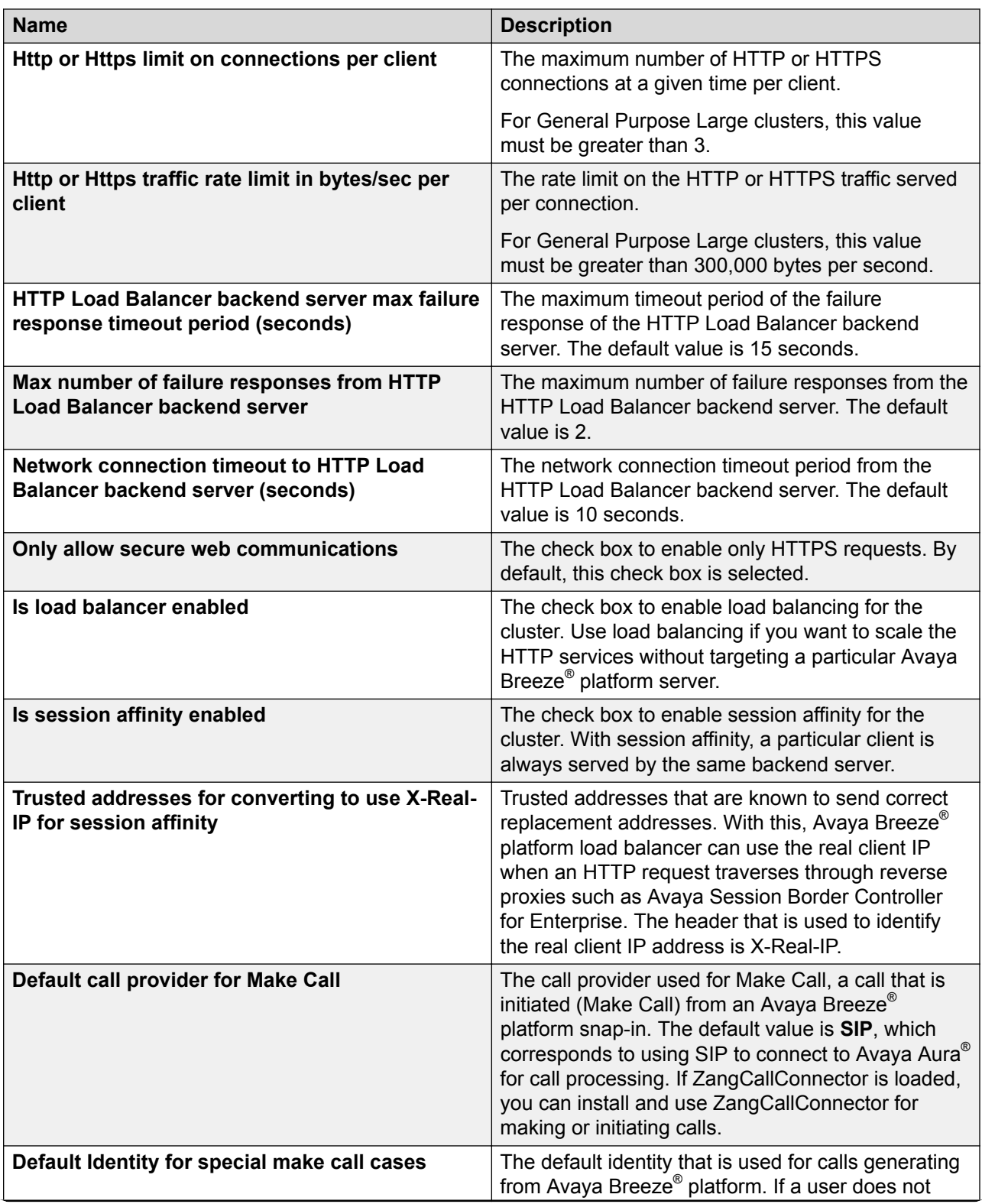

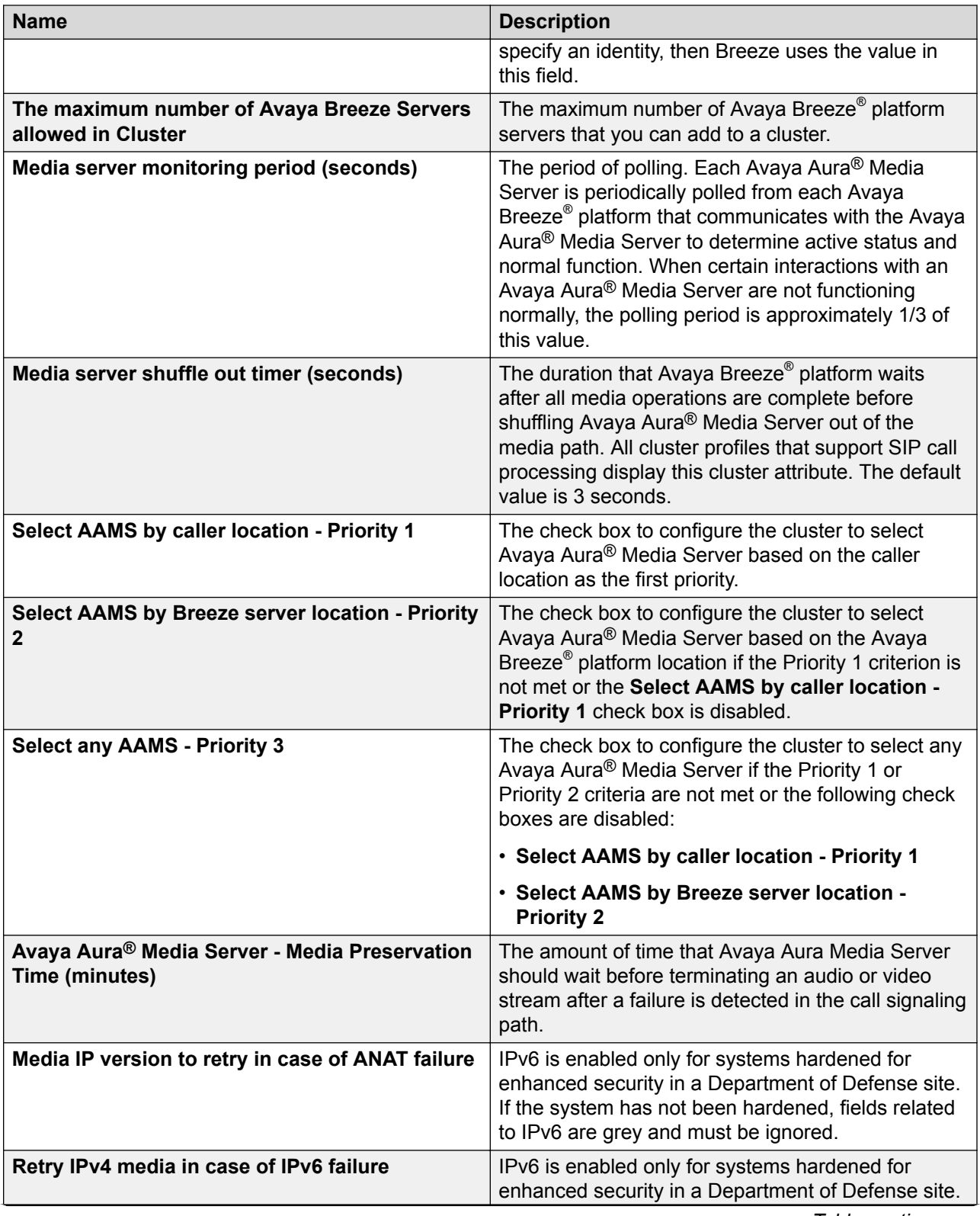

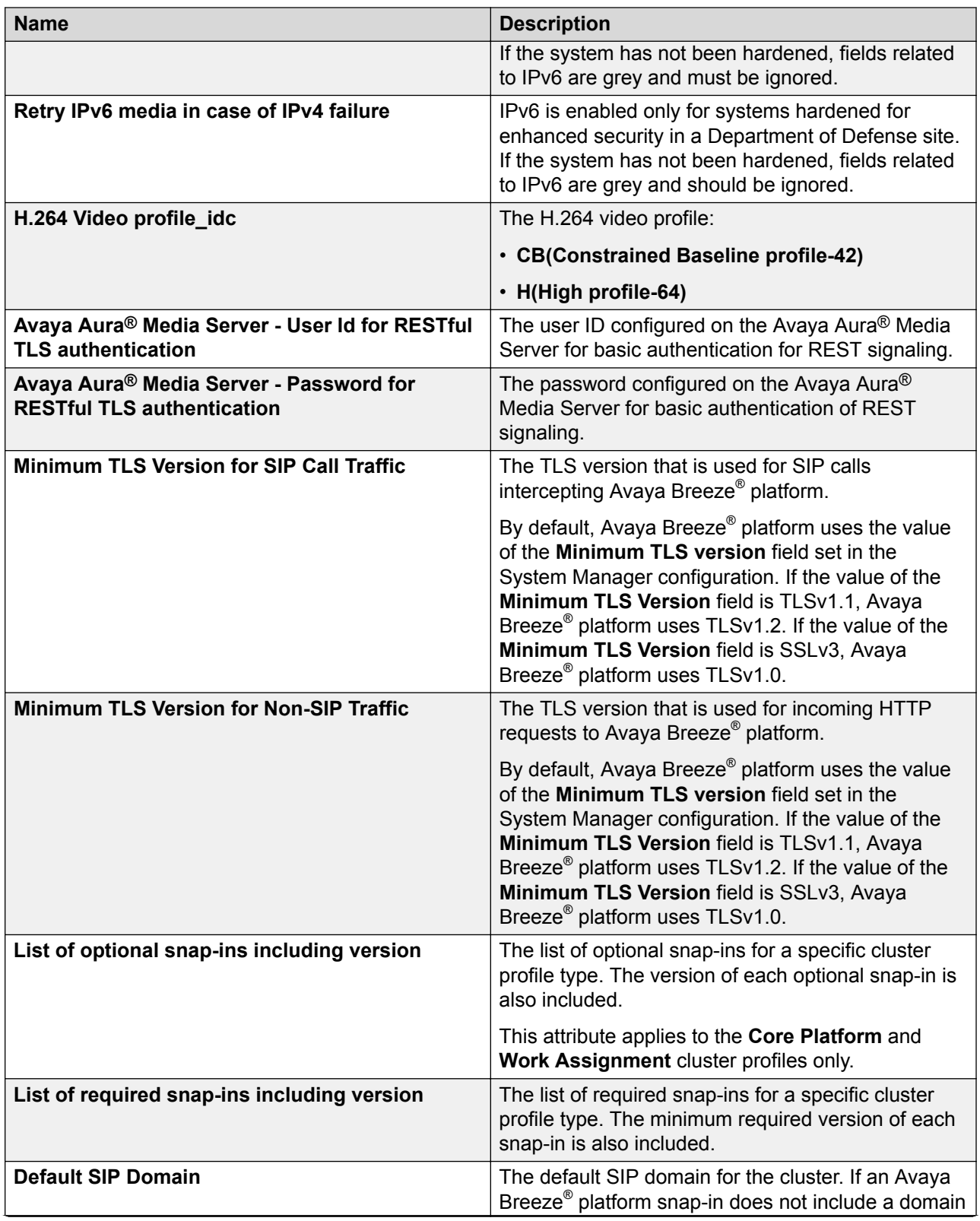

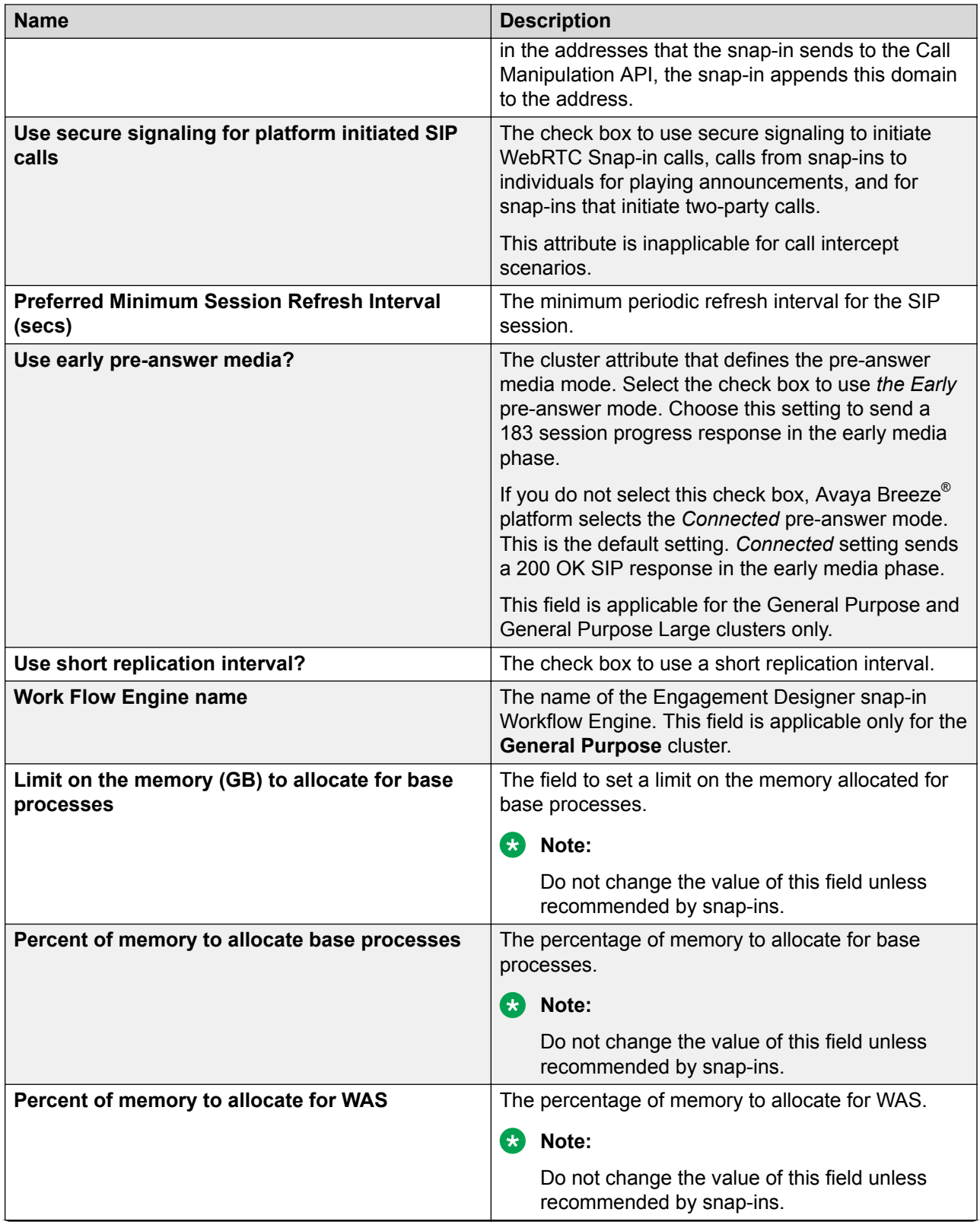

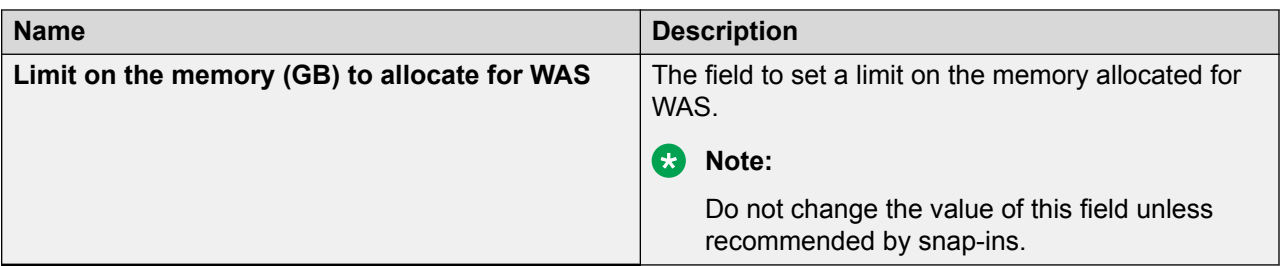

#### **Servers tab**

This tab has the following columns in two tables: **Assigned Servers** and **Unassigned Servers**. When you add a server to a cluster, the system displays the server in the **Assigned Servers** table for that cluster.

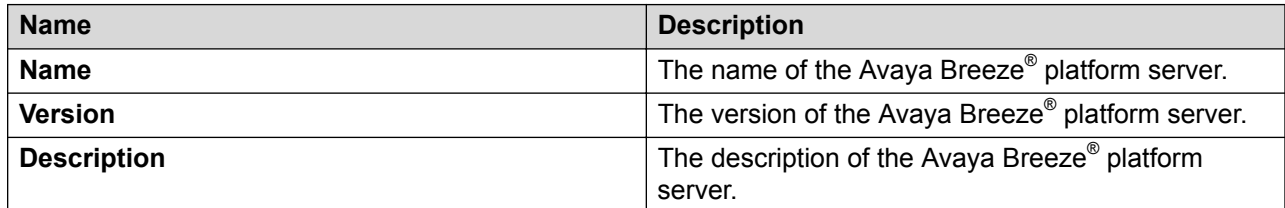

#### **Services tab**

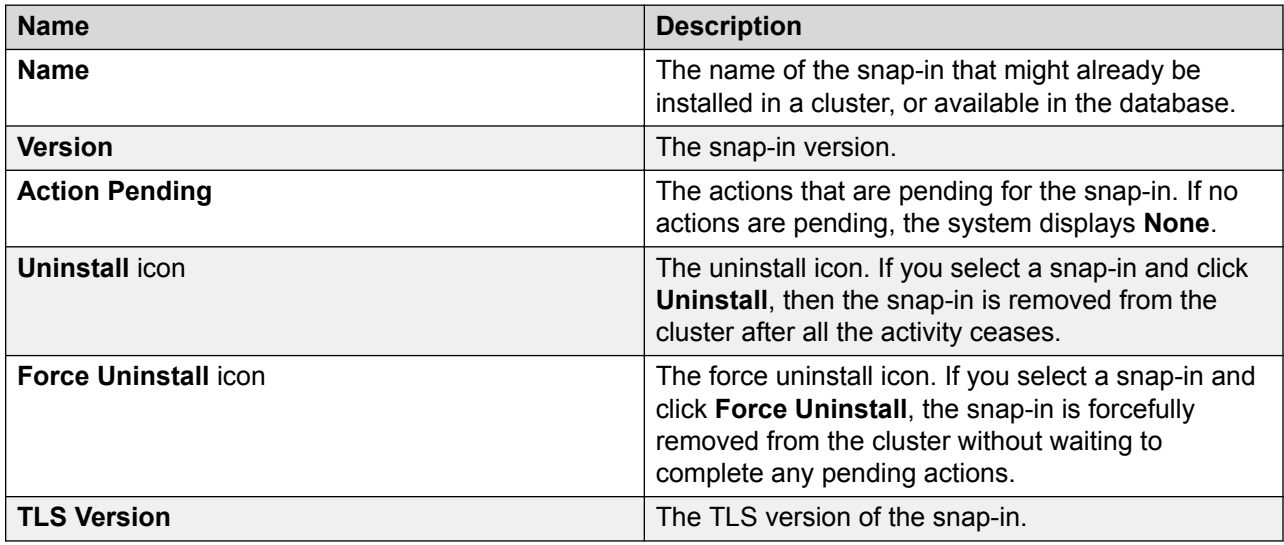

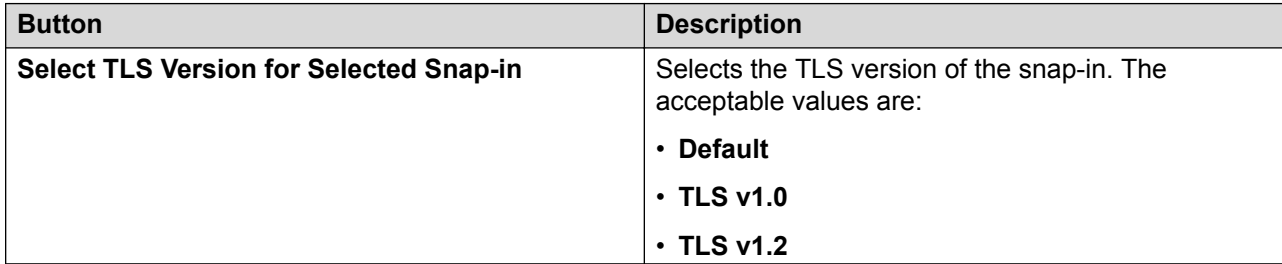

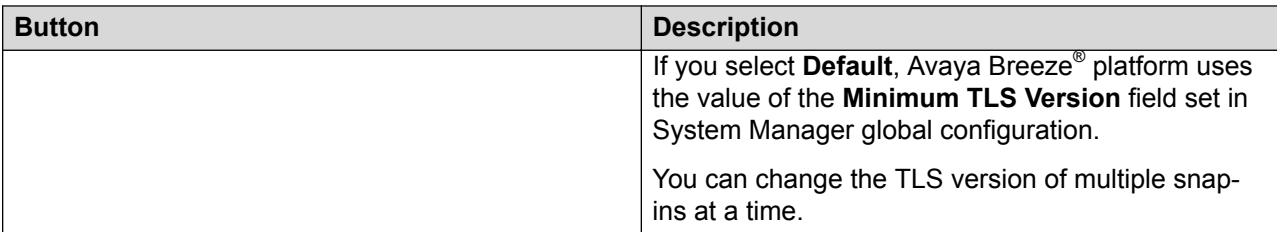

### **Reliable Eventing Groups tab**

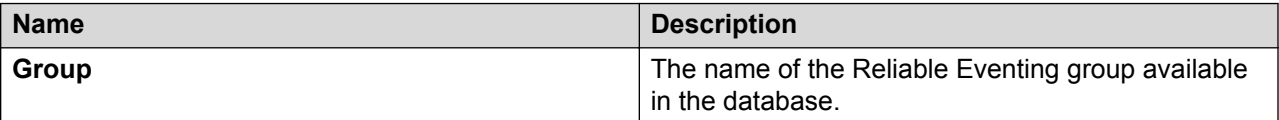

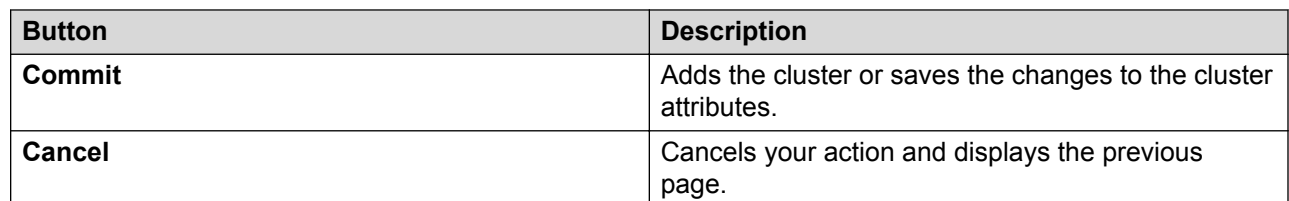

# **Installing new snap-ins**

#### **About this task**

Complete this procedure to install new snap-ins on the upgraded cluster and to optionally install new versions of updated snap-ins. Be sure to install the newest versions of connector snap-ins and the snap-ins that are mandatory for your cluster profile. Mandatory services for a cluster profile are listed on the Cluster Editor page. For a list of connector snap-ins, see *Avaya Breeze® platform Overview and Specification*.

### **Procedure**

- 1. On System Manager, click **Elements** > **Avaya Breeze®** > **Service Management**.
- 2. Load the snap-in.
	- a. Click **Load**.
	- b. In the Load Service window, click **Choose file**, browse to select your snap-in and click **Open**.
	- c. Click **Load** in the Load Service window.
	- d. For licensed snap-ins, if you agree to the Avaya End User License Agreement (EULA), click **Accept**.

Your snap-in displays on the Service Management page with a **State** of **Loaded**.

- 3. Install the snap-in.
	- a. Select the snap-in you want to install.
	- b. Click **Install**.
	- c. Select the clusters where you want the snap-in to reside, and click **Commit**.

d. To see the status of the snap-in installation, click the Refresh Table icon located in the upper-left corner of the **All Services** list.

**Installed** with a green check mark indicates that the snap-in has completed installation on all Avaya Breeze® platform servers in the cluster. **Installing** with a yellow exclamation mark enclosed in a triangle indicates that the snap-in has not completed installation on all servers.

# **Setting preferred snap-in version**

## **About this task**

It is possible to set a preferred version of a snap-in. This designation can then be used in a service profile to indicate the version of the snap-in to provide to a group of users. You must first designate the version of the snap-in that you want to be the preferred version. Then, change the version designation for the snap-in in the service profile. For more information about service profiles and version designations, see *Administering Avaya Breeze® platform*.

Non-call-intercept snap-ins automatically use the preferred version. If a preferred version is not specified for a non-call-intercept snap-in, by default the latest version of the snap-in is used. Noncall-intercept snap-ins are not included in a service profile.

## **Procedure**

- 1. Designate the preferred version.
	- a. On System Manager,click **Elements** > **Avaya Breeze®** > **Service Management**.
	- b. From the **All Services** list, select the version of the snap-in that you want to be the preferred version.
	- c. Click **Set Preferred Version**.
	- d. Select the clusters for which you want this to be the preferred version and click **Commit**.

### **R3** Note:

You can set the preferred version for multiple snap-ins in a single transaction.

- 2. Edit the service profile.
	- a. On System Manager,click **Elements** > **Avaya Breeze®** > **Configuration** > **Service Profiles**.
	- b. Select the service profile and click **Edit**.
	- c. Remove the snap-in from the service profile by clicking the **X** next to the snap-in name.
	- d. In the list of **Available Service to Add to this Service Profile** click **Advanced** next to the snap-in name.
	- e. For **Service Version** select **Preferred** and click **Add**.
	- f. Click **Commit** to save the service profile.

# **Accepting new service**

### **About this task**

You must return the servers to service as a cluster from the Cluster Administration page after you have upgraded all the servers. Do not return them to service individually from the Server Administration page.

### **Procedure**

- 1. On System Manager, click **Elements** > **Avaya Breeze®** > **Cluster Administration**.
- 2. Click the checkbox in front of the upgraded cluster.
- 3. From the **Cluster State** drop-down menu, select **Accept New Service**.
- 4. Verify that the **Cluster State** column for the cluster changed to **Accepting**.

# **Verifying the Avaya Breeze® platform Entity Link connection**

### **About this task**

Complete this task to verify that Session Manager can connect with Avaya Breeze® platform using the SIP Entity Link. To do this you must verify the status of SIP link monitoring on the Session Manager instance.

#### **Procedure**

- 1. On System Manager, click **Elements** > **Session Manager** > **System Status** > **SIP Entity Monitoring**.
- 2. Click the name of the Session Manager Instance that you linked to Avaya Breeze<sup>®</sup> platform.

The system displays a list with the status of all the Entity Links for the selected Session Manager.

- 3. Locate the Avaya Breeze® platform SIP Entity and check the **Conn. Status** column.
	- If you see UP, the link to Session Manager is successful.
	- If you do not see UP, for additional information, see *Maintaining and Troubleshooting Avaya Breeze® platform*.

# **Upgrading with Method 2**

# **Method 2 overview**

Use Method 2 to simultaneously upgrade all nodes within a cluster within five minutes of each other. The upgrade is service impacting. Complete the upgrade during a maintenance window.

You can upgrade using one of the following methods:

• Using the ISO file

• Using System Manager Solution Deployment Manager

Follow the checklists for the required upgrade method.

# **Checklist for Method 2 upgrades**

An ISO upgrade might fail due to networking issues and other problems outside the control of Avaya Breeze® platform. When this happens and the ISO was complete and not truncated by SFTP to the VM, it may be possible to successfully redo the upgrade.

Snap-ins may have prerequisite activity and post-upgrade activity that needs consideration before proceeding with the Platform upgrade. For information, refer to the snap-in documentation.

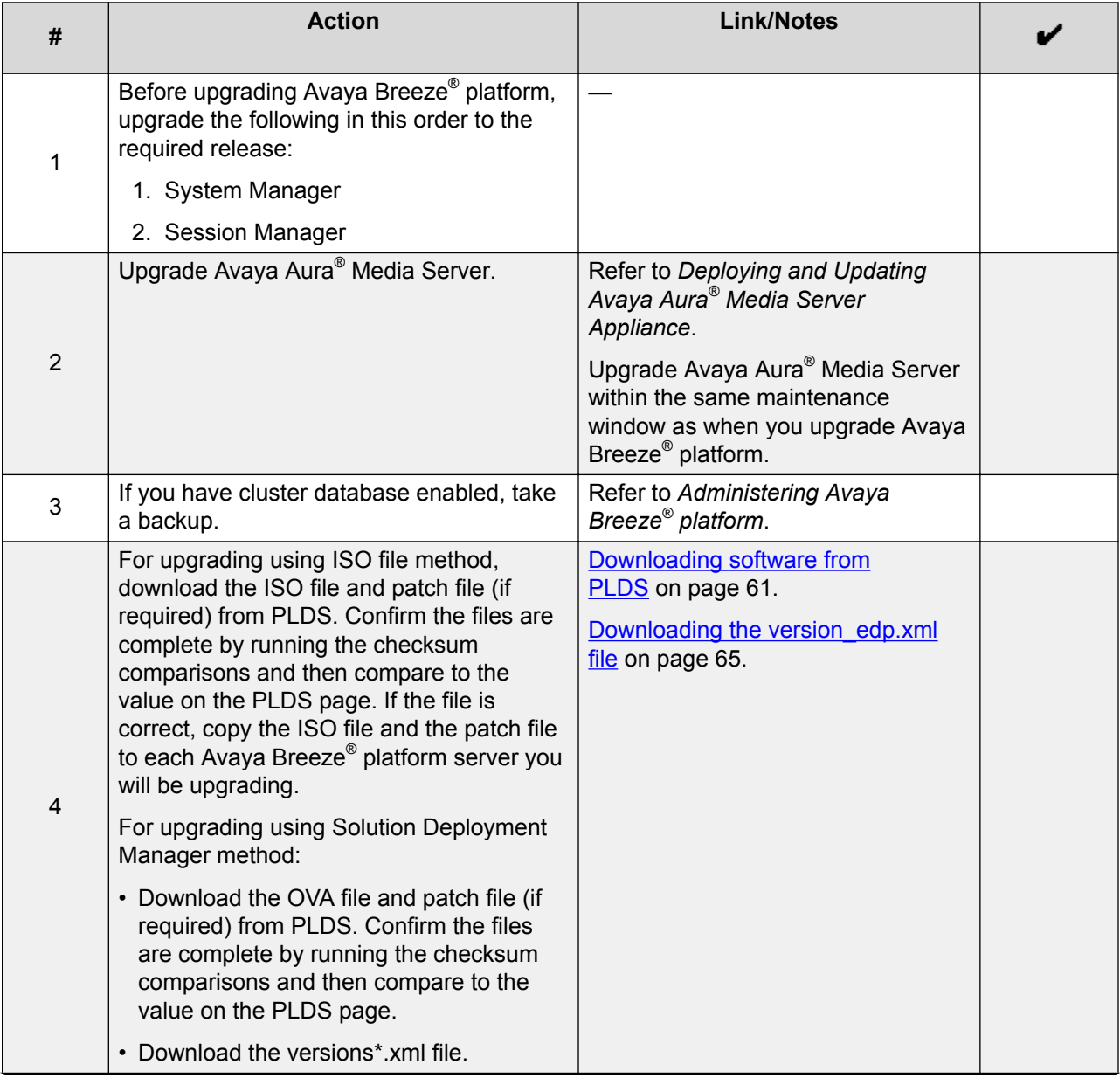

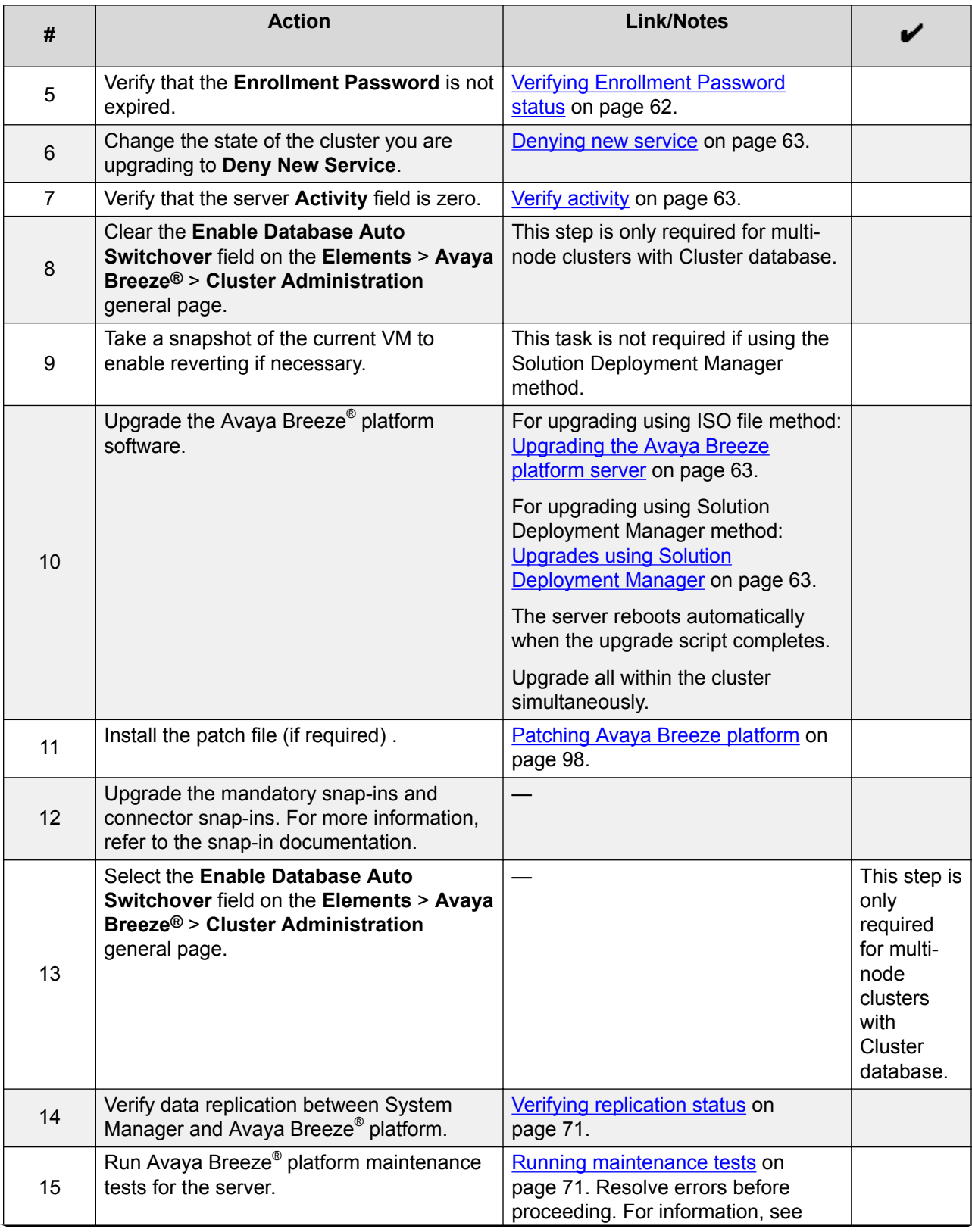

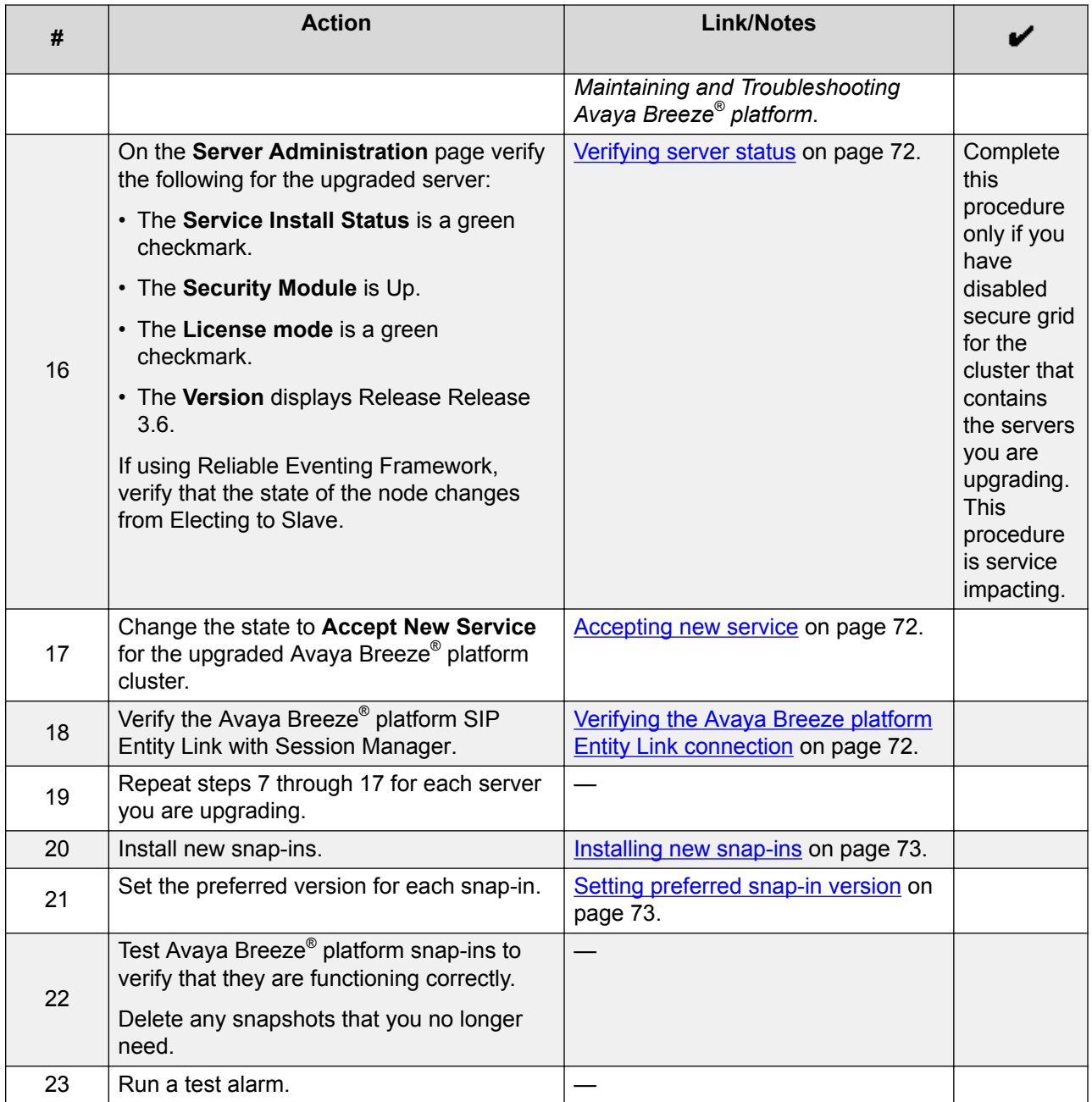

# **Customer configuration information for ISO upgrades**

You require the following information to upgrade Avaya Breeze® platform with an ISO file. Have this information before you begin the upgrade.

## <span id="page-60-0"></span>**Customer Login Settings**

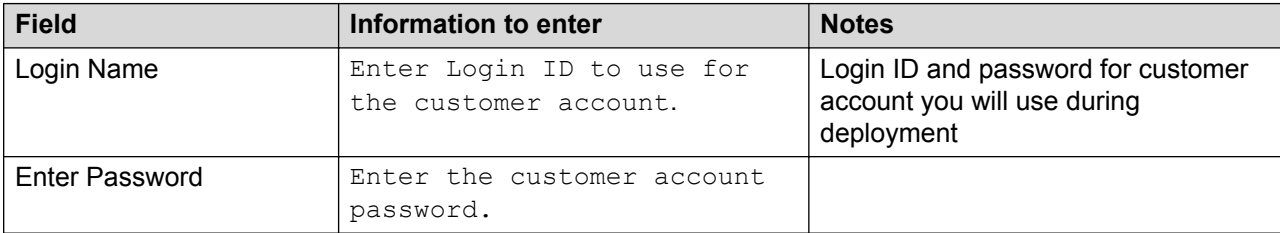

# **Downloading software from PLDS**

## **About this task**

# **Note:**

You can download product software from <http://support.avaya.com> also.

- 1. In your web browser, type<http://plds.avaya.com> to go to the Avaya PLDS website.
- 2. On the PLDS website, enter your Login ID and password.
- 3. On the Home page, select **Assets**.
- 4. Select **View Downloads**.
- <sup>5.</sup> Click the search icon  $\left(\frac{Q}{2}\right)$  for Company Name.
- 6. In the Search Companies dialog box, do the following:
	- a. In the **%Name** field, type Avaya or the Partner company name.
	- b. Click **Search Companies**.
	- c. Locate the correct entry and click the **Select** link.
- 7. Search for the available downloads by using one of the following:
	- In **Download Pub ID**, type the download pub ID.
	- In the **Application** field, click the application name.
- 8. Click **Search Downloads**.
- 9. Scroll down to the entry for the download file, and click the **Download** link.
- 10. Select a location where you want to save the file, and click **Save**.
- 11. On the PLDS page, get the md5sum and sha1sum.
	- a. In the directory where the ISO was downloaded, run the command: md5sum ausinstaller-correct version.iso.
	- b. Confirm that the checksum generated by this command matches the value on the PLDS page.
	- c. If the values do not match, there was a network failure during transmission, and it is recommended to retry.
- d. If it fails again, contact Avaya Support.
- <span id="page-61-0"></span>12. **(Optional)** If you receive an error message, click the message, install Active X, and continue with the download.
- 13. **(Optional)** When the system displays the security warning, click **Install**.

When the installation is complete, PLDS displays the downloads again with a check mark next to the downloads that have completed successfully.

# **Disabling the secure grid**

#### **About this task**

Complete this procedure only if you have enabled the secure grid for a cluster. This procedure is service impacting.

#### **Procedure**

- 1. On System Manager, click **Elements** > **Avaya Breeze®** > **Cluster Administration**.
- 2. Select the cluster that contains the servers you want to upgrade.
- 3. From the **Cluster State** drop-down menu, select **Deny New Service**.
- 4. Verify that the system displays **Denying** in the **Cluster State** column.
- 5. Select the cluster that contains the servers you want to upgrade and click **Edit**.
- 6. Under Cluster Attributes uncheck **Use secure grid?**
- 7. Click **Commit**.
- 8. Select the cluster that contains the servers you want to upgrade.
- 9. From the **Cluster State** drop-down menu, select **Accept New Service**.

# **Verifying Enrollment Password status**

Avaya Breeze® platform requires an Enrollment Password during the initial installation and deployment process. Enrolling a password establishes trust between System Manager and Avaya Breeze® platform. The Enrollment Password is also known as the **certificate enrollment password**.

If the Enrollment Password has expired, renew the existing password.

If the **Time Remaining** is not zero, the password is valid. Verify that the time remaining is sufficient.

- 1. On System Manager, click **Services** > **Security** > **Certificates** > **Enrollment Password**.
- 2. If the value of the **Time Remaining** field is zero, renew the password:
	- a. In the **Password expires in** field, select a value from the drop-down menu for the time when the password must expire.
	- b. Enter the password in the **Password** field.
- <span id="page-62-0"></span>c. Reenter the password in the **Confirm Password** field.
- d. Click **Commit**.

The system updates the **Time Remaining** field.

# **Denying new service**

### **Procedure**

- 1. On System Manager, click **Elements** > **Avaya Breeze®** > **Server Administration**.
- 2. Select the server that you want to upgrade.
- 3. From the **System State** drop-down menu, select **Deny New Service**.
- 4. Verify that the system displays **Denying** in the **System State** column.

# **Verify activity**

### **About this task**

Verify that currently there is no activity on the Avaya Breeze® platform server you are upgrading.

### **Procedure**

- 1. On System Manager, click **Elements** > **Avaya Breeze®** > **Server Administration**.
- 2. In the row for the server you are upgrading, look in the **Activity** column.
- 3. Verify that the Activity is 0.

Even after new service is stopped, it can take a couple of hours for activity to reach zero. If activity has not stopped in a reasonable time, you can choose to proceed with the upgrade. Active calls will continue, but Avaya Breeze® platform snap-in call control for those calls will be lost.

# **Upgrading the Avaya Breeze® platform server**

### **Before you begin**

- 1. Verify that you have copied the ISO upgrade file to the server that you are upgrading.
- 2. Take a snapshot of the current VM to enable reverting if necessary.

#### **Procedure**

- 1. Log on to the Avaya Breeze<sup>®</sup> platform server.
- 2. Enter the command **upgradeCE** *<iso filename>*.
- 3. Step through prompts until the upgrade is installed.

# **Upgrades using Solution Deployment Manager**

You can use System Manager Solution Deployment Manager, the centralized upgrade solution, to upgrade Avaya Breeze® platform. With Solution Deployment Manager, you can upgrade Avaya Breeze<sup>®</sup> platform 3.3 to Release 3.6.

For this Solution Deployment Manager upgrade procedure, Solution Deployment Manager accesses the OVA file in the System Manager software library.

Refer to the following documents for more information:

- *Upgrading and Migrating Avaya Aura® applications from System Manager*
- *Administering Avaya Aura® System Manager*
- *Avaya Aura® System Manager Solution Deployment Manager Job-Aid*

#### **Prerequisites**

- Avaya Breeze® platform must be running Release 3.3 or later.
- The VMware host or Appliance Virtualization Platform, and the Avaya Breeze® platform virtual machine are administered in Solution Deployment Manager Application Management. For more information, see *Administering Avaya Aura® System Manager*.

### **Checklist for upgrading Avaya Breeze® platform using Solution Deployment Manager**

After completing this checklist, return to row 13 of the "Checklist for upgrading from Release 3.3.x to Release 3.6" to complete the remaining steps.

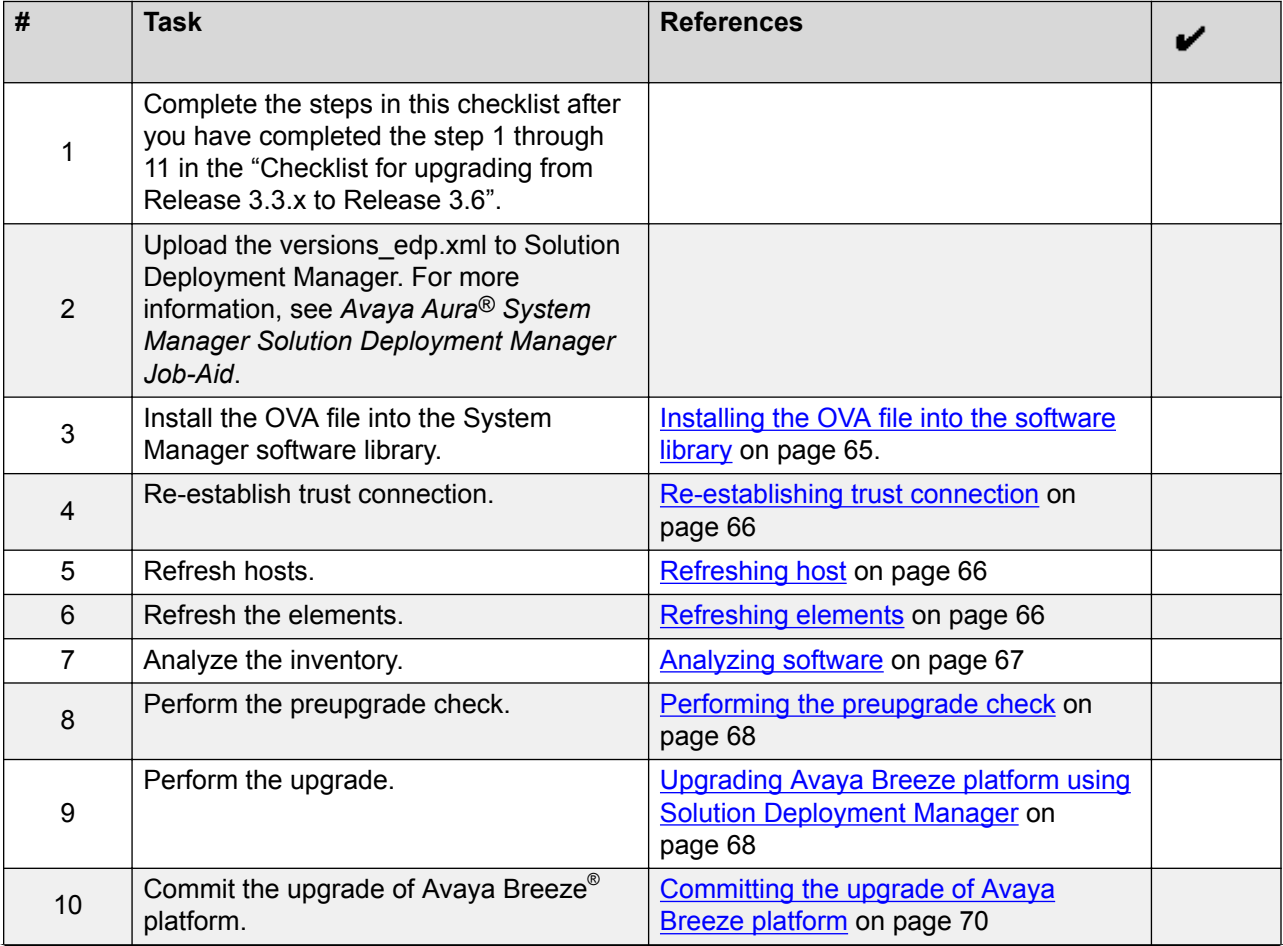

<span id="page-64-0"></span>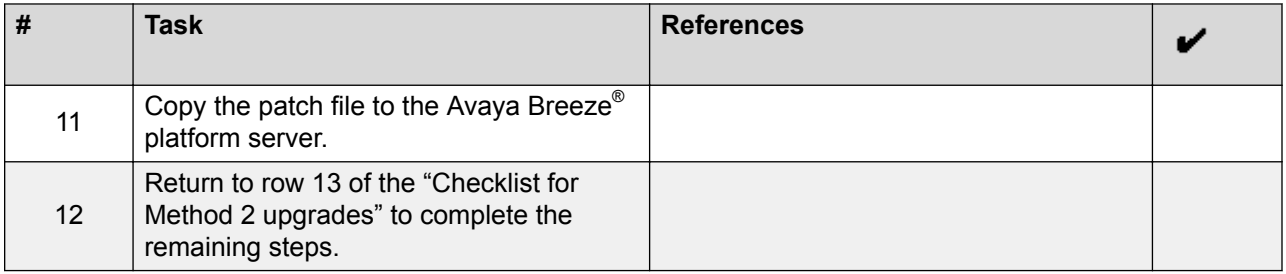

# **Installing the OVA file into the software library**

## **Procedure**

- 1. Copy the previously downloaded Avaya Breeze® platform OVA file to the System Manager /swlibrary/staging/sync/ directory. (If necessary, add the staging/sync folders to the directory structure.)
- 2. Navigate to **Home** > **Services** > **Solution Deployment Manager** > **Software Library Management** and click **Manage Files**.
- 3. In the list of Sync Files from directory, enter the SHA256 checksum and select a software library. For **Product Family**, **Device Type**, and **Software Type**, select **others**.
- 4. Click **Sync** and wait for the operation to complete.
- 5. Verify completion of the file sync to the library.
	- a. Navigate to **Home** > **Services** > **Scheduler** > **Completed Jobs**.
	- b. Observe for Job Name = IUM\_syncFiles, and Job Status = SUCCESSFUL.
- 6. Navigate to **Home** > **Services** > **Solution Deployment Manager** > **Software Library Management**.
- 7. Check SMGR\_DEFAULT\_LOCAL, click **Manage Files**, and confirm that the OVA file appears in the list of files under Software Library Files.

# **Downloading the version\_edp.xml file**

- 1. Log in to [https://plds.avaya.com.](https://plds.avaya.com)
- 2. Search for the smgr-versionsxmls.zip using PLDS ID **SMGRSUM0001**:
	- a. Go to Assets tab.
	- b. Click **View Downloads**.
	- c. Select **Search by Download**.
	- d. In the **Download pub ID** field, enter SMGRSUM0001.
	- e. Click **Search Downloads**.
- 3. Download the zip file.
- 4. Extract the zip file.

### <span id="page-65-0"></span>**Re-establishing trust connection**

### **About this task**

Use this procedure to upgrade an application that was not deployed from Solution Deployment Manager.

### **Procedure**

- 1. On the System Manager web console, click **Services** > **Solution Deployment Manager**.
- 2. In the navigation pane, click **Application Management**.
- 3. Select the virtual machine.
- 4. To establish trust, click **More actions** > **Re-establish connection**.
- 5. In the Select Version pane, select others.
- 6. Type the credentials and click **Reestablish Connection**.

The Current Action Status column displays the status of the virtual machine reestablishment.

## **Refreshing host**

### **Procedure**

- 1. On System Manager, click **Services** > **Solution Deployment Manager** > **Application Management**.
- 2. On **Application Management Tree**, click the required location.
- 3. Click the **Platforms** tab.

The system displays the list of hosts for the selected location.

- 4. Select the required host.
- 5. Click **Refresh**.

The **Current Action Status** column displays the status of the host.

### **Refreshing elements**

### **Before you begin**

• Configure the SNMP parameters on the device before you configure the same device in System Manager from Manage Elements.

# **Note:**

Use the same SNMP credentials for the device in System Manager.

- On the User Settings page, configure the user settings.
- To upgrade a Communication Manager device, you must configure a profile 18 user on Communication Manager. You cannot use init and craft user profiles while configuring a profile 18 user.

## <span id="page-66-0"></span>**Procedure**

- 1. On the System Manager web console, click **Services** > **Solution Deployment Manager**.
- 2. In the navigation pane, click **Upgrade Management**.
- 3. On the Upgrade Management page, do the following:
	- a. Select one or more devices.
	- b. Click **Pre-upgrade Actions** > **Refresh Element(s)**.
- 4. On the Job Schedule page, click one of the following:
	- **Run Immediately**: To perform the job.
	- **Schedule later**: To perform the job at a scheduled time.
- 5. If you select **Schedule later**, select the date, time, and timezone.
- 6. Click **Schedule**.

The **Last Action Status** column displays and the **Current Version** column displays the current version of the element.

### **Analyzing software**

### **About this task**

Analyze works on the version of OVA, service pack, and feature pack files uploaded to the software library. To get the correct entitle update or upgrade version, the version field must contain valid value. You can get the version values from versions files that are available on PLDS.

Custom patching does not require the analyze operation.

#### **Before you begin**

- On the Roles page, set the Software Management Infrastructure permission.
- Perform the Refresh elements operation.

- 1. On the System Manager web console, click **Services** > **Solution Deployment Manager**.
- 2. In the navigation pane, click **Upgrade Management**.
- 3. On the Upgrade Management page, do the following:
	- a. Select a device that you want to analyze.
	- b. Click **Pre-upgrade Actions** > **Analyze**.
- 4. On the Job Schedule page, click one of the following:
	- **Run Immediately**: To perform the job.
	- **Schedule later**: To perform the job at a scheduled time.
- 5. If you select **Schedule later**, select the date, time, and timezone.
- 6. Click **Schedule**.

<span id="page-67-0"></span>The **Last Action Status** column displays a **☉**, the **Current Version** column displays the current version of the element, and the **Entitled Upgrade Version** column displays the next version of the element for which the element is entitled to be upgraded.

### **Performing the preupgrade check**

### **Procedure**

- 1. On the System Manager web console, click **Services** > **Solution Deployment Manager**.
- 2. In the navigation pane, click **Upgrade Management**.
- 3. On the Upgrade Management page, do the following:
	- a. Select an application to upgrade.

#### b. Click **Pre-upgrade Actions** > **Pre-upgrade Check**.

4. On the Pre-upgrade Configuration page, fill in the required information.

### **B** Note:

To migrate to an ESXi host from the old server, in **Target Host**, select the ESXi host.

- 5. On the Job Schedule page, click one of the following:
	- **Run Immediately**: To perform the job.
	- **Schedule later**: To perform the job at a scheduled time.
- 6. Click **Schedule**.

On the Upgrade Management page, the status of the **Last Action Status** and **Preupgrade Check Status** columns display a  $\heartsuit$ .

### **Upgrading Avaya Breeze® platform using Solution Deployment Manager**

#### **About this task**

Use this procedure to upgrade Avaya Breeze® platform using System Manager Solution Deployment Manager. To upgrade using Solution Deployment Manager client. install the client and perform the following steps. For more information, see "Installing the Solution Deployment Manager client".

- 1. Perform one of the following:
	- On the System Manager web console, click **Services** > **Solution Deployment Manager**.
	- To start the Solution Deployment Manager client, click **Start** > **All Programs** > **Avaya** > Avaya SDM Client, or click the Solution Deployment Manager client icon (**a)** on your desktop.
- 2. In the navigation pane, click **Upgrade Management**.
- 3. Click the Avaya Breeze<sup>®</sup> platform application to upgrade.
- 4. Click **Upgrade Actions** > **Upgrade/Update**.
- 5. On the Upgrade Configuration page, to view the devices associated with the application that you want to upgrade, perform the following:
	- a. Click **Details** and review the dependent devices.
	- b. Click **Done**.
- 6. To continue with upgrade when the recommended checks fail during the preupgrade check, select the **Override preupgrade check** check box.
- 7. To provide the upgrade configuration details, click **Edit**.
- 8. To upgrade:
	- a. Select the appropriate ESXI host.
	- b. In the **Upgrade Source** field, select **SMGR\_DEFAULT\_LOCAL**.
	- c. In the **Upgrade To** field, select the OVA file.
	- d. In **Existing Administrative User**, type the customer login name.
	- e. In **Existing Administrative Password**, type the customer login password.
	- f. Click **Pre-populate Data**.

The system populates the data for the following fields:

- IP Address
- Short Hostname
- Network Domain
- Netmask
- Default Gateway
- DNS server(s)
- Timezone
- NTP server(s)
- Login Name
- Enter Customer Account Password
- Primary System Manager IP
- Enrollment Password
- Accept the License Agreement
- g. In the **Flexi Footprint** field, select the footprint based on the user requirement.
- h. Do one of the following in the **EASG User Access** field:
	- Type 1 to enable EASG.

Avaya recommends to enable EASG.

• Type 2 to disable EASG.

- <span id="page-69-0"></span>i. In the **Public** field, select the network that will supports Avaya Breeze® platform security module network.
- j. In the **Out of Band Management** field, select the network that supports the AAvaya Breeze® platform management network.
- k. In the **Datastore** field, select the datastore that supports the Avaya Breeze® platform server.
- l. Click **Save**.

The system displays the Upgrade Configuration page.

9. On the Upgrade Configuration page, ensure that the **Configuration Status** field displays  $\bm{\odot}$ 

If the field displays  $\bullet$ , review the information on the Edit Upgrade Configuration page.

- 10. On the Upgrade Configuration page, click **Upgrade**.
- 11. On the Job Schedule page, click one of the following:
	- **Run Immediately**: To perform the job.
	- **Schedule later**: To perform the job at a scheduled time.
- 12. Click **Schedule**.
- 13. Click **Upgrade**.
- 14. To view the upgrade status, perform the following:
	- a. In the navigation pane, click **Upgrade Job Status**.
	- b. In the **Job Type** field, click **Upgrade**.
	- c. Click the upgrade job that you want to view.
- 15. Verify that the upgrade of the application is successful.

# **Committing the upgrade of Avaya Breeze® platform Procedure**

- 1. On System Manager, click **Services** > **Solution Deployment Manager** > **Upgrade Management**.
- 2. Select the Avaya Breeze® platform by selecting the check box to the left of the **Name** column.
- 3. In the Upgrade Actions menu, click **Commit/Rolback Upgrade**.

The system displays the Job Schedule page.

- 4. Select **Commit** in the **Upgrade Actions** column.
- 5. Click **Run Immediately** to perform the job, or click **Schedule later** to perform the job at a scheduled time.
- 6. Click **Schedule**.

The system returns to the Upgrade Management page.

#### <span id="page-70-0"></span>7. Click **Enable Auto Refresh**.

The system will update the **Last Action** and **Last Action Status** fields when the Commit job is complete.

8. Click the icon in the **Last Action Status** field.

The system displays the Element Check Status popup.

- 9. Click **Done**.
- 10. To view the Commit job status, perform the following:
	- a. In the navigation pane, click **Upgrade Jobs Status**.

The system displays the Upgrade Jobs Status page.

- b. In the **Job Type** menu, click **Commit/Rollback Upgrade**.
- c. In the **Job Name** column, click the job that you want to view.

The system displays the Element Job Status Details.

d. Click **Done**.

# **Verifying replication status**

### **About this task**

Complete this task to verify that the System Manager database replicated to Avaya Breeze<sup>®</sup> platform.

### **Procedure**

- 1. On System Manager, click **Services** > **Replication**.
- 2. Locate the Avaya Breeze® platform in the **Replica Group** list.
- 3. In the **Synchronization Status** column, verify that the Avaya Breeze® platform status is Synchronized.

Depending on the amount of data, the replication might take some time to complete. Refresh the page or periodically recheck the status.

If the status is not Synchronized, for more information, see *Maintaining and Troubleshooting Avaya Breeze® platform*.

# **Running maintenance tests**

- 1. On System Manager, click **Elements** > **Avaya Breeze®**.
- 2. In the navigation pane, click **System Tools And Monitoring** > **Maintenance Tests**.
- 3. In the **Select Avaya Breeze® to test** field, select an Avaya Breeze® platform server from the drop-down menu.
- 4. To run all the tests, click **Execute All Tests**.
- <span id="page-71-0"></span>5. To run specific tests:
	- a. Select the test or tests that you want to run.
	- b. Click **Execute Selected Tests**.

## **Verifying server status**

#### **About this task**

Verify that the Avaya Breeze® platform server has upgraded to Release 3.6 and is functioning correctly.

#### **Procedure**

- 1. On System Manager, click **Elements** > **Avaya Breeze®** > **Server Administration**.
- 2. In the row for the Avaya Breeze® platform server you are upgrading, verify the following information:
	- The **Service Install Status** is a green checkmark.
	- The **Security Module** is Up.
	- The **License mode** is a green checkmark.
	- The **Version** displays the new release.

### **Accepting new service**

#### **Procedure**

- 1. On System Manager, click **Elements** > **Avaya Breeze®** > **Server Administration**.
- 2. Select the server and click **System State** > **Accept New Service**.
- 3. Verify that the **System State** column for the server changes to **Accepting**.

# **Verifying the Avaya Breeze® platform Entity Link connection**

### **About this task**

Complete this task to verify that Session Manager can connect with Avaya Breeze® platform using the SIP Entity Link. To do this you must verify the status of SIP link monitoring on the Session Manager instance.

#### **Procedure**

- 1. On System Manager, click **Elements** > **Session Manager** > **System Status** > **SIP Entity Monitoring**.
- 2. Click the name of the Session Manager Instance that you linked to Avaya Breeze<sup>®</sup> platform.

The system displays a list with the status of all the Entity Links for the selected Session Manager.

- 3. Locate the Avaya Breeze® platform SIP Entity and check the **Conn. Status** column.
	- If you see UP, the link to Session Manager is successful.
• If you do not see UP, for additional information, see *Maintaining and Troubleshooting Avaya Breeze® platform*.

## **Installing new snap-ins**

#### **About this task**

Complete this procedure to install new snap-ins on the upgraded cluster and to optionally install new versions of updated snap-ins. Be sure to install the newest versions of connector snap-ins and the snap-ins that are mandatory for your cluster profile. Mandatory services for a cluster profile are listed on the Cluster Editor page. For a list of connector snap-ins, see *Avaya Breeze® platform Overview and Specification*.

#### **Procedure**

- 1. On System Manager, click **Elements** > **Avaya Breeze®** > **Service Management**.
- 2. Load the snap-in.
	- a. Click **Load**.
	- b. In the Load Service window, click **Choose file**, browse to select your snap-in and click **Open**.
	- c. Click **Load** in the Load Service window.
	- d. For licensed snap-ins, if you agree to the Avaya End User License Agreement (EULA), click **Accept**.

Your snap-in displays on the Service Management page with a **State** of **Loaded**.

- 3. Install the snap-in.
	- a. Select the snap-in you want to install.
	- b. Click **Install**.
	- c. Select the clusters where you want the snap-in to reside, and click **Commit**.
	- d. To see the status of the snap-in installation, click the Refresh Table icon located in the upper-left corner of the **All Services** list.

**Installed** with a green check mark indicates that the snap-in has completed installation on all Avaya Breeze® platform servers in the cluster. **Installing** with a yellow exclamation mark enclosed in a triangle indicates that the snap-in has not completed installation on all servers.

# **Setting preferred snap-in version**

#### **About this task**

It is possible to set a preferred version of a snap-in. This designation can then be used in a service profile to indicate the version of the snap-in to provide to a group of users. You must first designate the version of the snap-in that you want to be the preferred version. Then, change the version designation for the snap-in in the service profile. For more information about service profiles and version designations, see *Administering Avaya Breeze® platform*.

<span id="page-73-0"></span>Non-call-intercept snap-ins automatically use the preferred version. If a preferred version is not specified for a non-call-intercept snap-in, by default the latest version of the snap-in is used. Noncall-intercept snap-ins are not included in a service profile.

#### **Procedure**

- 1. Designate the preferred version.
	- a. On System Manager,click **Elements** > **Avaya Breeze®** > **Service Management**.
	- b. From the **All Services** list, select the version of the snap-in that you want to be the preferred version.
	- c. Click **Set Preferred Version**.
	- d. Select the clusters for which you want this to be the preferred version and click **Commit**.

**RNote:** 

You can set the preferred version for multiple snap-ins in a single transaction.

- 2. Edit the service profile.
	- a. On System Manager,click **Elements** > **Avaya Breeze®** > **Configuration** > **Service Profiles**.
	- b. Select the service profile and click **Edit**.
	- c. Remove the snap-in from the service profile by clicking the **X** next to the snap-in name.
	- d. In the list of **Available Service to Add to this Service Profile** click **Advanced** next to the snap-in name.
	- e. For **Service Version** select **Preferred** and click **Add**.
	- f. Click **Commit** to save the service profile.

# **Upgrading with Method 3**

## **Method 3 overview**

Use Method 3 for a rolling upgrade where each node is upgraded individually and the upgrade is not service impacting.

You can upgrade using one of the following methods:

- Using the ISO file
- Using System Manager Solution Deployment Manager

Follow the checklists for the required upgrade method.

# <span id="page-74-0"></span>**Checklist for Method 3 upgrades**

An ISO upgrade might fail due to networking issues and other problems outside the control of Avaya Breeze® platform. When this happens and the ISO was complete and not truncated by SFTP to the VM, it may be possible to successfully redo the upgrade.

Snap-ins may have prerequisite activity and post-upgrade activity that needs consideration before proceeding with the Platform upgrade. For information, refer to the snap-in documentation.

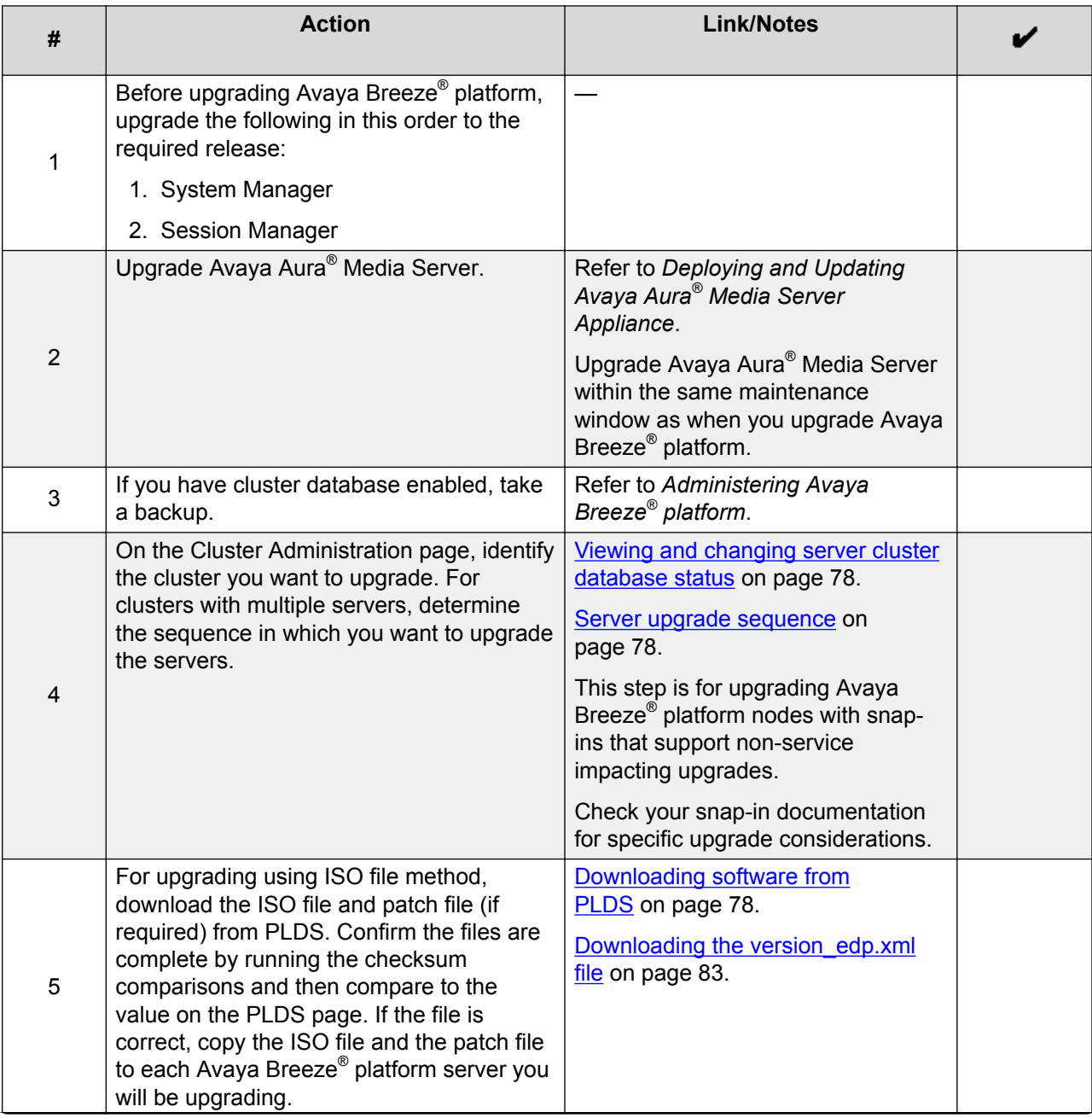

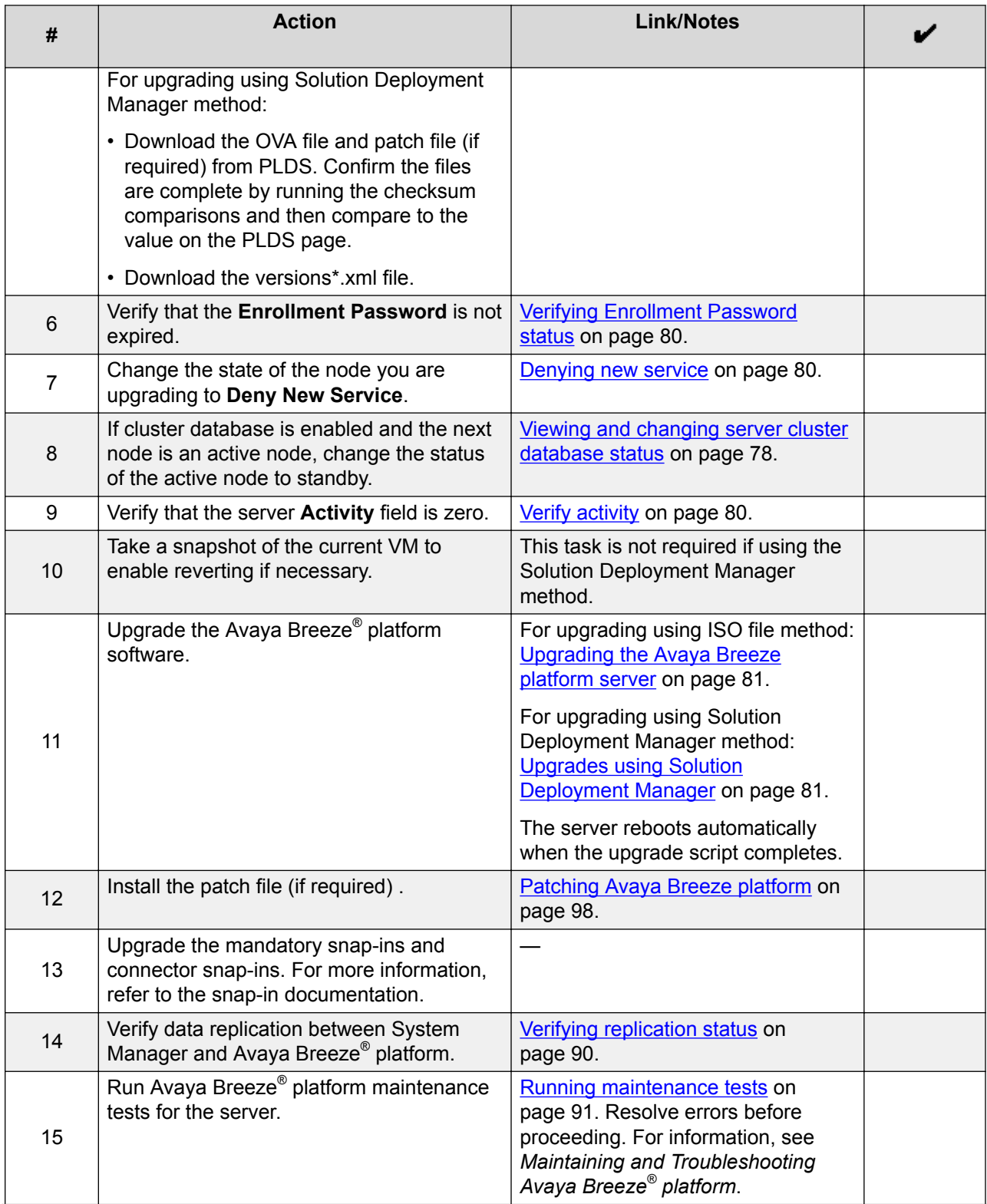

<span id="page-76-0"></span>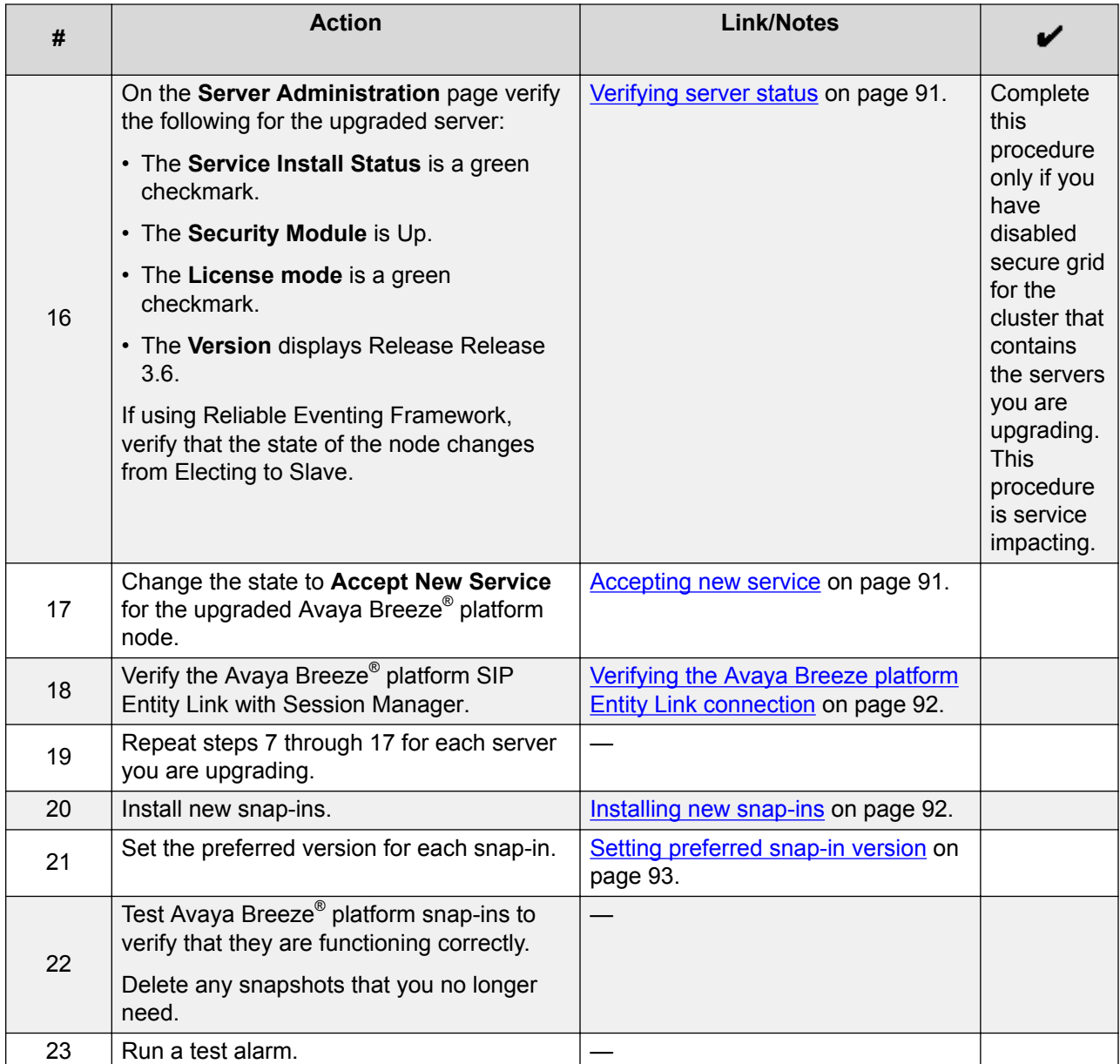

# **Customer configuration information for ISO upgrades**

You require the following information to upgrade Avaya Breeze® platform with an ISO file. Have this information before you begin the upgrade.

## **Customer Login Settings**

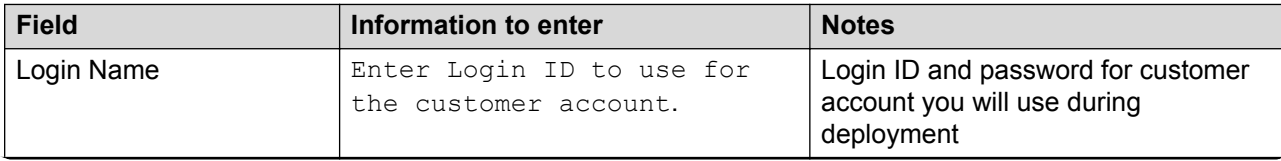

<span id="page-77-0"></span>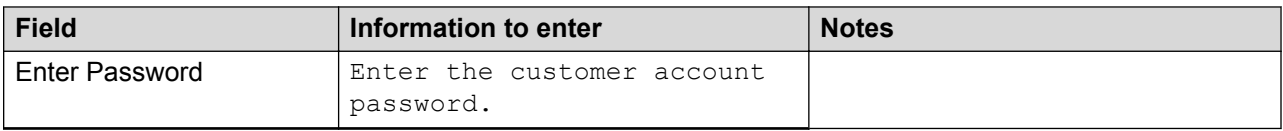

### **Server upgrade sequence**

If you have multiple servers in a cluster and have snap-ins that use the cluster database, you must upgrade the servers in the correct sequence to avoid customer impact. The sequence depends on the active, standby, or idle status of the server. View the status on the System Manager Avaya Breeze® platform Cluster Administration page.

#### **Upgrade sequence**

- 1. Upgrade all idle servers one at a time.
- 2. Upgrade the standby server.
- 3. Switch the active server to be the standby server. (The standby server becomes the new active server.)
- 4. Upgrade the new standby server.

If using Reliable Eventing Framework, you can upgrade the broker nodes in any sequence.

# **Viewing and changing server cluster database status Procedure**

- 1. On System Manager, click **Elements** > **Avaya Breeze®** > **Cluster Administration**.
- 2. Click **Show** in front of the cluster that contains the servers you are upgrading.
- 3. In the Cluster Database column, identify the Active, Standby, and Idle servers.
- 4. To change the server cluster database status, put the cluster in **Deny New State** and click the status in the Cluster Database column.
	- Active status changes to standby
	- Standby status changes to active
	- Idle status changes to standby

# **Downloading software from PLDS**

#### **About this task**

#### **RD** Note:

You can download product software from <http://support.avaya.com> also.

- 1. In your web browser, type<http://plds.avaya.com> to go to the Avaya PLDS website.
- 2. On the PLDS website, enter your Login ID and password.
- 3. On the Home page, select **Assets**.

#### 4. Select **View Downloads**.

- 5. Click the search icon  $($ <sup>Q</sup> $)$  for Company Name.
- 6. In the Search Companies dialog box, do the following:
	- a. In the **%Name** field, type Avaya or the Partner company name.
	- b. Click **Search Companies**.
	- c. Locate the correct entry and click the **Select** link.
- 7. Search for the available downloads by using one of the following:
	- In **Download Pub ID**, type the download pub ID.
	- In the **Application** field, click the application name.
- 8. Click **Search Downloads**.
- 9. Scroll down to the entry for the download file, and click the **Download** link.
- 10. Select a location where you want to save the file, and click **Save**.
- 11. On the PLDS page, get the md5sum and sha1sum.
	- a. In the directory where the ISO was downloaded, run the command: md5sum ausinstaller-correct version.iso.
	- b. Confirm that the checksum generated by this command matches the value on the PLDS page.
	- c. If the values do not match, there was a network failure during transmission, and it is recommended to retry.
	- d. If it fails again, contact Avaya Support.
- 12. **(Optional)** If you receive an error message, click the message, install Active X, and continue with the download.
- 13. **(Optional)** When the system displays the security warning, click **Install**.

When the installation is complete, PLDS displays the downloads again with a check mark next to the downloads that have completed successfully.

# **Disabling the secure grid**

#### **About this task**

Complete this procedure only if you have enabled the secure grid for a cluster. This procedure is service impacting.

- 1. On System Manager, click **Elements** > **Avaya Breeze®** > **Cluster Administration**.
- 2. Select the cluster that contains the servers you want to upgrade.
- 3. From the **Cluster State** drop-down menu, select **Deny New Service**.
- <span id="page-79-0"></span>4. Verify that the system displays **Denying** in the **Cluster State** column.
- 5. Select the cluster that contains the servers you want to upgrade and click **Edit**.
- 6. Under Cluster Attributes uncheck **Use secure grid?**
- 7. Click **Commit**.
- 8. Select the cluster that contains the servers you want to upgrade.
- 9. From the **Cluster State** drop-down menu, select **Accept New Service**.

## **Verifying Enrollment Password status**

Avaya Breeze® platform requires an Enrollment Password during the initial installation and deployment process. Enrolling a password establishes trust between System Manager and Avaya Breeze® platform. The Enrollment Password is also known as the **certificate enrollment password**.

If the Enrollment Password has expired, renew the existing password.

If the **Time Remaining** is not zero, the password is valid. Verify that the time remaining is sufficient.

#### **Procedure**

- 1. On System Manager, click **Services** > **Security** > **Certificates** > **Enrollment Password**.
- 2. If the value of the **Time Remaining** field is zero, renew the password:
	- a. In the **Password expires in** field, select a value from the drop-down menu for the time when the password must expire.
	- b. Enter the password in the **Password** field.
	- c. Reenter the password in the **Confirm Password** field.
	- d. Click **Commit**.

The system updates the **Time Remaining** field.

## **Denying new service**

#### **Procedure**

- 1. On System Manager, click **Elements** > **Avaya Breeze®** > **Server Administration**.
- 2. Select the server that you want to upgrade.
- 3. From the **System State** drop-down menu, select **Deny New Service**.
- 4. Verify that the system displays **Denying** in the **System State** column.

# **Verify activity**

#### **About this task**

Verify that currently there is no activity on the Avaya Breeze® platform server you are upgrading.

#### <span id="page-80-0"></span>**Procedure**

- 1. On System Manager, click **Elements** > **Avaya Breeze®** > **Server Administration**.
- 2. In the row for the server you are upgrading, look in the **Activity** column.
- 3. Verify that the Activity is 0.

Even after new service is stopped, it can take a couple of hours for activity to reach zero. If activity has not stopped in a reasonable time, you can choose to proceed with the upgrade. Active calls will continue, but Avaya Breeze® platform snap-in call control for those calls will be lost.

# **Upgrading the Avaya Breeze® platform server**

#### **Before you begin**

- 1. Verify that you have copied the ISO upgrade file to the server that you are upgrading.
- 2. Take a snapshot of the current VM to enable reverting if necessary.

#### **Procedure**

- 1. Log on to the Avaya Breeze® platform server.
- 2. Enter the command **upgradeCE** *<iso filename>*.
- 3. Step through prompts until the upgrade is installed.

# **Upgrades using Solution Deployment Manager**

You can use System Manager Solution Deployment Manager, the centralized upgrade solution, to upgrade Avaya Breeze® platform. With Solution Deployment Manager, you can upgrade Avaya Breeze<sup>®</sup> platform 3.3 to Release 3.6.

If using Solution Deployment Manager in simultaneous upgrade, you must perform restore after the upgrade is complete if you want to keep your data. Backing up the data is necessary to do the restore after upgrade and is not optional if you want to retain your data.

For this Solution Deployment Manager upgrade procedure, Solution Deployment Manager accesses the OVA file in the System Manager software library.

Refer to the following documents for more information:

- *Upgrading and Migrating Avaya Aura® applications from System Manager*
- *Administering Avaya Aura® System Manager*
- *Avaya Aura® System Manager Solution Deployment Manager Job-Aid*

#### **Prerequisites**

- Avaya Breeze® platform must be running Release 3.3 or later.
- The VMware host or Appliance Virtualization Platform, and the Avaya Breeze® platform virtual machine are administered in Solution Deployment Manager VM Management. For more information, see *Administering Avaya Aura® System Manager*.

## <span id="page-81-0"></span>**Checklist for upgrading Avaya Breeze® platform using Solution Deployment Manager**

After completing this checklist, return to row 13 of the "Checklist for upgrading from Release 3.3.x to Release 3.6" to complete the remaining steps.

If using Solution Deployment Manager in simultaneous upgrade, you must perform restore after the upgrade is complete if you want to keep your data. Backing up the data is necessary to do the restore after upgrade and is not optional if you want to retain your data.

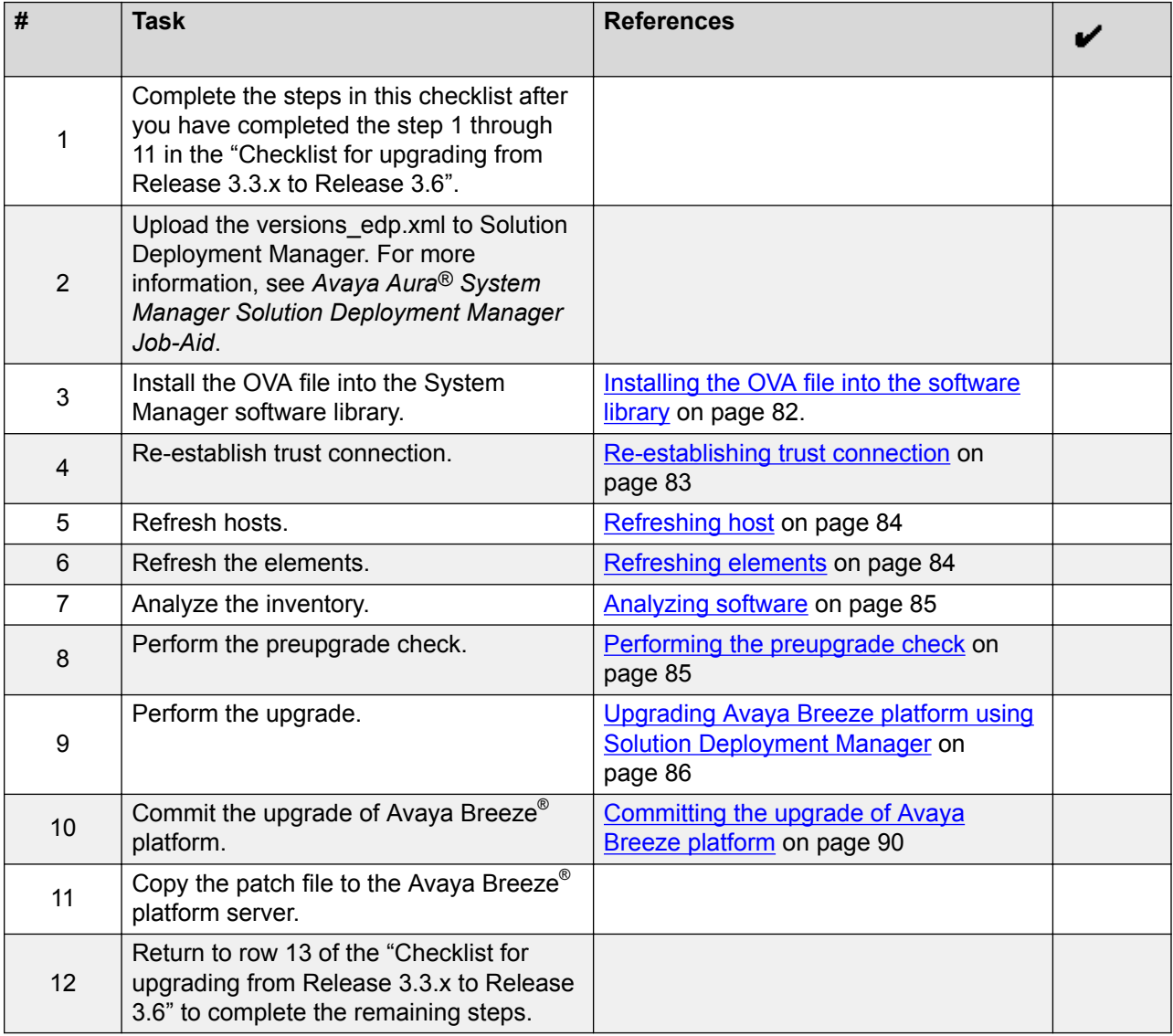

## **Installing the OVA file into the software library**

#### **Procedure**

1. Copy the previously downloaded Avaya Breeze® platform OVA file to the System Manager /swlibrary/staging/sync/ directory. (If necessary, add the staging/sync folders to the directory structure.)

- <span id="page-82-0"></span>2. Navigate to **Home** > **Services** > **Solution Deployment Manager** > **Software Library Management** and click **Manage Files**.
- 3. In the list of Sync Files from directory, enter the SHA256 checksum and select a software library. For **Product Family**, **Device Type**, and **Software Type**, select **others**.
- 4. Click **Sync** and wait for the operation to complete.
- 5. Verify completion of the file sync to the library.
	- a. Navigate to **Home** > **Services** > **Scheduler** > **Completed Jobs**.
	- b. Observe for Job Name = IUM\_syncFiles, and Job Status = SUCCESSFUL.
- 6. Navigate to **Home** > **Services** > **Solution Deployment Manager** > **Software Library Management**.
- 7. Check SMGR\_DEFAULT\_LOCAL, click **Manage Files**, and confirm that the OVA file appears in the list of files under Software Library Files.

# **Downloading the version\_edp.xml file**

#### **Procedure**

- 1. Log in to [https://plds.avaya.com.](https://plds.avaya.com)
- 2. Search for the smgr-versionsxmls.zip using PLDS ID **SMGRSUM0001**:
	- a. Go to Assets tab.
	- b. Click **View Downloads**.
	- c. Select **Search by Download**.
	- d. In the **Download pub ID** field, enter SMGRSUM0001.
	- e. Click **Search Downloads**.
- 3. Download the zip file.
- 4. Extract the zip file.

#### **Re-establishing trust connection**

#### **About this task**

Use this procedure to upgrade an application that was not deployed from Solution Deployment Manager.

- 1. On the System Manager web console, click **Services** > **Solution Deployment Manager**.
- 2. In the navigation pane, click **Application Management**.
- 3. Select the virtual machine.
- 4. To establish trust, click **More actions** > **Re-establish connection**.
- 5. In the Select Version pane, select others.
- 6. Type the credentials and click **Reestablish Connection**.

The Current Action Status column displays the status of the virtual machine reestablishment.

#### <span id="page-83-0"></span>**Refreshing host**

#### **Procedure**

- 1. On the System Manager Web console, click **Services** > **Solution Deployment Manager** > **Application Management**.
- 2. On **Application Management Tree**, click the required location.
- 3. Click the **Hosts** tab.

The system displays the list of hosts for the selected location.

- 4. Select the required host.
- 5. Click **Refresh**.

The **Current Action Status** column displays the status of the host.

#### **Refreshing elements**

#### **Before you begin**

- Configure the SNMP parameters on the device before you configure the same device in System Manager from Manage Elements.
	- **Note:**

Use the same SNMP credentials for the device in System Manager.

- On the User Settings page, configure the user settings.
- To upgrade a Communication Manager device, you must configure a profile 18 user on Communication Manager. You cannot use init and craft user profiles while configuring a profile 18 user.

#### **Procedure**

- 1. On the System Manager web console, click **Services** > **Solution Deployment Manager**.
- 2. In the navigation pane, click **Upgrade Management**.
- 3. On the Upgrade Management page, do the following:
	- a. Select one or more devices.
	- b. Click **Pre-upgrade Actions** > **Refresh Element(s)**.
- 4. On the Job Schedule page, click one of the following:
	- **Run Immediately**: To perform the job.
	- **Schedule later**: To perform the job at a scheduled time.
- 5. If you select **Schedule later**, select the date, time, and timezone.
- 6. Click **Schedule**.

The **Last Action Status** column displays and the **Current Version** column displays the current version of the element.

#### <span id="page-84-0"></span>**Analyzing software**

#### **About this task**

Analyze works on the version of OVA, service pack, and feature pack files uploaded to the software library. To get the correct entitle update or upgrade version, the version field must contain valid value. You can get the version values from versions files that are available on PLDS.

Custom patching does not require the analyze operation.

#### **Before you begin**

- On the Roles page, set the Software Management Infrastructure permission.
- Perform the Refresh elements operation.

#### **Procedure**

- 1. On the System Manager web console, click **Services** > **Solution Deployment Manager**.
- 2. In the navigation pane, click **Upgrade Management**.
- 3. On the Upgrade Management page, do the following:
	- a. Select a device that you want to analyze.
	- b. Click **Pre-upgrade Actions** > **Analyze**.
- 4. On the Job Schedule page, click one of the following:
	- **Run Immediately**: To perform the job.
	- **Schedule later**: To perform the job at a scheduled time.
- 5. If you select **Schedule later**, select the date, time, and timezone.
- 6. Click **Schedule**.

The Last Action Status column displays a  $\heartsuit$ , the **Current Version** column displays the current version of the element, and the **Entitled Upgrade Version** column displays the next version of the element for which the element is entitled to be upgraded.

#### **Performing the preupgrade check**

#### **Procedure**

- 1. On the System Manager web console, click **Services** > **Solution Deployment Manager**.
- 2. In the navigation pane, click **Upgrade Management**.
- 3. On the Upgrade Management page, do the following:
	- a. Select an application to upgrade.
	- b. Click **Pre-upgrade Actions** > **Pre-upgrade Check**.
- 4. On the Pre-upgrade Configuration page, fill in the required information.

#### **B** Note:

To migrate to an ESXi host from the old server, in **Target Host**, select the ESXi host.

- <span id="page-85-0"></span>5. On the Job Schedule page, click one of the following:
	- **Run Immediately**: To perform the job.
	- **Schedule later**: To perform the job at a scheduled time.
- 6. Click **Schedule**.

On the Upgrade Management page, the status of the **Last Action Status** and **Preupgrade Check Status** columns display a  $\heartsuit$ .

#### **Upgrading Avaya Breeze® platform using Solution Deployment Manager**

#### **About this task**

Use this procedure to upgrade Avaya Breeze® platform using System Manager Solution Deployment Manager. To upgrade using Solution Deployment Manager client. install the client and perform the following steps. For more information, see "Installing the Solution Deployment Manager client".

- 1. Perform one of the following:
	- On the System Manager web console, click **Services** > **Solution Deployment Manager**.
	- To start the Solution Deployment Manager client, click **Start** > **All Programs** > **Avaya** > Avaya SDM Client, or click the Solution Deployment Manager client icon (**a)** on your desktop.
- 2. In the navigation pane, click **Upgrade Management**.
- 3. Click the Avaya Breeze® platform application to upgrade.
- 4. Click **Upgrade Actions** > **Upgrade/Update**.
- 5. On the Upgrade Configuration page, to view the devices associated with the application that you want to upgrade, perform the following:
	- a. Click **Details** and review the dependent devices.
	- b. Click **Done**.
- 6. To continue with upgrade when the recommended checks fail during the preupgrade check, select the **Override preupgrade check** check box.
- 7. To provide the upgrade configuration details, click **Edit**.
- 8. To upgrade:
	- a. Select the appropriate ESXI host.
	- b. In the **Upgrade Source** field, select **SMGR\_DEFAULT\_LOCAL**.
	- c. In the **Upgrade To** field, select the OVA file.
	- d. In **Existing Administrative User**, type the customer login name.
	- e. In **Existing Administrative Password**, type the customer login password.

#### f. Click **Pre-populate Data**.

The system populates the data for the following fields:

- IP Address
- Short Hostname
- Network Domain
- Netmask
- Default Gateway
- DNS server(s)
- Timezone
- NTP server(s)
- Login Name
- Enter Customer Account Password
- Primary System Manager IP
- Enrollment Password
- Accept the License Agreement
- g. In the **Flexi Footprint** field, select the footprint based on the user requirement.
- h. Do one of the following in the **EASG User Access** field:
	- Type 1 to enable EASG.

Avaya recommends to enable EASG.

- Type 2 to disable EASG.
- i. In the **Public** field, select the network that will supports Avaya Breeze® platform security module network.
- j. In the **Out of Band Management** field, select the network that supports the AAvaya Breeze® platform management network.
- k. In the **Datastore** field, select the datastore that supports the Avaya Breeze® platform server.
- l. Click **Save**.

The system displays the Upgrade Configuration page.

9. On the Upgrade Configuration page, ensure that the **Configuration Status** field displays  $\bm{\odot}$ 

If the field displays  $\bigotimes$ , review the information on the Edit Upgrade Configuration page.

10. On the Upgrade Configuration page, click **Upgrade**.

- 11. On the Job Schedule page, click one of the following:
	- **Run Immediately**: To perform the job.
	- **Schedule later**: To perform the job at a scheduled time.
- 12. Click **Schedule**.
- 13. Click **Upgrade**.
- 14. To view the upgrade status, perform the following:
	- a. In the navigation pane, click **Upgrade Job Status**.
	- b. In the **Job Type** field, click **Upgrade**.
	- c. Click the upgrade job that you want to view.
- 15. Verify that the upgrade of the application is successful.

#### *Installing the Solution Deployment Manager client*

#### **Procedure**

- 1. Download the Avaya SDMClient win64 8.0.1.0.0332099 11.zip file from the Avaya Support website at<http://support.avaya.com>or from the Avaya PLDS website, at <https://plds.avaya.com/>.
- 2. On the Avaya Support website, click **Support by Products** > **Downloads**, and type the product name as **System Manager**, and Release as **8.0.x**.
- 3. Click the **Avaya Aura® System Manager Release 8.0.x SDM Client Downloads, 8.0.x** link. Save the zip file, and extract to a location on your computer by using the WinZip application.

You can also copy the zip file to your software library directory, for example,  $c:/\text{tmp}/$ Aura.

4. Right click on the executable, and select **Run as administrator** to run the Avaya SDMClient win64 8.0.1.0.0332099 11.exe file.

The system displays the Avaya Solution Deployment Manager screen.

- 5. On the Welcome page, click **Next**.
- 6. On the License Agreement page, read the License Agreement, and if you agree to its terms, click **I accept the terms of the license agreement** and click **Next**.
- 7. On the Install Location page, perform one of the following:
	- To install the Solution Deployment Manager client in the system-defined folder, leave the default settings, and click **Next**.
	- To specify a different location for installing the Solution Deployment Manager client, click **Choose**, and browse to an empty folder. Click **Next**.

To restore the path of the default directory, click **Restore Default Folder**.

The default installation directory of the Solution Deployment Manager client is  $\circ$ : \Program Files\Avaya\AvayaSDMClient.

- 8. Click **Next**.
- 9. On the Pre-Installation Summary page, review the information, and click **Next**.
- 10. On the User Input page, perform the following:
	- a. To start the Solution Deployment Manager client at the start of the system, select the **Automatically start SDM service at startup** check box.
	- b. To change the default directory, in Select Location of Software Library Directory, click **Choose** and select a directory.

The default software library of the Solution Deployment Manager client is  $\circ$ : \Program Files\Avaya\AvayaSDMClient\Default\_Artifacts.

You can save the artifacts in the specified directory.

c. In **Data Port No**, select the appropriate data port.

The default data port is 1527. The data port range is from 1527 through 1627.

d. In **Application Port No**, select the appropriate application port.

The default application port is 443. If this port is already in use by any of your application on your system, then the system does not allow you to continue the installation. You must assign a different port number from the defined range. The application port range is from 443 through 543.

#### **RB** Note:

After installing the Solution Deployment Manager client in the defined range of ports, you cannot change the port after the installation.

#### e. **(Optional)** Click **Reset All to Default**.

- 11. Click **Next**.
- 12. On the Summary and Validation page, verify the product information and the system requirements.

The system performs the feasibility checks, such as disk space and memory. If the requirements are not met, the system displays an error message. To continue with the installation, make the disk space, memory, and the ports available.

- 13. Click **Install**.
- 14. To exit the installer, on the Install Complete page, click **Done**.

The installer creates a shortcut on the desktop.

15. To start the client, click the Solution Deployment Manager client icon,

#### **Next steps**

- Configure the laptop to get connected to the services port if you are using the services port to install.
- Connect the Solution Deployment Manager client to Appliance Virtualization Platform through the customer network or services port.

For information about "Methods to connect the Solution Deployment Manager client to Appliance Virtualization Platform", see *Using the Solution Deployment Manager client*.

#### <span id="page-89-0"></span>**Committing the upgrade of Avaya Breeze® platform Procedure**

- 1. On System Manager, click **Services** > **Solution Deployment Manager** > **Upgrade Management**.
- 2. Select the Avaya Breeze® platform by selecting the check box to the left of the **Name** column.
- 3. In the Upgrade Actions menu, click **Commit/Rolback Upgrade**.

The system displays the Job Schedule page.

- 4. Select **Commit** in the **Upgrade Actions** column.
- 5. Click **Run Immediately** to perform the job, or click **Schedule later** to perform the job at a scheduled time.
- 6. Click **Schedule**.

The system returns to the Upgrade Management page.

7. Click **Enable Auto Refresh**.

The system will update the **Last Action** and **Last Action Status** fields when the Commit job is complete.

8. Click the icon in the **Last Action Status** field.

The system displays the Element Check Status popup.

- 9. Click **Done**.
- 10. To view the Commit job status, perform the following:
	- a. In the navigation pane, click **Upgrade Jobs Status**.

The system displays the Upgrade Jobs Status page.

- b. In the **Job Type** menu, click **Commit/Rollback Upgrade**.
- c. In the **Job Name** column, click the job that you want to view.

The system displays the Element Job Status Details.

d. Click **Done**.

## **Verifying replication status**

#### **About this task**

Complete this task to verify that the System Manager database replicated to Avaya Breeze<sup>®</sup> platform.

#### **Procedure**

1. On System Manager, click **Services** > **Replication**.

- <span id="page-90-0"></span>2. Locate the Avaya Breeze® platform in the **Replica Group** list.
- 3. In the **Synchronization Status** column, verify that the Avaya Breeze® platform status is Synchronized.

Depending on the amount of data, the replication might take some time to complete. Refresh the page or periodically recheck the status.

If the status is not Synchronized, for more information, see *Maintaining and Troubleshooting Avaya Breeze® platform*.

#### **Running maintenance tests**

#### **Procedure**

- 1. On System Manager, click **Elements** > **Avaya Breeze®**.
- 2. In the navigation pane, click **System Tools And Monitoring** > **Maintenance Tests**.
- 3. In the **Select Avaya Breeze® to test** field, select an Avaya Breeze® platform server from the drop-down menu.
- 4. To run all the tests, click **Execute All Tests**.
- 5. To run specific tests:
	- a. Select the test or tests that you want to run.
	- b. Click **Execute Selected Tests**.

#### **Verifying server status**

#### **About this task**

Verify that the Avaya Breeze® platform server has upgraded to Release 3.6 and is functioning correctly.

#### **Procedure**

- 1. On System Manager, click **Elements** > **Avaya Breeze®** > **Server Administration**.
- 2. In the row for the Avaya Breeze® platform server you are upgrading, verify the following information:
	- The **Service Install Status** is a green checkmark.
	- The **Security Module** is Up.
	- The **License mode** is a green checkmark.
	- The **Version** displays the new release.

#### **Accepting new service**

- 1. On System Manager, click **Elements** > **Avaya Breeze®** > **Server Administration**.
- 2. Select the server and click **System State** > **Accept New Service**.

3. Verify that the **System State** column for the server changes to **Accepting**.

# <span id="page-91-0"></span>**Verifying the Avaya Breeze® platform Entity Link connection**

#### **About this task**

Complete this task to verify that Session Manager can connect with Avaya Breeze® platform using the SIP Entity Link. To do this you must verify the status of SIP link monitoring on the Session Manager instance.

#### **Procedure**

- 1. On System Manager, click **Elements** > **Session Manager** > **System Status** > **SIP Entity Monitoring**.
- 2. Click the name of the Session Manager Instance that you linked to Avaya Breeze® platform.

The system displays a list with the status of all the Entity Links for the selected Session Manager.

- 3. Locate the Avaya Breeze® platform SIP Entity and check the **Conn. Status** column.
	- If you see UP, the link to Session Manager is successful.
	- If you do not see UP, for additional information, see *Maintaining and Troubleshooting Avaya Breeze® platform*.

#### **Installing new snap-ins**

#### **About this task**

Complete this procedure to install new snap-ins on the upgraded cluster and to optionally install new versions of updated snap-ins. Be sure to install the newest versions of connector snap-ins and the snap-ins that are mandatory for your cluster profile. Mandatory services for a cluster profile are listed on the Cluster Editor page. For a list of connector snap-ins, see *Avaya Breeze® platform Overview and Specification*.

#### **Procedure**

- 1. On System Manager, click **Elements** > **Avaya Breeze®** > **Service Management**.
- 2. Load the snap-in.
	- a. Click **Load**.
	- b. In the Load Service window, click **Choose file**, browse to select your snap-in and click **Open**.
	- c. Click **Load** in the Load Service window.
	- d. For licensed snap-ins, if you agree to the Avaya End User License Agreement (EULA), click **Accept**.

Your snap-in displays on the Service Management page with a **State** of **Loaded**.

- <span id="page-92-0"></span>3. Install the snap-in.
	- a. Select the snap-in you want to install.
	- b. Click **Install**.
	- c. Select the clusters where you want the snap-in to reside, and click **Commit**.
	- d. To see the status of the snap-in installation, click the Refresh Table icon located in the upper-left corner of the **All Services** list.

**Installed** with a green check mark indicates that the snap-in has completed installation on all Avaya Breeze® platform servers in the cluster. **Installing** with a yellow exclamation mark enclosed in a triangle indicates that the snap-in has not completed installation on all servers.

# **Setting preferred snap-in version**

#### **About this task**

It is possible to set a preferred version of a snap-in. This designation can then be used in a service profile to indicate the version of the snap-in to provide to a group of users. You must first designate the version of the snap-in that you want to be the preferred version. Then, change the version designation for the snap-in in the service profile. For more information about service profiles and version designations, see *Administering Avaya Breeze® platform*.

Non-call-intercept snap-ins automatically use the preferred version. If a preferred version is not specified for a non-call-intercept snap-in, by default the latest version of the snap-in is used. Noncall-intercept snap-ins are not included in a service profile.

#### **Procedure**

- 1. Designate the preferred version.
	- a. On System Manager,click **Elements** > **Avaya Breeze®** > **Service Management**.
	- b. From the **All Services** list, select the version of the snap-in that you want to be the preferred version.
	- c. Click **Set Preferred Version**.
	- d. Select the clusters for which you want this to be the preferred version and click **Commit**.

#### **RS** Note:

You can set the preferred version for multiple snap-ins in a single transaction.

- 2. Edit the service profile.
	- a. On System Manager,click **Elements** > **Avaya Breeze®** > **Configuration** > **Service Profiles**.
	- b. Select the service profile and click **Edit**.
	- c. Remove the snap-in from the service profile by clicking the **X** next to the snap-in name.
- <span id="page-93-0"></span>d. In the list of **Available Service to Add to this Service Profile** click **Advanced** next to the snap-in name.
- e. For **Service Version** select **Preferred** and click **Add**.
- f. Click **Commit** to save the service profile.

# **Enhanced Access Security Gateway**

Avaya Breeze® platform supports Enhanced Access Security Gateway (EASG). EASG is a certificate-based, challenge-response authentication and authorization solution.

EASG provides a secure method for Avaya services personnel to:

- Access Avaya Breeze® platform remotely and onsite. Customers can enable or disable the access at any time.
- Perform tasks necessary for the ongoing support, management, and optimization of the solution.
- Enable remote proactive support tools such as Avaya Expert Systems<sup>®</sup> and Avaya Healthcheck.
- Perform the required maintenance tasks.

EASG only supports Avaya services logins, such as init, inads, and craft.

# **Enabling and disabling EASG**

#### **About this task**

By enabling Avaya Services Logins, you are granting Avaya access to your system. This setting is required to maximize the performance and value of your Avaya support entitlements, allowing Avaya to resolve product issues in a timely manner. The product must be registered using the Avaya Global Registration Tool (GRT) at [https://grt.avaya.com](https://grt.avaya.com/) for Avaya remote connectivity. See the Avaya support site <https://support.avaya.com/registration> for additional information for registering products and establishing remote access and alarming. By disabling Avaya Services Logins, you are denying Avaya access to your system. This setting is not recommended, as it can impact Avaya's ability to provide support for the product. Unless the customer can manage the product, Avaya Services Logins should not be disabled.

- 1. Log in to the Avaya Breeze® platform CLI interface using customer account.
- 2. To check the status of EASG, run the following command: EASGStatus.
- 3. To enable EASG, run the following command: EASGManage –-enableEASG.
- 4. To disable EASG, run the following command: EASGManage --disableEASG.

# <span id="page-94-0"></span>**Viewing the EASG certificate information**

#### **About this task**

Use this procedure to view information about the product certificate, which includes information about when the certificate expires.

#### **Procedure**

- 1. Log in to the Avaya Breeze® platform CLI interface using customer account.
- 2. Run the following command: EASGProductCert --certInfo.

# **EASG site certificate**

EASG site certificates are used by the onsite Avaya technicians who do not have access to the Avaya network to generate a response to the EASG challenge. The technician will generate and provide the EASG site certificate to the customer. The customer loads this EASG site certificate on each Avaya Breeze® platform server to which the customer has granted the technician access. The EASG site certificate will only allow access to systems on which it has been installed, and will only allow access to the given Avaya technician and cannot be used by anyone else to access the system including other Avaya technicians. Once this is done, the technician logs in with the EASG challenge and response. After the technician is done, the customer can remove the EASG site certificate from the server or it will be removed by the EASG software after the site certificate expires.

#### **Managing site certificates**

#### **Before you begin**

Obtain the site certificate from the Avaya support technician and install it to Avaya Breeze<sup>®</sup> platform. Note the location of this file and use it in place of *installed\_pkcs7\_name* in the following commands.

- 1. Log in to the Avaya Breeze® platform CLI interface using customer account.
- 2. To install the site certificate:
	- a. Run the following command: EASGSiteCertManage -add *<installed\_pkcs7\_name>*.
	- b. Save the Site Authentication Factor to share with the technician once on site.
- 3. To view information about a particular certificate: run the following command:
	- EASGSiteCertManage --list: To list all the site certificates that are currently installed on the system.
	- EASGSiteCertManage --show <installed pkcs7 name>: To display detailed information about the specified site certificate.
- 4. To delete the site certificate, run the following command:
	- EASGSiteCertManage --delete *<installed\_pkcs7\_name>*: To delete the specified site certificate.

• EASGSiteCertManage --delete all: To delete all the site certificates that are currently installed on the system.

# <span id="page-96-0"></span>**Chapter 4: Patching**

# **Determining patching sequence**

#### **About this task**

If you do not have snap-ins that use the cluster database, patch the servers in any sequence one at a time. See [Patching Avaya Breeze platform](#page-97-0) on page 98. If you have multiple servers in a cluster and have snap-ins that use the cluster database, you must patch the servers in the correct sequence to avoid customer impact. The sequence depends on the active, standby, or idle status of the server. Follow the sequence in this procedure to patch your servers.

#### **Procedure**

- 1. On System Manager, click **Elements** > **Avaya Breeze®**.
- 2. In the navigation pane, click **Cluster Administration**.

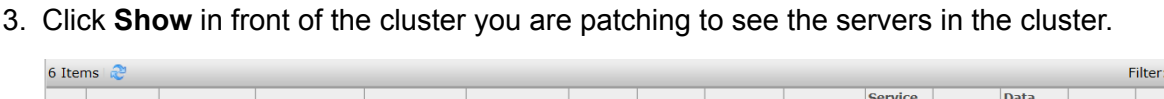

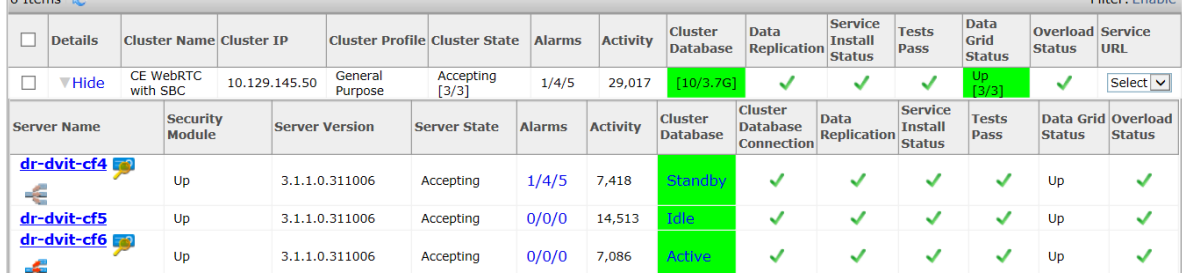

- 4. In the Cluster Database column, identify the Active, Standby and idle servers.
- 5. Patch all Idle servers one at a time.
- 6. Patch the server with the Standby cluster database.
- 7. Click **Active** in the **Cluster Database** column of the Active server to switch it to Standby.
- 8. Click **Continue** to complete the switch to Standby.
- 9. Patch the server that now is the Standby.

Frishle

# <span id="page-97-0"></span>**Patching Avaya Breeze® platform**

#### **About this task**

This procedure provides general patching steps. Refer to the Release Notes and PSN to determine if there are patch-specific installation instructions.

## **Caution:**

You cannot remove a patch after it is installed. This includes recovery from a patch install failing due to intermittent network issues. To enable recovery, you must take a snapshot of Avaya Breeze® platform before installing the patch. Verify that the system is running correctly after the patch is installed. When verified, remove the snapshot.

#### **RB** Note:

If using Cluster Database, before upgrading the active node:

- Place the active node into Deny New Service.
- Ensure that the activity count is 0.
- Manually switchover the newly upgraded standby node and the targeted to be upgraded active node.

#### **Before you begin**

The server must be in a deny service state. You must have downloaded the patch file and copied it to the Avaya Breeze® platform server. The patch should have the following Linux permissions:  $\text{rw}$  $r--r--$ .

#### **Procedure**

- 1. Log in to Avaya Breeze<sup>®</sup> platform using the customer account.
- 2. Execute the **patchCE** command.

For example:  $\frac{1}{2}$  patchCE  $-i$  /home/cust/<patchname>.bin

3. When prompted that the patch is service interrupting, answer **Yes** and press Enter.

The patch installs. Wait for the patch installation to complete. Depending on the patch, Avaya Breeze® platform may reboot.

- 4. Verify the version of the installed patch. The version can be viewed in one of the following ways:
	- Log in to Avaya Breeze® platform and execute the command patchCE -s.
	- Log in to Avaya Breeze® platform and execute the command **swversion**.
	- On System Manager, click **Elements** > **Avaya Breeze®** > **Server Administration**.
- 5. On System Manager, click **Elements** > **Avaya Breeze®** > **Server Administration**.
- 6. Identify the row for the Avaya Breeze® platform server you are patching. Verify the following information:
	- The **Service Install Status** is a green checkmark.
- The **Security Module** is Up.
- The **License mode** is a green checkmark.
- The **Version** displays the new release.

#### **Related links**

Patch command options on page 99

# **Patch command options**

#### **patchCE [i|s|v] [patch file]**

- i<patch file>: install patch

- <patch file>: install patch
- s [patch file]: show patch information for binary or installed patch
- v <patch file>: verify patch can be installed

#### **Related links**

[Patching Avaya Breeze platform](#page-97-0) on page 98

# **Chapter 5: Resources**

# **Documentation**

See the following related documents at [http://support.avaya.com](http://support.avaya.com/).

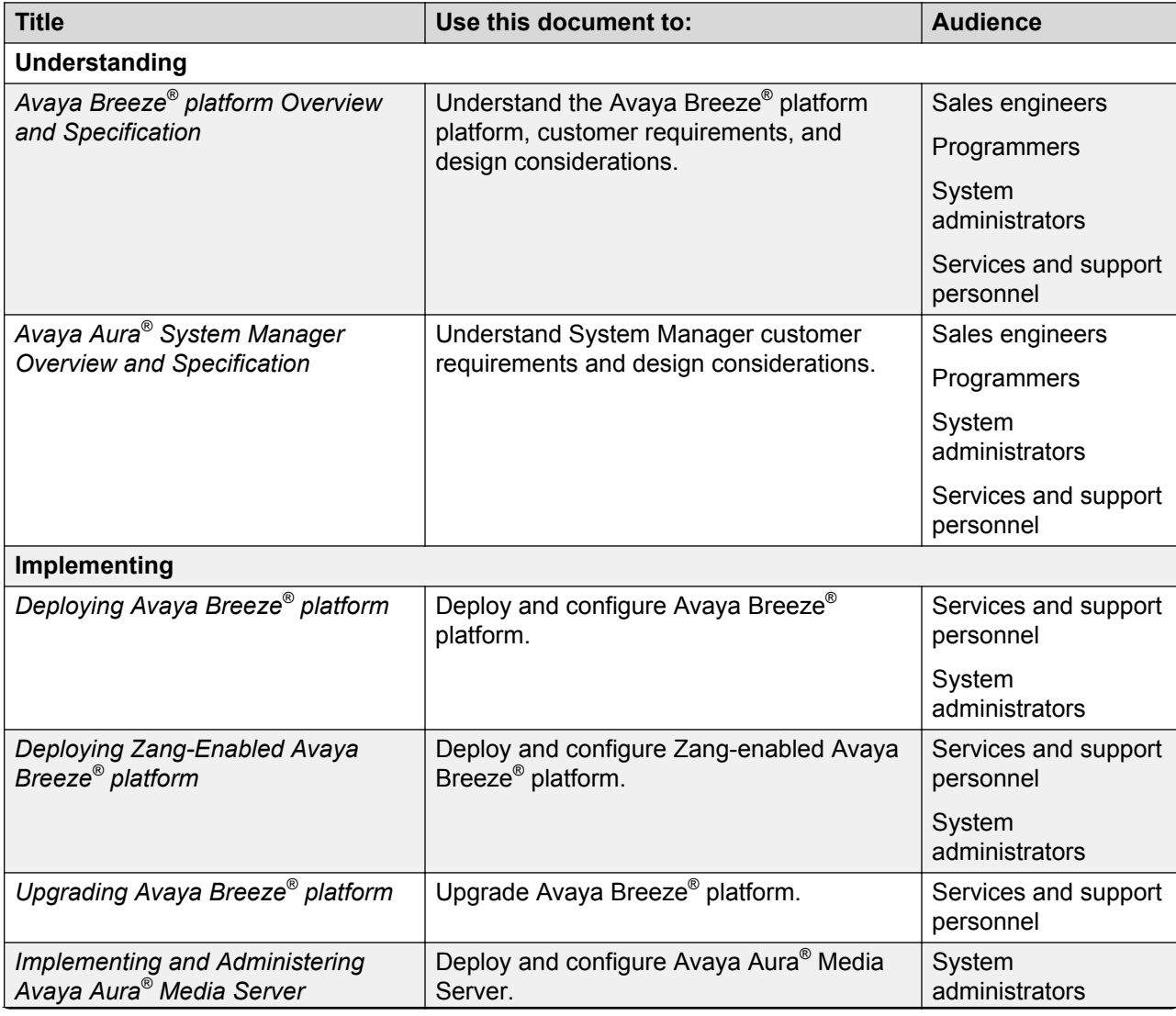

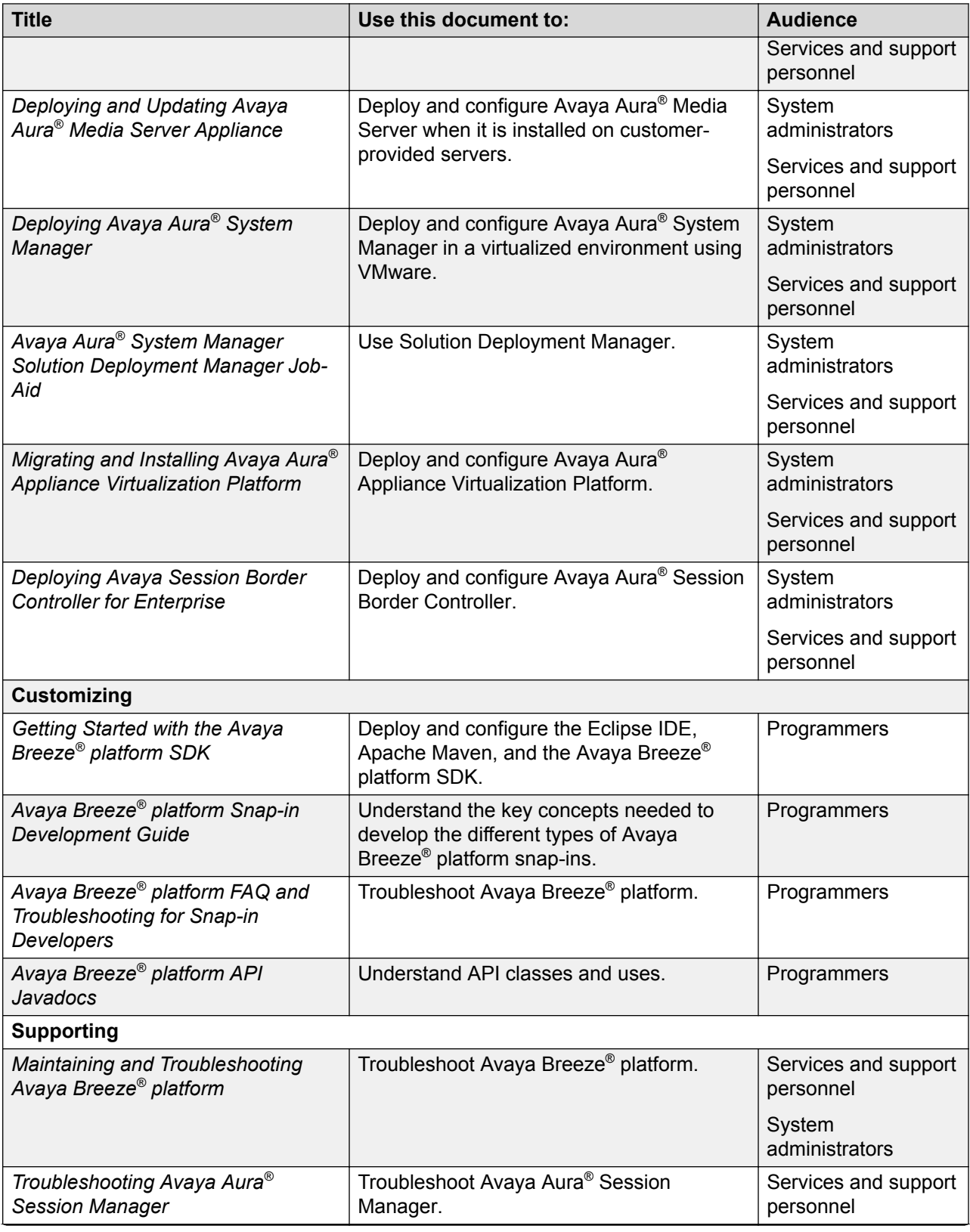

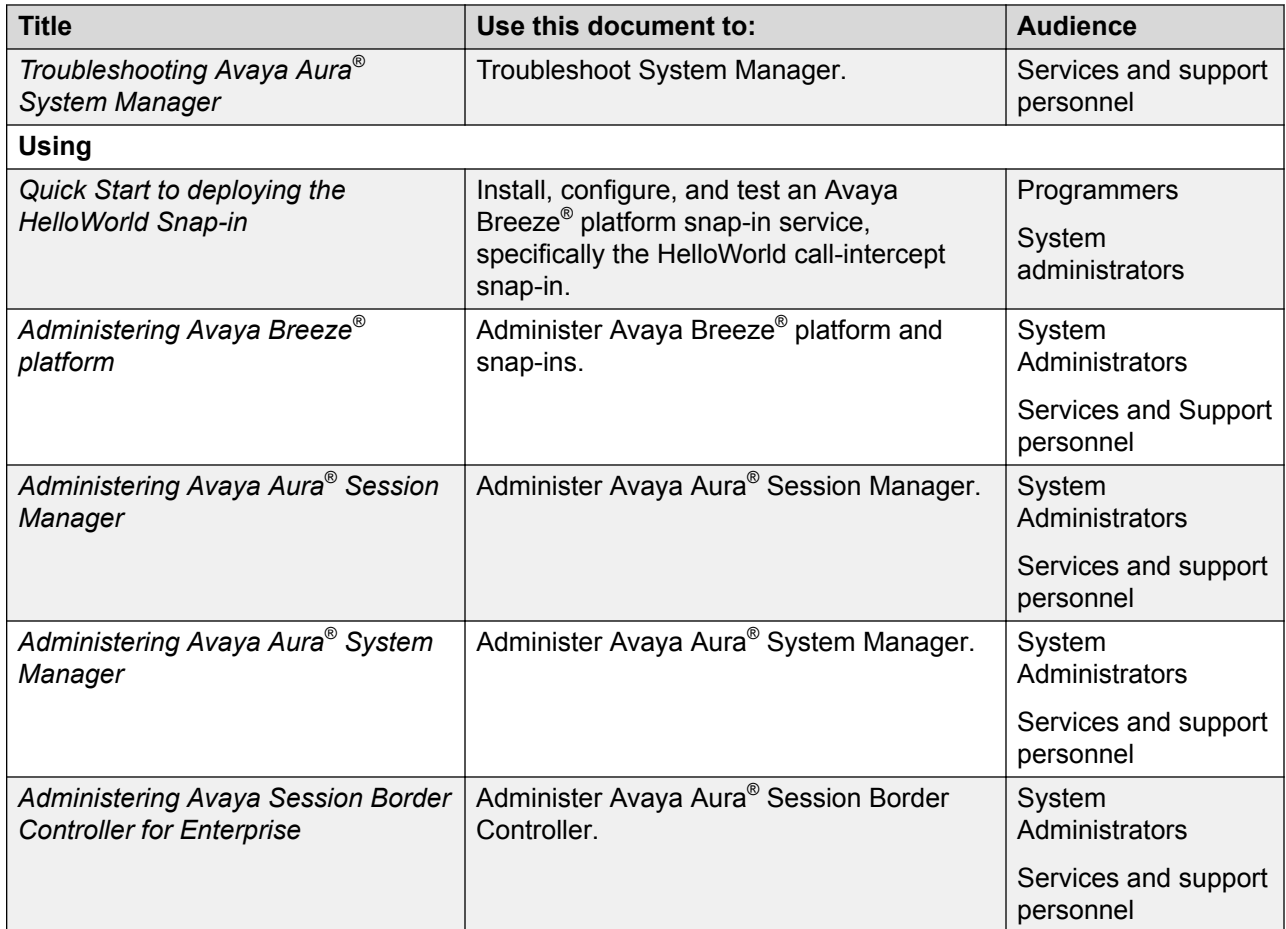

# **Finding documents on the Avaya Support website**

## **Procedure**

- 1. Go to [https://support.avaya.com/.](https://support.avaya.com/)
- 2. At the top of the screen, type your username and password and click **Login**.
- 3. Click **Support by Product** > **Documents**.
- 4. In **Enter your Product Here**, type the product name and then select the product from the list.
- 5. In **Choose Release**, select an appropriate release number.
- 6. In the **Content Type** filter, click a document type, or click **Select All** to see a list of all available documents.

For example, for user guides, click **User Guides** in the **Content Type** filter. The list displays the documents only from the selected category.

7. Click **Enter**.

# **Training**

The following courses are available on the Avaya Learning website at [http://www.avaya](http://www.avaya-learning.com/)[learning.com.](http://www.avaya-learning.com/) After logging in to the website, enter the course code or the course title in the **Search** field, and click **Go** to search for the course.

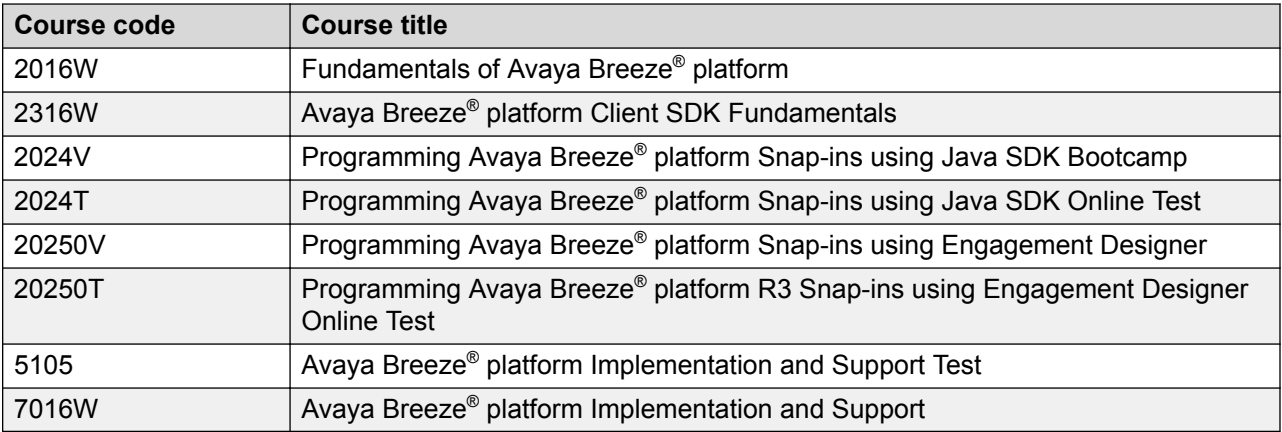

# **Avaya Breeze® platform videos**

Avaya Breeze® platform provides the following videos to help in the development and deployment of snap-ins. Access these videos at<http://www.avaya.com/breezedeveloper>.

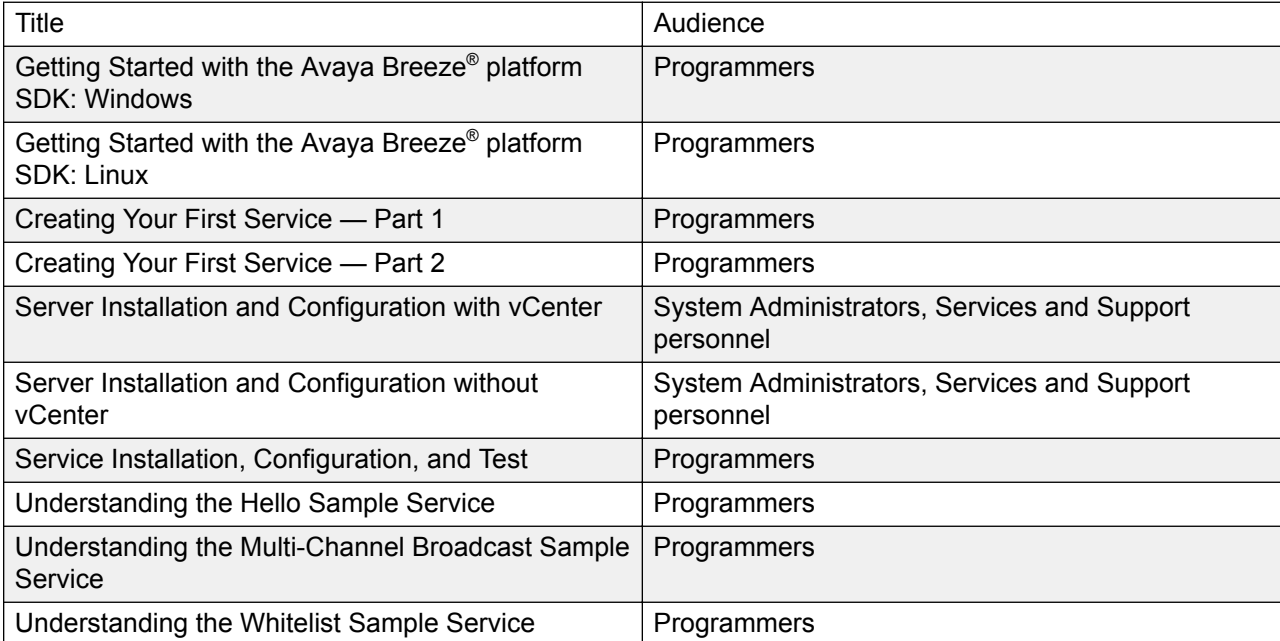

# <span id="page-103-0"></span>**Viewing Avaya Mentor videos**

Avaya Mentor videos provide technical content on how to install, configure, and troubleshoot Avaya products.

#### **About this task**

Videos are available on the Avaya Support website, listed under the video document type, and on the Avaya-run channel on YouTube.

#### **Procedure**

- To find videos on the Avaya Support website, go to<https://support.avaya.com/> and do one of the following:
	- In **Search**, type Avaya Mentor Videos to see a list of the available videos.
	- In **Search**, type the product name. On the Search Results page, select **Video** in the **Content Type** column on the left.
- To find the Avaya Mentor videos on YouTube, go to [www.youtube.com/AvayaMentor](http://www.youtube.com/AvayaMentor) and do one of the following:
	- Enter a key word or key words in the **Search Channel** to search for a specific product or topic.
	- Scroll down Playlists, and click the name of a topic to see the available list of videos posted on the website.

**RD** Note:

Videos are not available for all products.

# **Support**

#### **Platform support**

Go to the Avaya Support website at [www.avaya.com/Support](http://support.avaya.com/) for the most up-to-date product documentation, and product notices. Also search for release notes, service packs, and patches. Use the online service request system to create a service request. Chat with live agents to get answers to questions, or request an agent to connect you to a support team if an issue requires additional expertise.

#### **Developer support**

Go to the Avaya DevConnect website at <http://www.avaya.com/breezedeveloper>to access the Avaya Breeze® platform API, SDK, sample applications, developer-oriented technical documentation, and training materials.

#### **Related links**

[Using the Avaya InSite Knowledge Base](#page-104-0) on page 105

# <span id="page-104-0"></span>**Using the Avaya InSite Knowledge Base**

The Avaya InSite Knowledge Base is a web-based search engine that provides:

- Up-to-date troubleshooting procedures and technical tips
- Information about service packs
- Access to customer and technical documentation
- Information about training and certification programs
- Links to other pertinent information

If you are an authorized Avaya Partner or a current Avaya customer with a support contract, you can access the Knowledge Base without extra cost. You must have a login account and a valid Sold-To number.

Use the Avaya InSite Knowledge Base for any potential solutions to problems.

- 1. Go to [http://www.avaya.com/support.](http://www.avaya.com/support)
- 2. Log on to the Avaya website with a valid Avaya user ID and password.

The system displays the Avaya Support page.

- 3. Click **Support by Product** > **Product Specific Support**.
- 4. In **Enter Product Name**, enter the product, and press Enter.
- 5. Select the product from the list, and select a release.
- 6. Click the **Technical Solutions** tab to see articles.
- 7. Select relevant articles.

#### **Related links**

[Support](#page-103-0) on page 104

# **Appendix A: Removing obsolete Avaya Aura® Media Server configuration**

# **Checklist for removing obsolete Avaya Aura® Media Server configuration in System Manager**

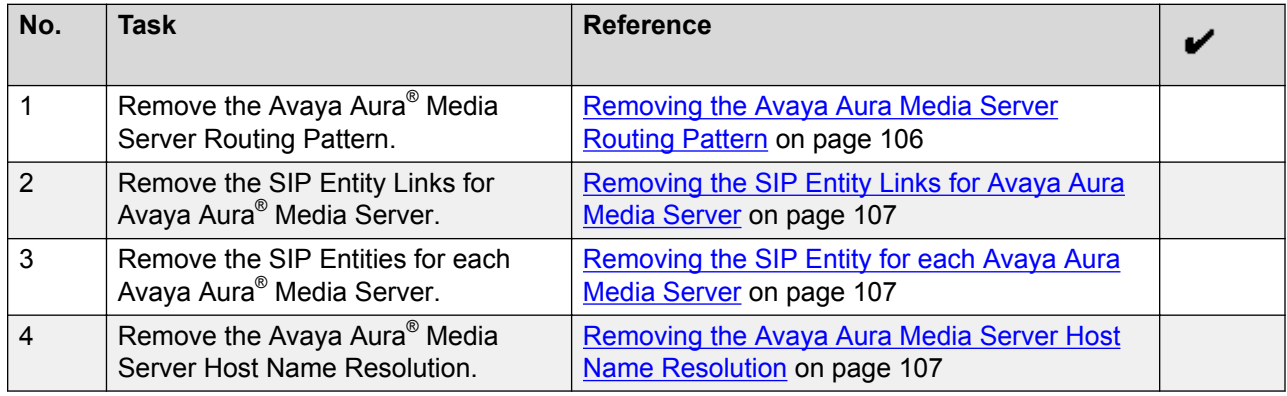

# **Removing the Avaya Aura® Media Server Routing Pattern Procedure**

- 1. On System Manager, click **Elements** > **Routing** > **Routing Policies**.
- 2. Select the Routing Pattern created for Avaya Aura® Media Server.
- 3. Click **Delete**.
- 4. In the navigation pane, click **Regular Expressions**.
- 5. Select the Regular Expression created for Avaya Aura® Media Server.
- 6. Click **Delete**.

# <span id="page-106-0"></span>**Removing the SIP Entity Links for Avaya Aura® Media Server**

## **Procedure**

- 1. On System Manager, click **Elements** > **Routing** > **Entity Links**.
- 2. Select the Entity Link created for Avaya Aura® Media Server.
- 3. Click **Delete**.

# **Removing the SIP Entity for each Avaya Aura® Media Server**

## **Procedure**

- 1. On System Manager, click **Elements** > **Routing** > **SIP Entities**.
- 2. Select the SIP Entity created for each Avaya Aura® Media Server.
- 3. Click **Delete**.

# **Removing the Avaya Aura® Media Server Host Name Resolution**

- 1. On System Manager, click **Elements** > **Session Manager** > **Network Configuration** > **Local Host Name Resolution**.
- 2. Select the FQDN Host Name created for Avaya Aura® Media Server.
- 3. Click **Delete**.

# Index

# $\mathbf{A}$

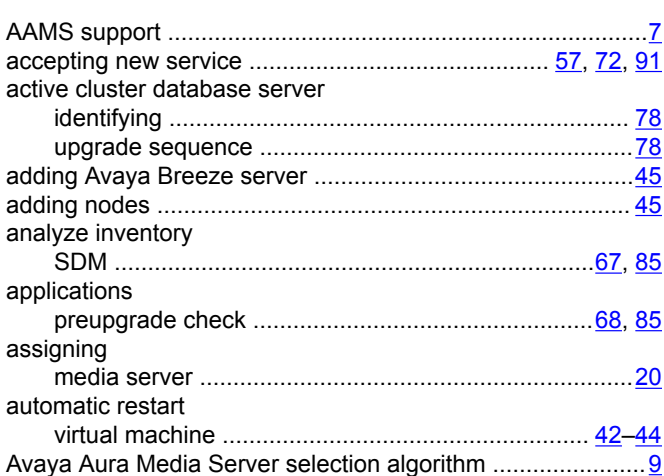

# $\mathbf c$

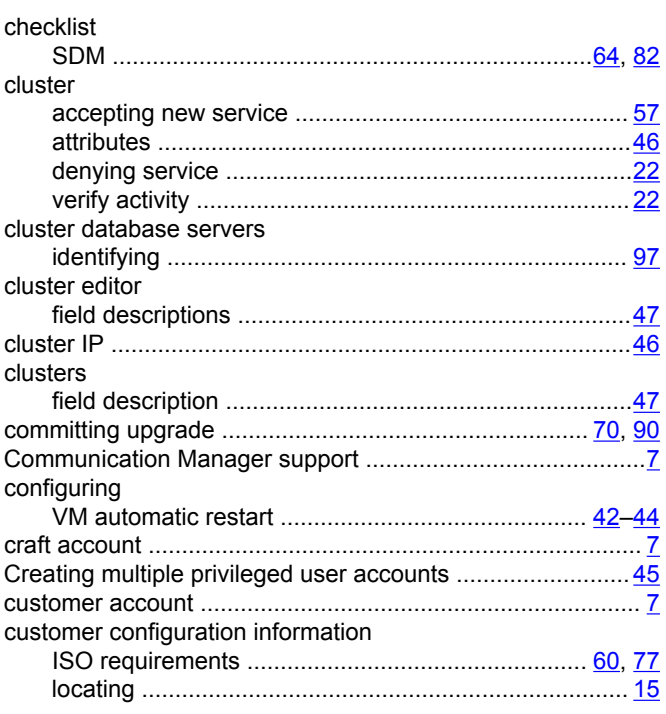

# D

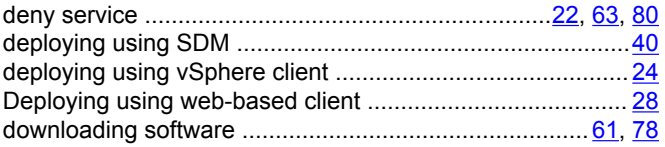

# $E$

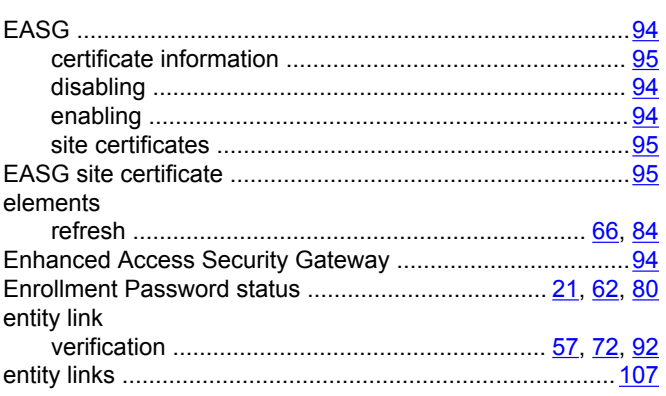

## $\mathsf{F}$

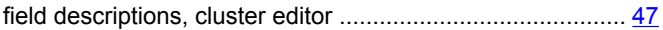

# $H$

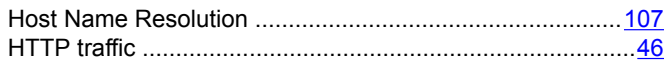

#### $\overline{1}$

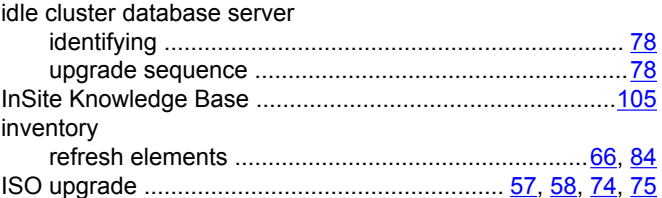

# $\mathbf{L}$

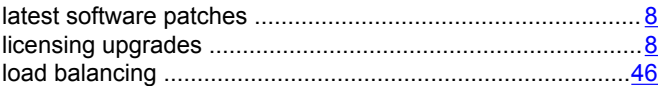

## M

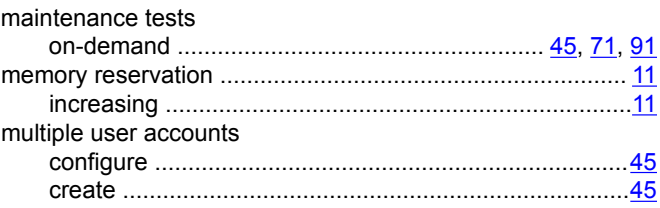
#### $\mathbf N$

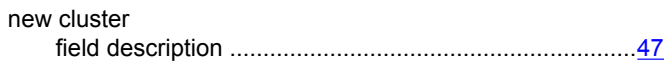

# $\mathbf{o}$

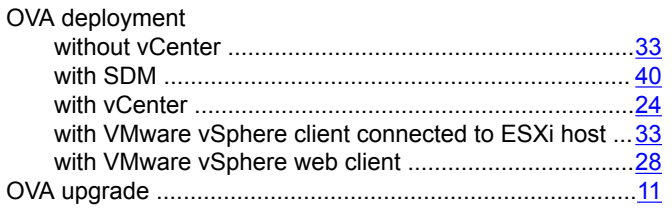

## $\mathsf{P}$

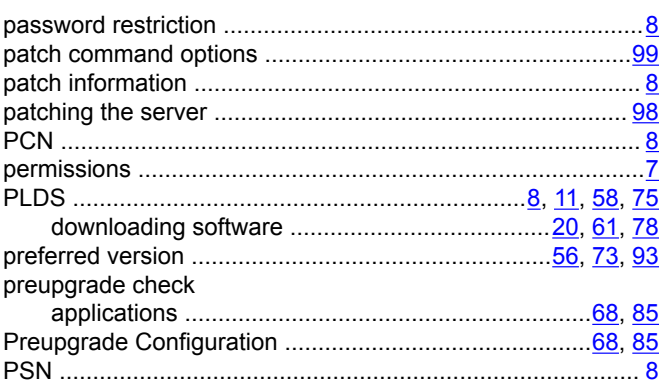

# ${\sf R}$

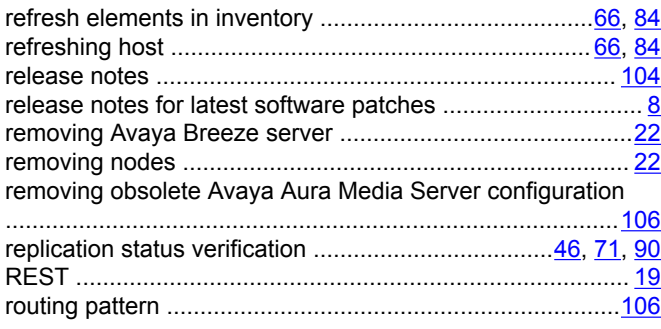

## $\mathbf{s}$

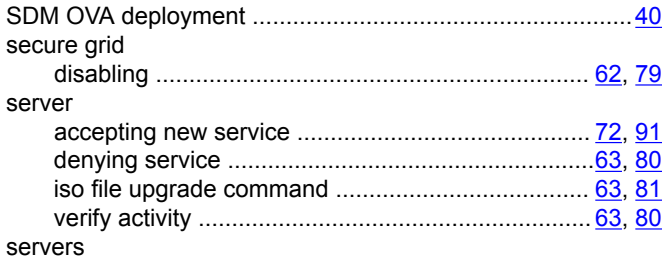

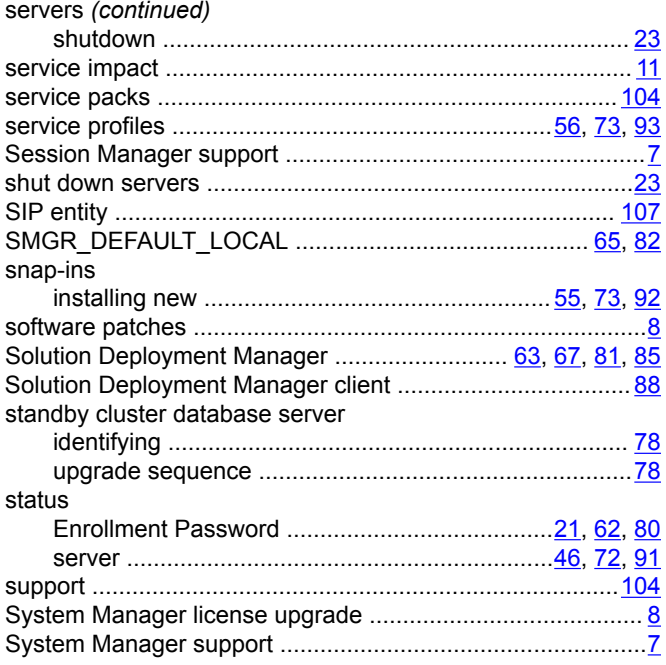

### $\mathbf T$

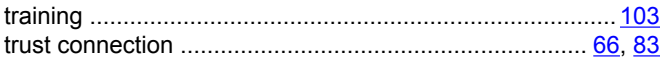

#### $\mathbf U$

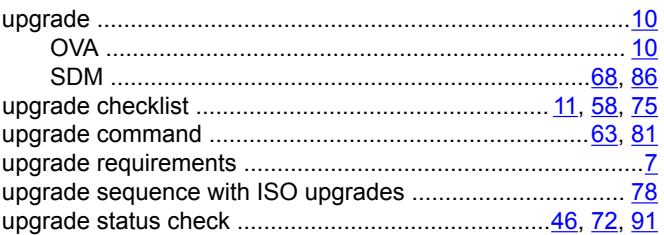

### $\overline{\mathsf{V}}$

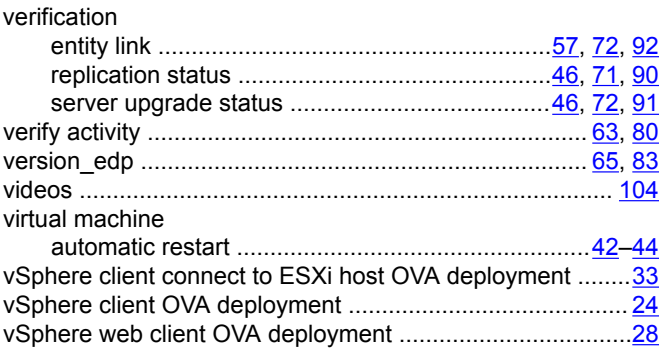